# **AULA**

sence

## **MANUAL**

### PARA EJECUTORES

Aula Digital - Cursos E-learning

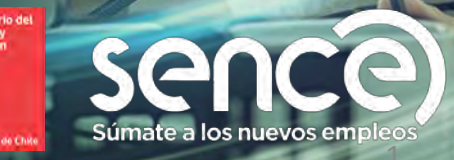

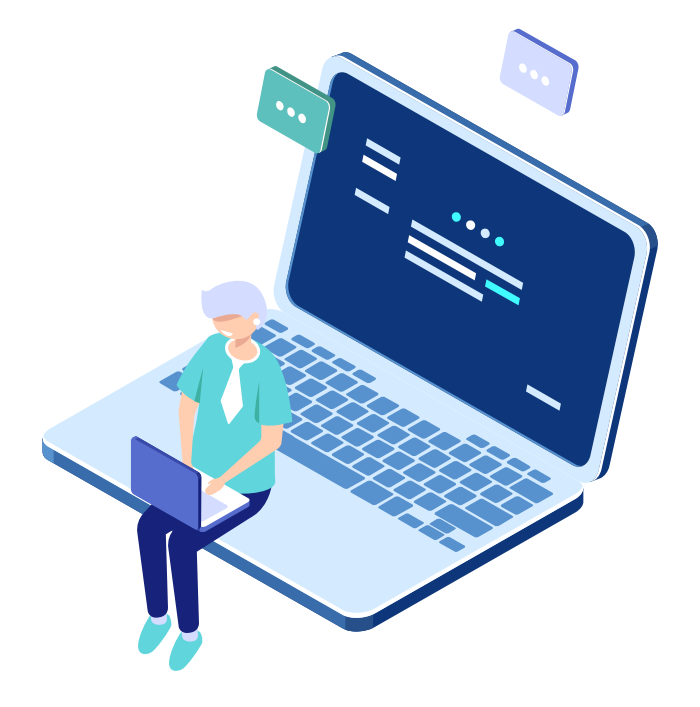

### **INTRODUCCIÓN**

Hasta hace algunos años, la educación a distancia era considerada como una opción para aquellas personas que no tenían la posibilidad de asistir a la educación presencial.

Sin embargo, con el surgimiento de las Tecnologías de la Información y la Comunicación (TIC's), junto con una conceptualización de la educación como un proceso que se extiende a lo largo de la vida, han hecho que la educación a distancia pueda considerarse en estos momentos como una alternativa real a la educación presencial.

El uso de las tecnologías en la educación a distancia ha permitido una visión más moderna de este tipo de modalidad y ha conseguido, gracias a ellas, superar uno de los mayores obstáculos que históricamente habían impedido que se posicionara como una modalidad de enseñanza válida y eficiente; como era la posibilidad de interacción entre los propios participantes y tutores.

Por este motivo se desarrolló la nueva plataforma de gestión del aprendizaje virtual SENCE, Aula Digital. A continuación se explica en detalle como usar la plataforma y los diferentes componentes, para poder construir los módulos de aprendizaje.

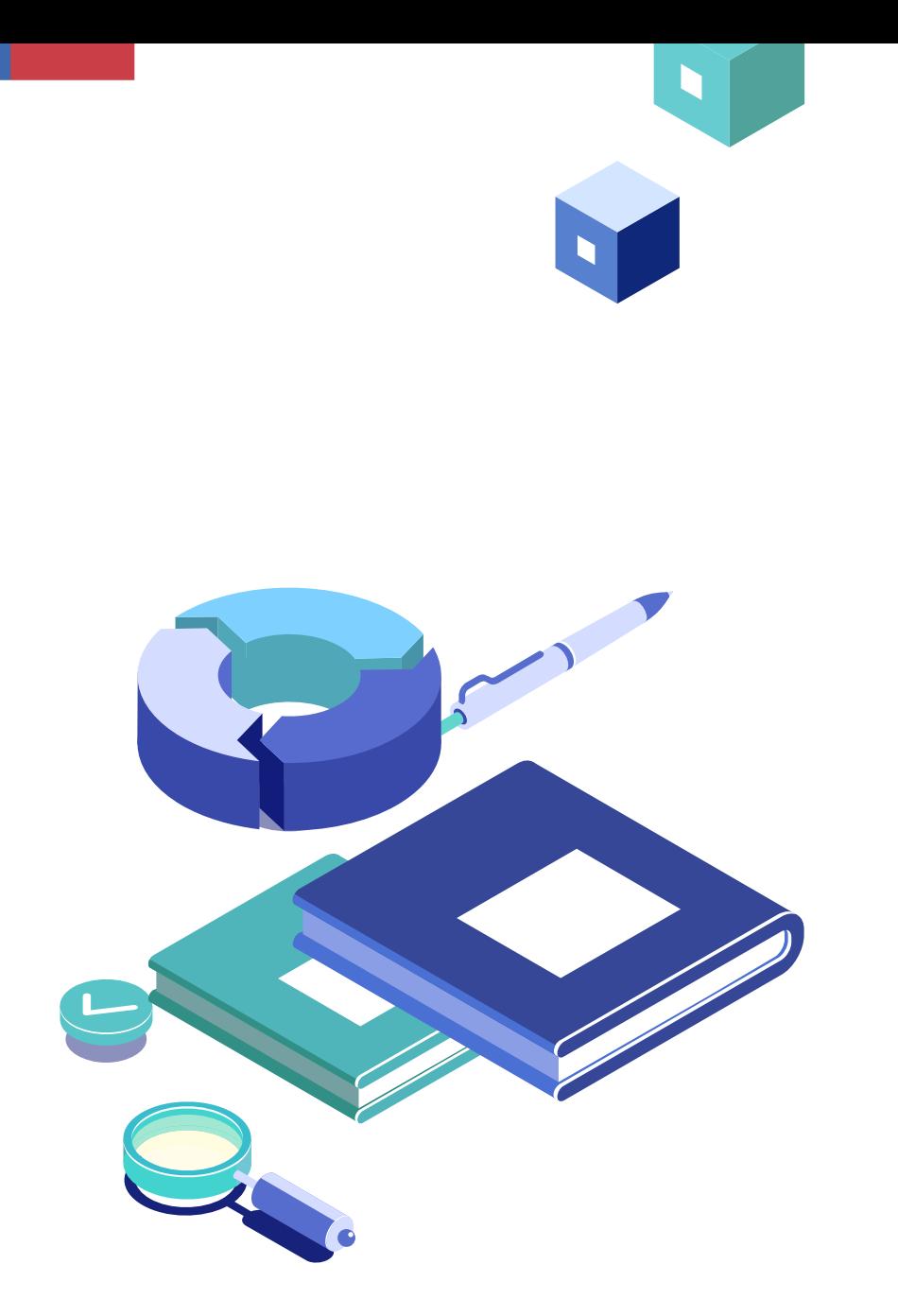

**MANUAL EJECUTORES AULA DIGITAL**

**[1.0 ASPECTOS GENERALES DE NAVEGACIÓN](#page-3-0)**

**[2.0 GESTIÓN Y CONSTRUCCIÓN DE CURSOS](#page-10-0)**

**[3.0 ACTIVIDADES Y RECURSOS](#page-13-0)**

**[4.0 COPIA DE SEGURIDAD](#page-17-0)**

**[5.0 CONFIGURACIONES DE CONTENIDOS](#page-19-0)**

**[6.0 SOPORTE Y CANALES DE CONTACTO AL PARTICIPANTE](#page-30-0)**

**[7.0 SOPORTE EJECUTORES](#page-39-0)**

**[8.0 BIGBLUEBUTTON \(BBB\), ACTIVIDADES SINCRÓNICAS](#page-41-0)** 

**9.0 [ACCESIBILIDAD](#page-56-0)**

**[10.0 ANEXOS](#page-68-0)**

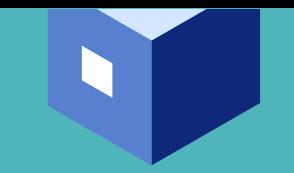

<span id="page-3-0"></span>1.0 ASPECTOS GENERALES DE NAVEGACIÓN

### ¿ CÓMO INGRESO A AULA DIGITAL ?

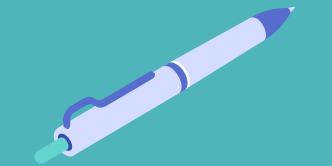

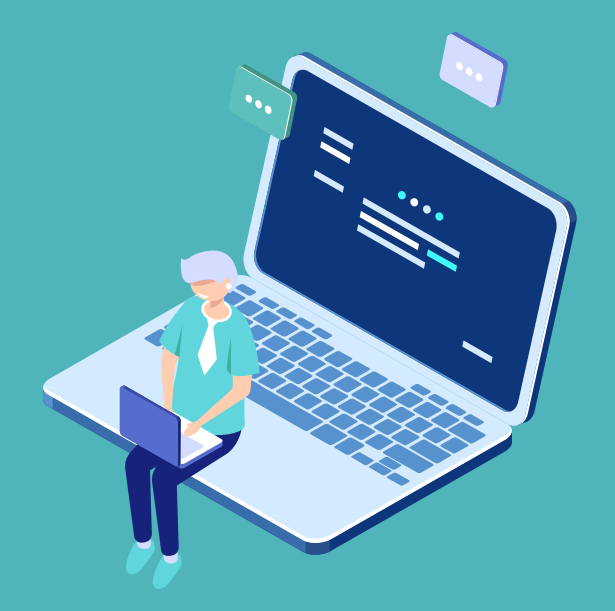

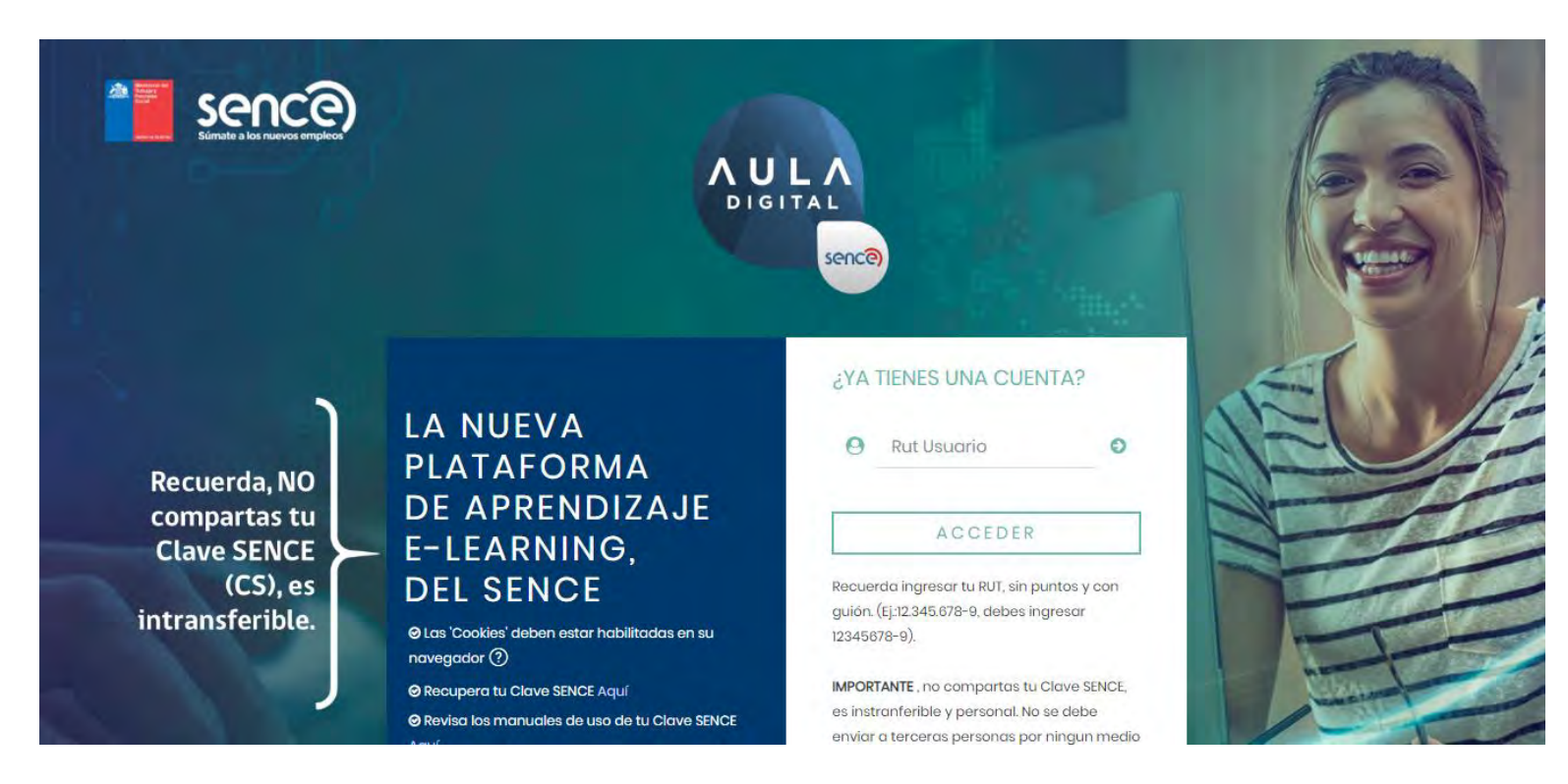

Vista de navegación Moodle -1

#### **1.0 ASPECTOS GENERALES DE NAVEGACIÓN**

Como primer paso, para acceder al sistema de Aula Digital SENCE, debes usar el siguiente link https://auladigital.sence.cl/.

Se habilitarán previamente los RUT de quienes cumplan el rol de editores de curso, a nivel multimedia e instruccional.

Para ingresar se debe digitar el RUT, sin puntos, con guión y dígito verificador (ej.: si el RUT es 12.345.678-9, el usuario será, 12345678-9).

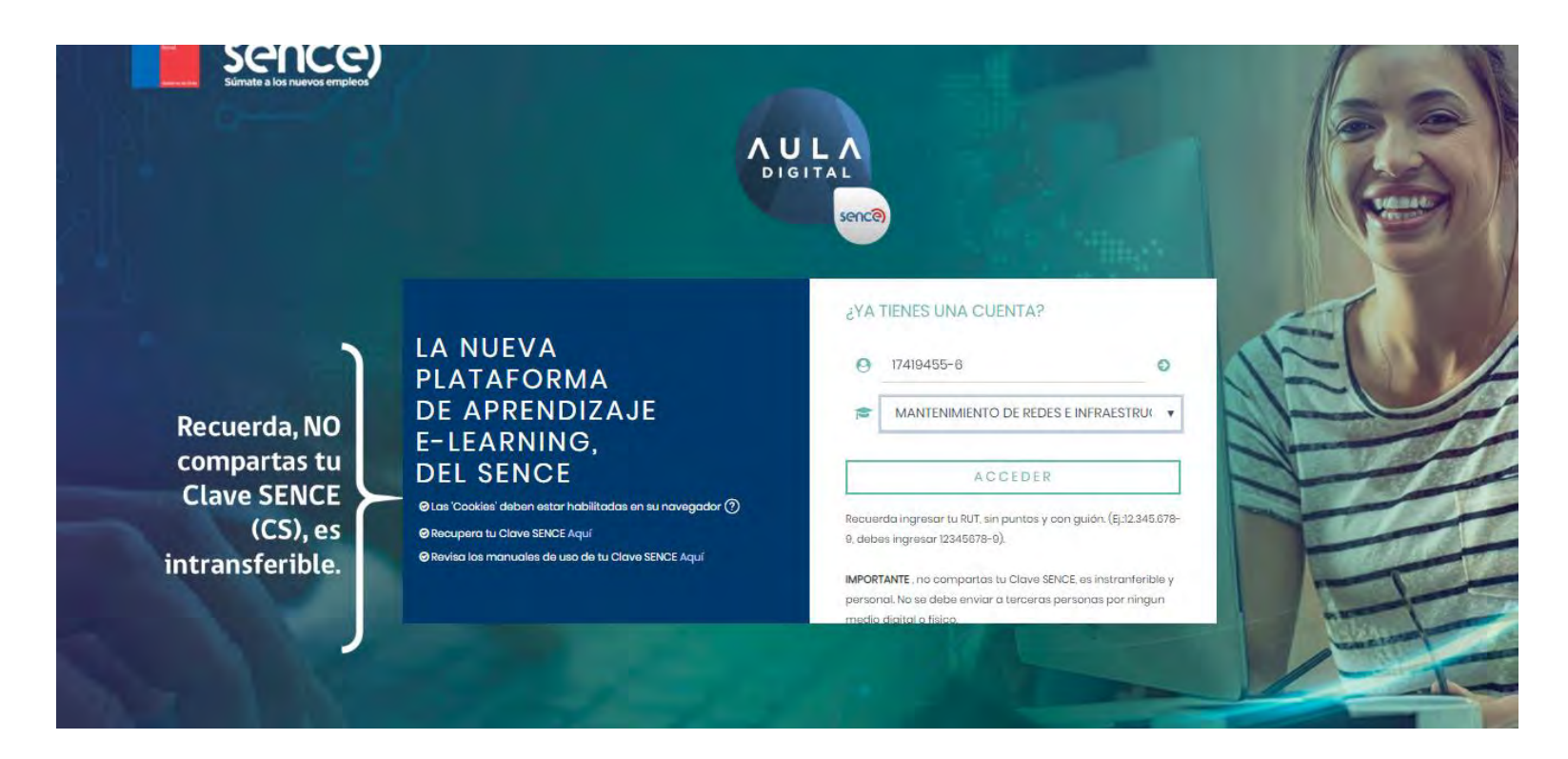

#### **1.0 ASPECTOS GENERALES DE NAVEGACIÓN**

Luego de ingresar el RUT, debes seleccionar el curso a editar, que fue previamente asignado.

Para desplegar la lista de cursos (en caso que tenga mas de un curso a construir), debe hacer clic en la flecha verde al costado derecho del campo RUT.

Se debe seleccionar el curso y luego hacer clic en el botón ACCEDER.

Vista de navegación Moodle -2

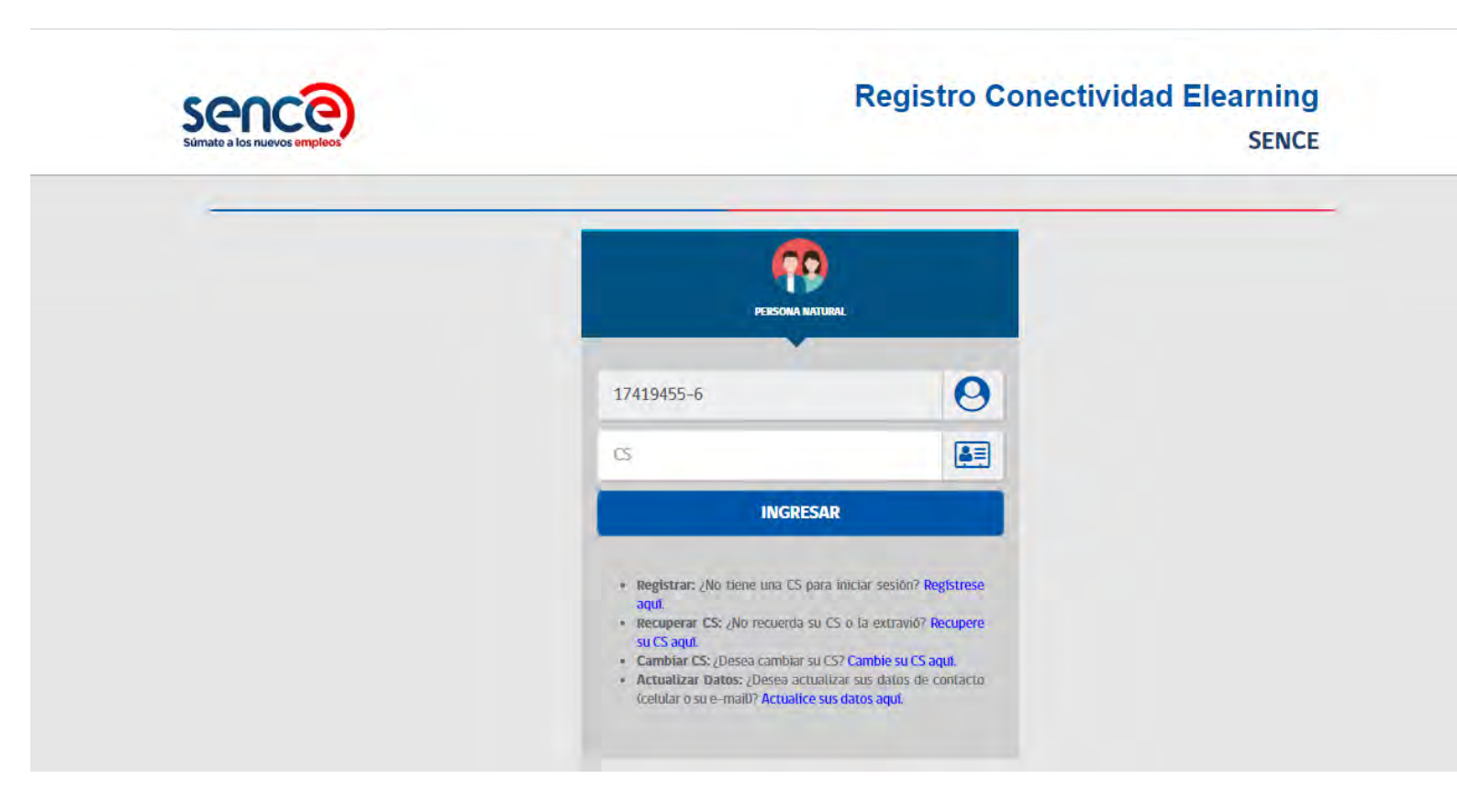

Vista de navegación Moodle -3

#### **1.0 ASPECTOS GENERALES DE NAVEGACIÓN**

Posterior a los pasos ejecutados, el sistema de Aula Digital SENCE redirigirá la conexión al registro de datos de Clave SENCE, donde debes usar tu Clave SENCE, previamente generada, para poder validar tu identidad.

Ingresamos la clave y luego hacemos clic en el botón **INGRESAR**.

La Clave SENCE, debe ser la asociada al RUT de la persona enviada al correo de soporte, no la clave del OTEC. En caso que el acceso de tu Clave SENCE falle o la clave este errónea, no serás dirigido al sistema Aula Digital hasta que se ingrese correctamente la clave o la recuperes ya que se debe acreditar la identidad de la persona que cargará el módulo.

Recuerda que la persona autorizada es la persona que se activó previa solicitud efectuada en el correo de soporte

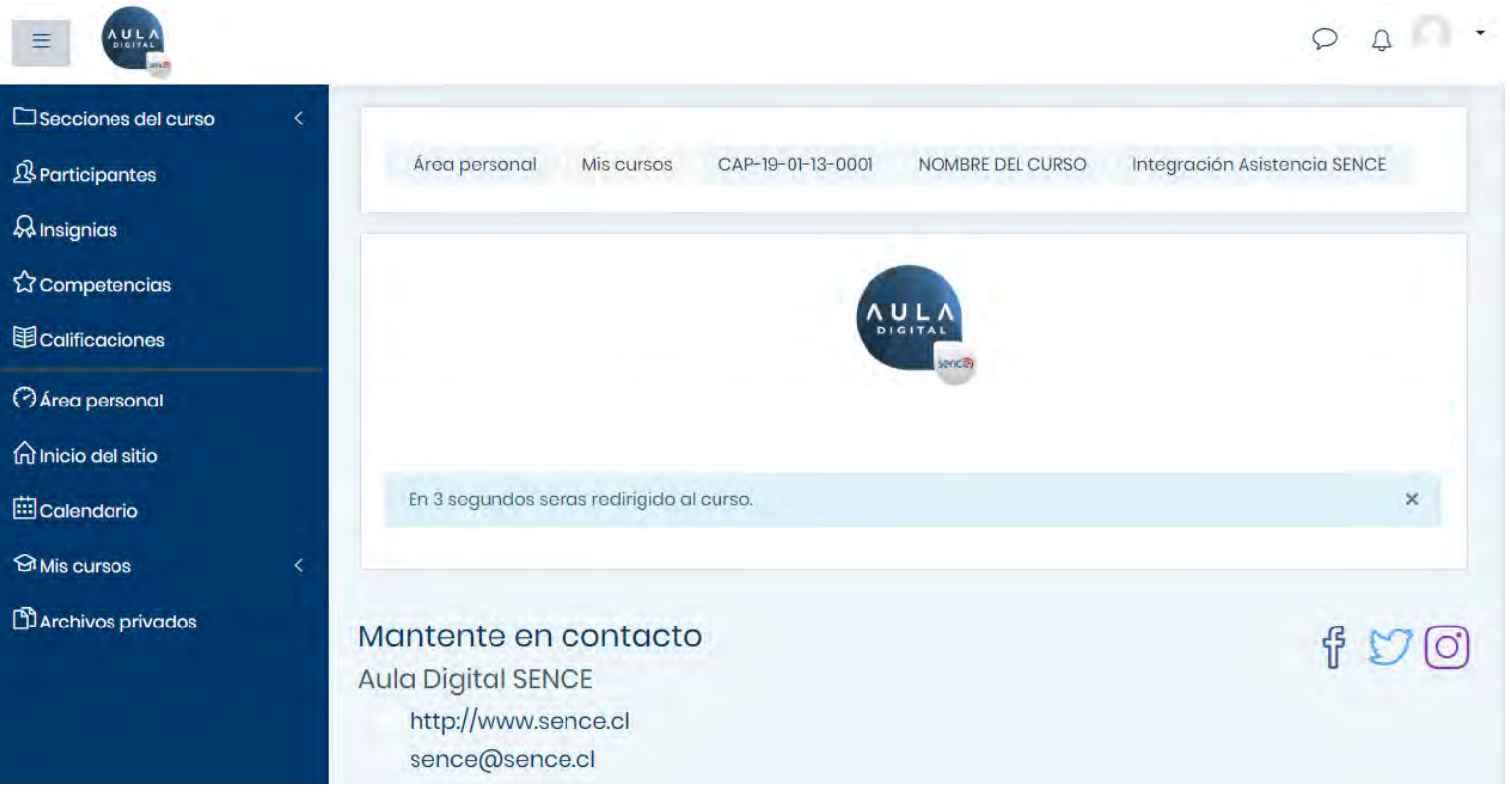

Vista de navegación Moodle -4

#### **1.0 ASPECTOS GENERALES DE NAVEGACIÓN**

Luego de validar el ingreso con la Clave SENCE, serás dirigido de forma automática dentro del<br>sistema de Aula Digital SENCE.

Podrás visualizar un mensaje dentro de un globo de texto azul, que indica que serás dirigido a tu curso "Plantilla".

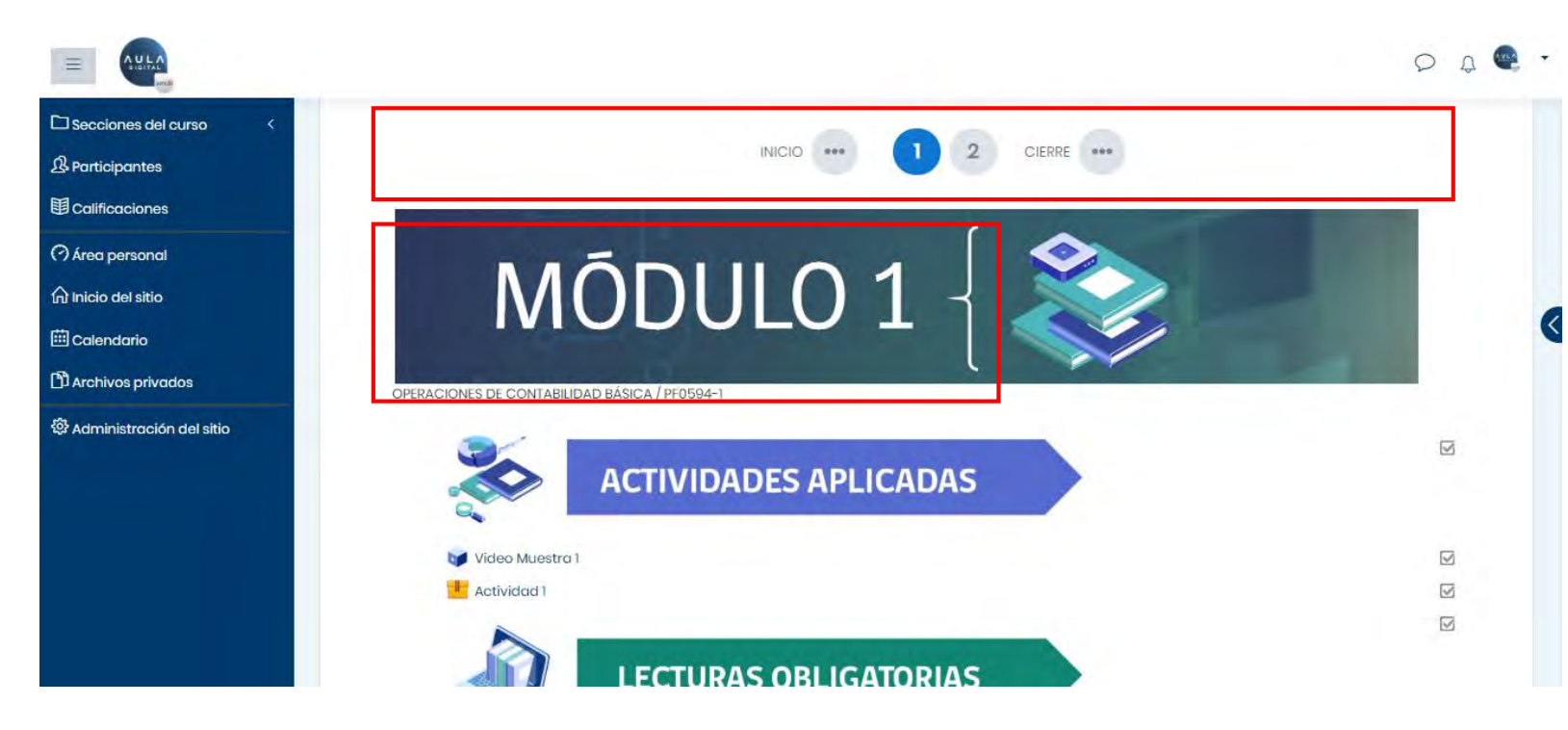

**1.0 ASPECTOS GENERALES DE NAVEGACIÓN**

Luego de unos segundos, el sistema mostrará de forma automática el curso seleccionado, el nombre, código y sus módulos. Este es el curso en blanco generado por defecto, según los cursos adjudicados o seleccionados en el proceso.

El curso tendrá creado cada módulo con su código, donde deberá agregar al contenido a cada uno, según la propuesta presentada.

Vista de navegación Moodle - 5

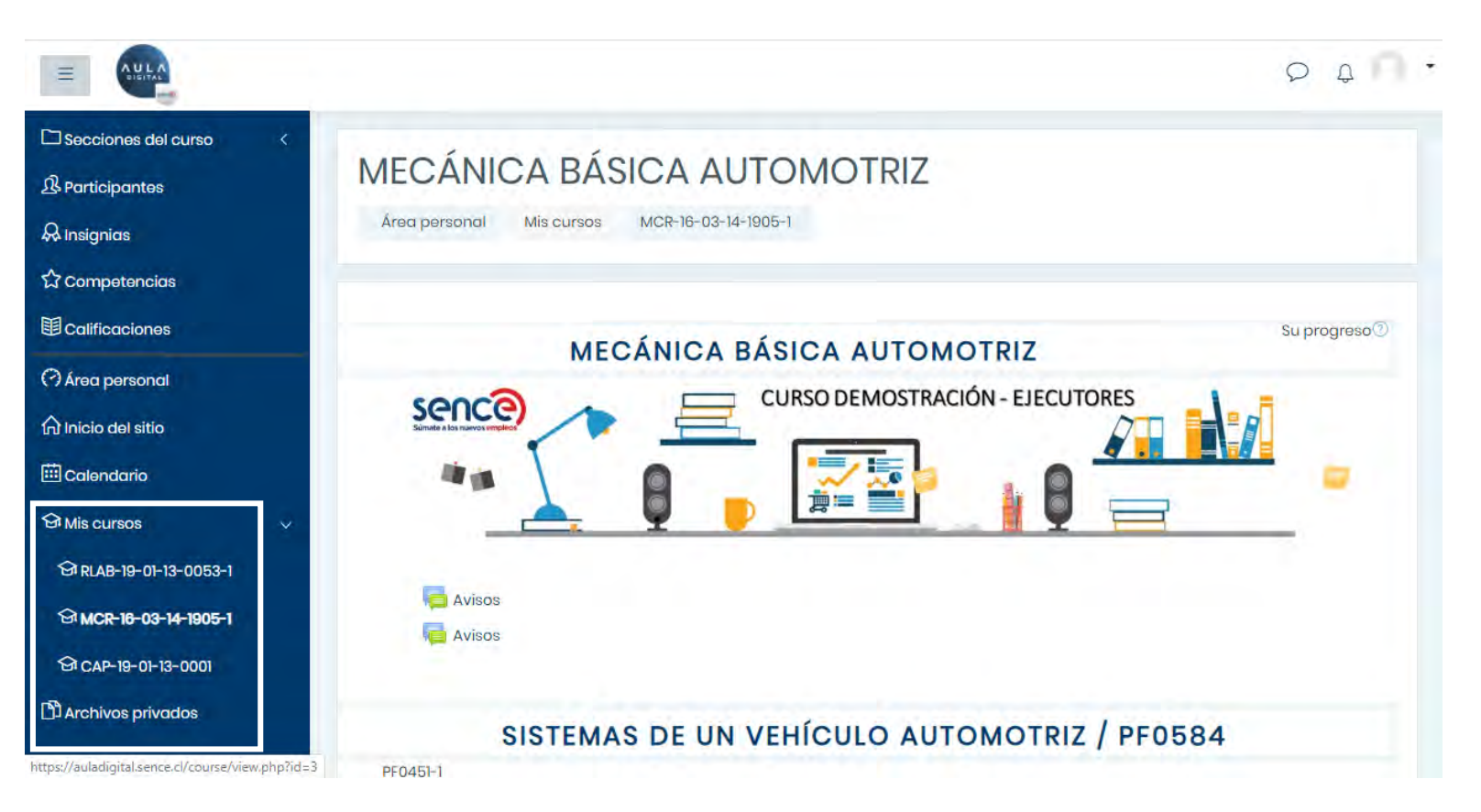

Vista de navegación Moodle -6

#### **ASPECTOS GENERALES**  $1.0$ DE **NAVEGACIÓN**

- Dentro del sistema, si necesitas cambiar a un  $\mathbf{r}$ curso diferente (si existe mas de un curso adjudicado o seleccionado), podrás usar la opción Mis Cursos, sin necesidad de volver a ingresar y seleccionar un curso diferente.
- Al hacer clic en "Mis Cursos" se despliegan todos  $\mathcal{L}_{\rm{max}}$ los cursos creados.
- Luego podrás seleccionar el curso deseado y  $\mathcal{L}_{\mathcal{A}}$ agregar el contenido necesario.

<span id="page-10-0"></span>2.0 GESTIÓN Y CONSTRUCCIÓN DE CURSOS

## ¿ CÓMO CONSTRUYO EL CURSO A EJECUTAR ?

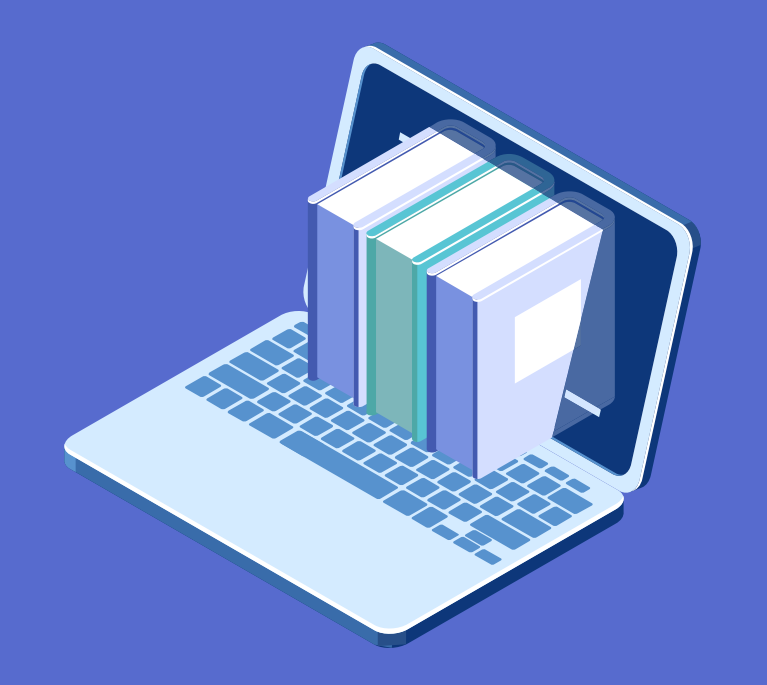

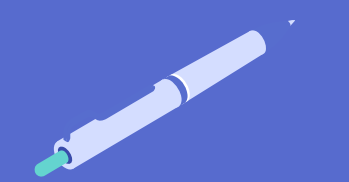

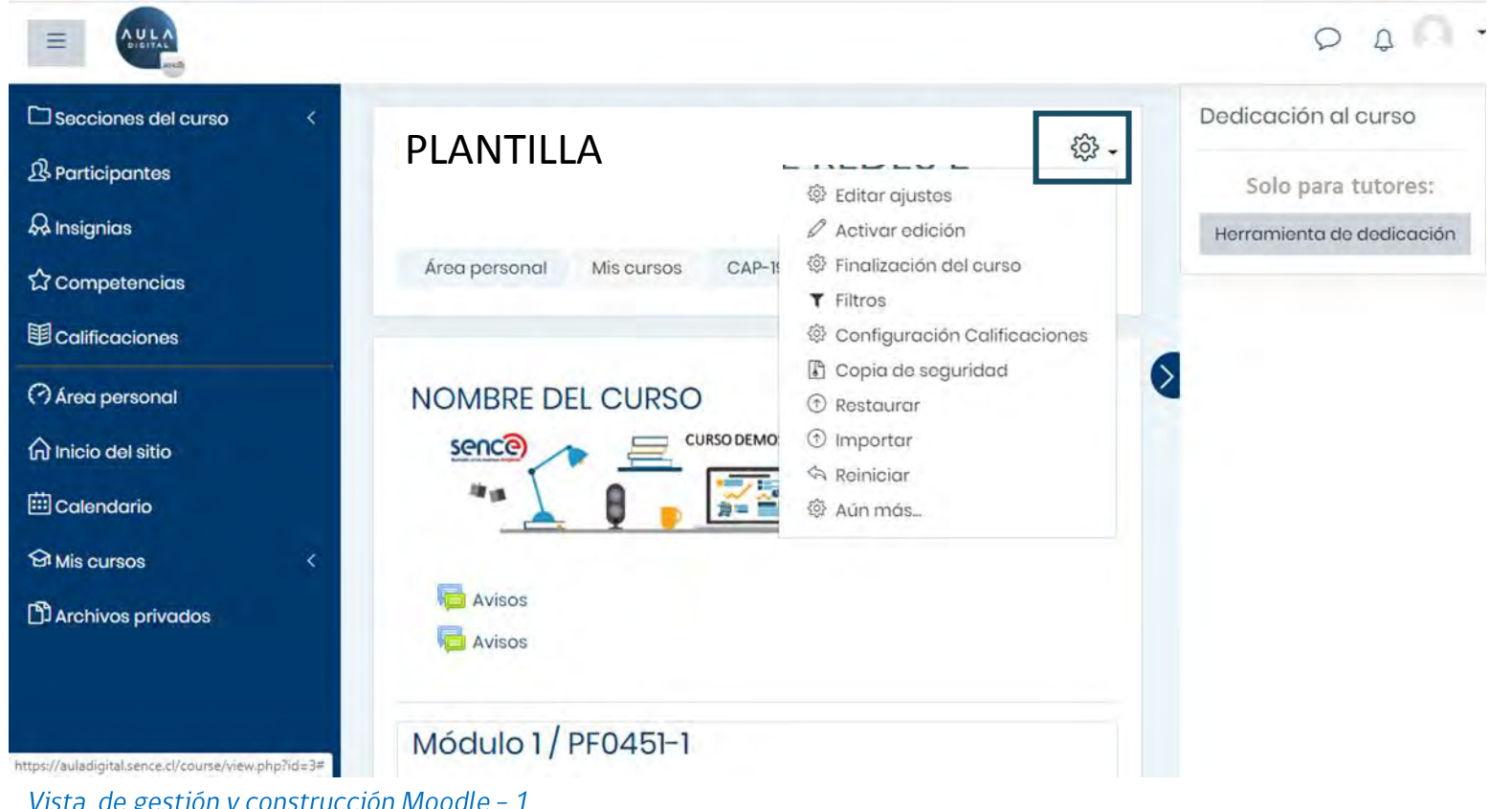

#### **2.0 GESTIÓN Y CONSTRUCCIÓN DEL CURSO**

Una vez dentro del curso, debemos activar el modo edición, haciendo clic en el icono superior derecho del engranaje, como se muestra en la imagen dentro del recuadro azul, para luego seleccionar la opción del menú desplegable, "Activar Edición". Esto nos permitirá editar el curso, al igual que agregar los contenidos como actividades y recursos, en los formatos disponibles.

Vista de gestión y construcción Moodle - 1

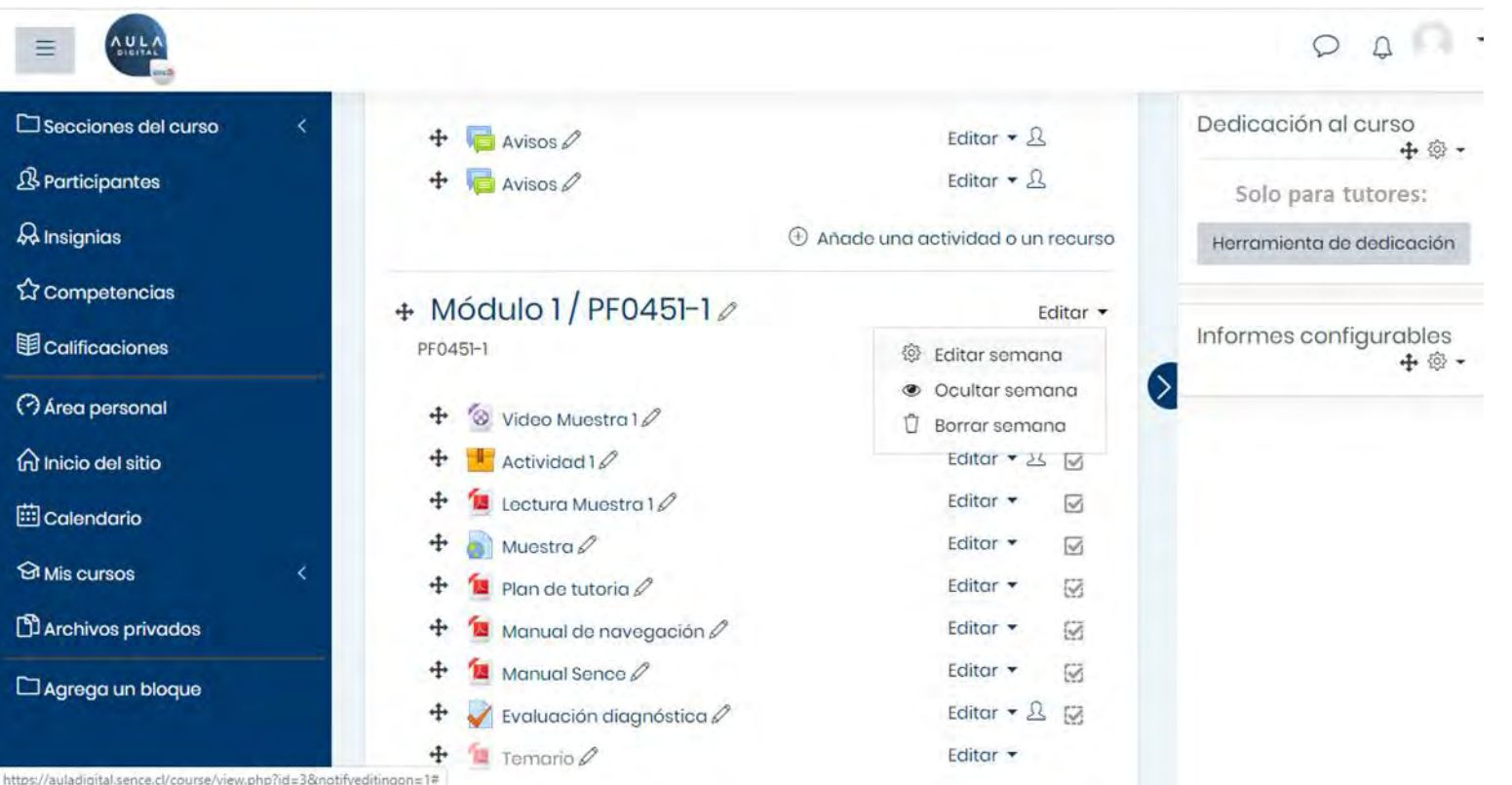

### **2.0 GESTIÓN Y CONSTRUCCIÓN DEL CURSO**

Como revisamos en el paso anterior, luego de "Activar la Edición", para cambiar los nombres del curso y módulos, debemos hacer clic en la opción "Editar", la cual se encuentra al costado derecho de cada titulo (nombre de módulo), como también en el título del curso.

Luego se despliega un pequeño menú de lista y se debe seleccionar la opción "Editar Semana", lo cual equivale a un módulo de trabajo, para cambiar la configuración e identificación del módulo (nombre).

https://auladigital.sence.cl/course/view.php?id=3&notifyeditingon=1#

Vista de gestión y construcción Moodle - 2

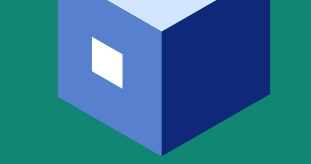

<span id="page-13-0"></span>**3.0 ACTIVIDADES Y RECURSOS** 

### ¿ CÓMO CONSTRUYO LAS ACTIVIDADES Y RECURSOS DE MI CURSO ?

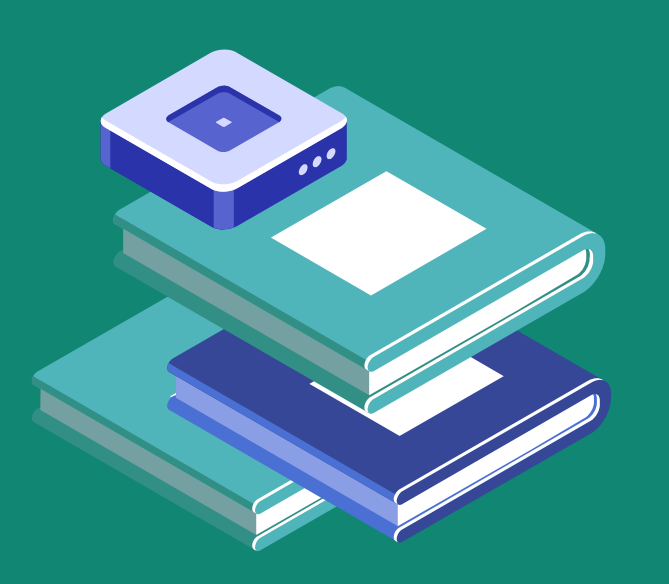

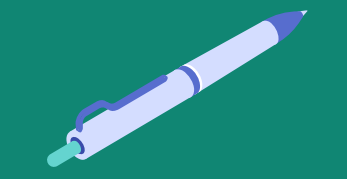

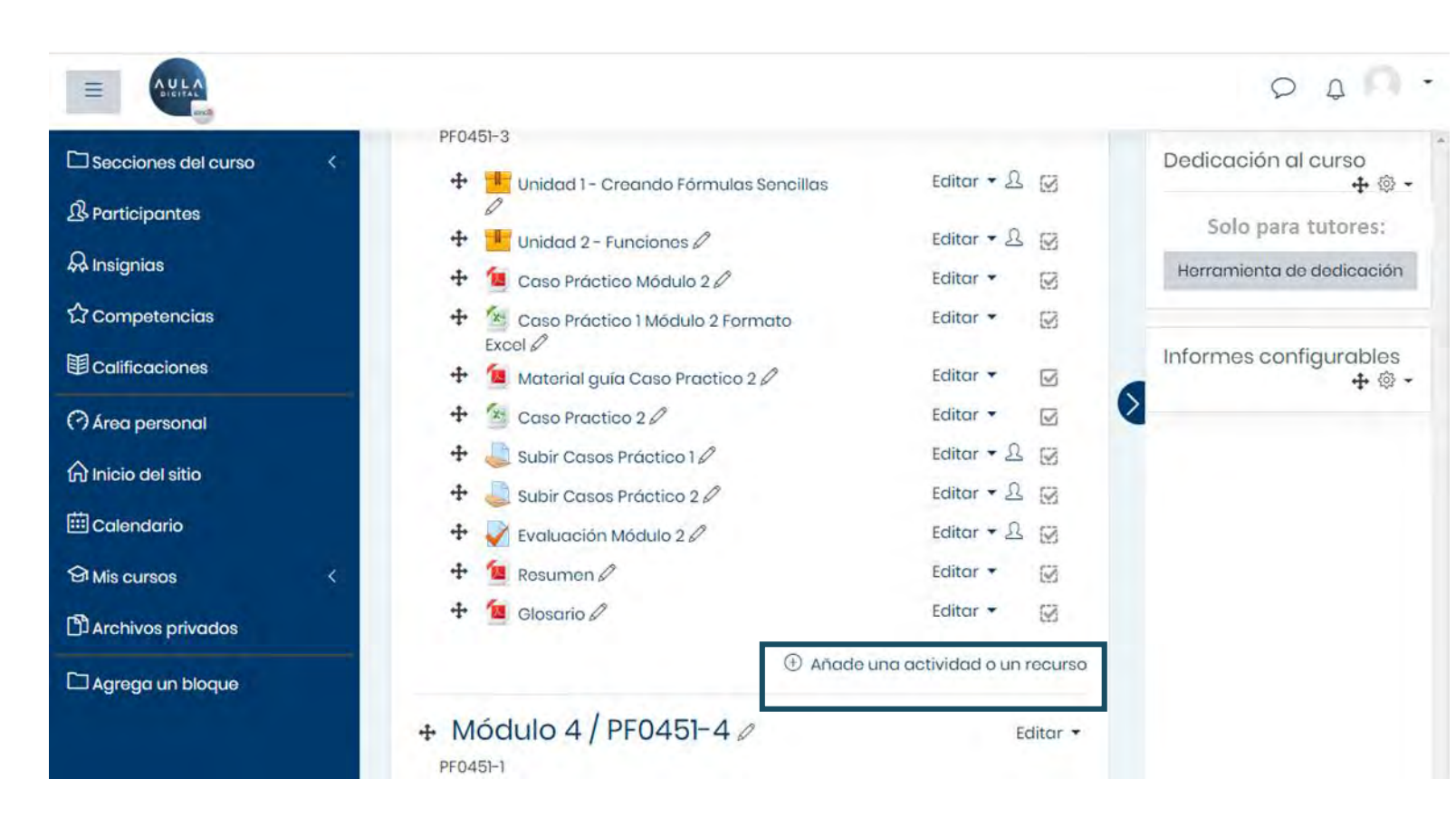

#### **3.0 ACTIVIDADES Y RECURSOS DEL CURSO**

Dentro del módulo con el respectivo código y nombre visible, debemos agregar las actividades y recursos de aprendizaje. Para realizar este proceso, se debe seleccionar la opción inferior derecha de cada modulo "Añade una actividad o un recurso". haciendo clic sobre el link del mismo nombre marcado en azul, como muestra el recuadro de la imagen.

Vista de actividades y recursos Moodle - 1

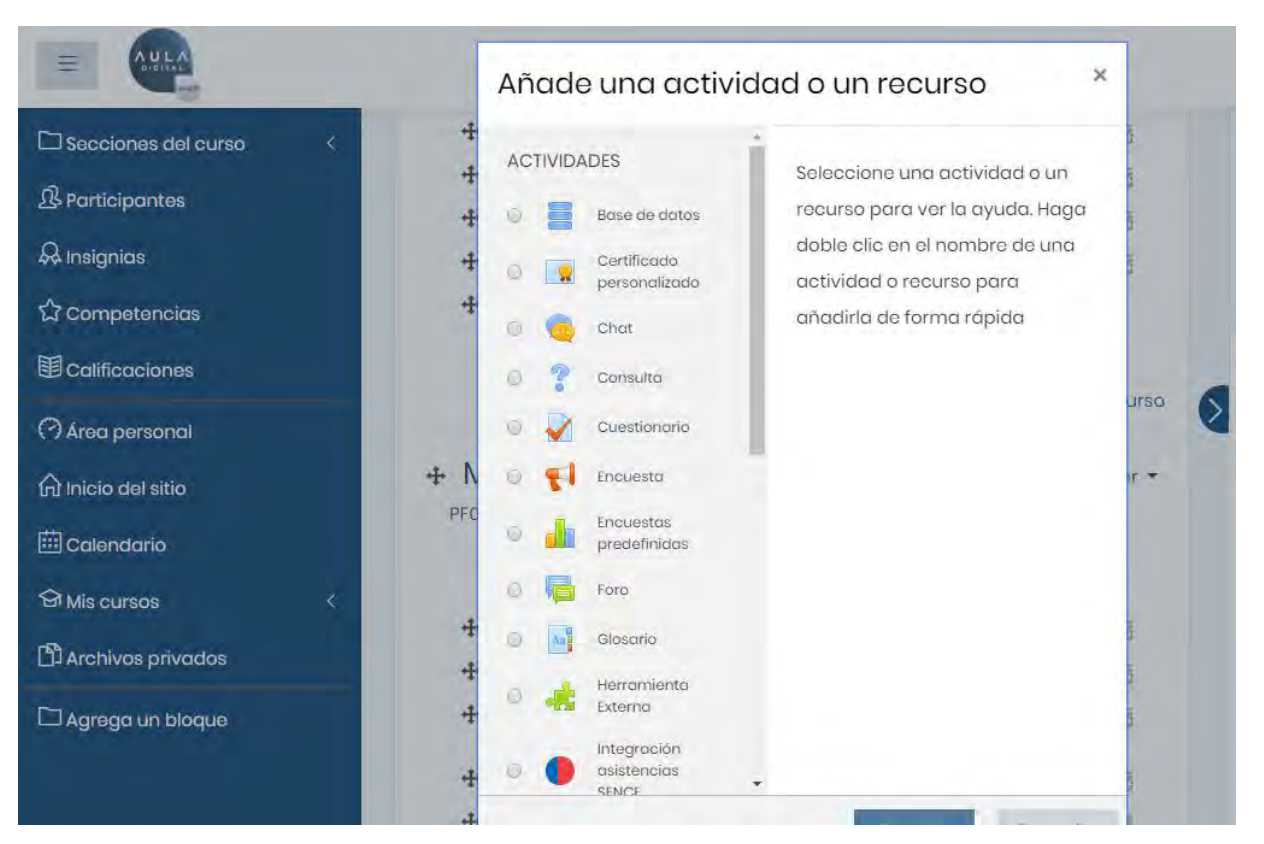

Vista de actividades y recursos Moodle - 2

#### **3.0 ACTIVIDADES Y RECURSOS DEL CURSO**

Luego de seleccionar la opción revisada en el paso anterior, se desplegará la lista completa de opciones disponibles para dichos efectos (formatos de actividades y recursos). Se podrán cargar controles, paquetes Scorm, foros, documentos, material multimedia, formatos interactivos H5P, recursos LTI, BigBlueButton, entre otros.

En el caso que no se encuentre disponible un tipo de actividad o recurso en la lista de opciones desplegada, el proceso de solicitud es escribir directo al correo de soporte, indicando el tipo de recurso requerido. Posteriormente, se evaluará la solicitud y en caso de aprobarse técnicamente, se agregará la opción requerida, lo cual será informado debidamente vía correo.

Para revisar la lista de recursos y actividades disponibles y el detalle de cada uno ver Anexo Nº1 del Instructivo de Diseño y Desarrollo de Cursos Modalidad a Distancia E-Learning para **Programas Sociales 2020.** 

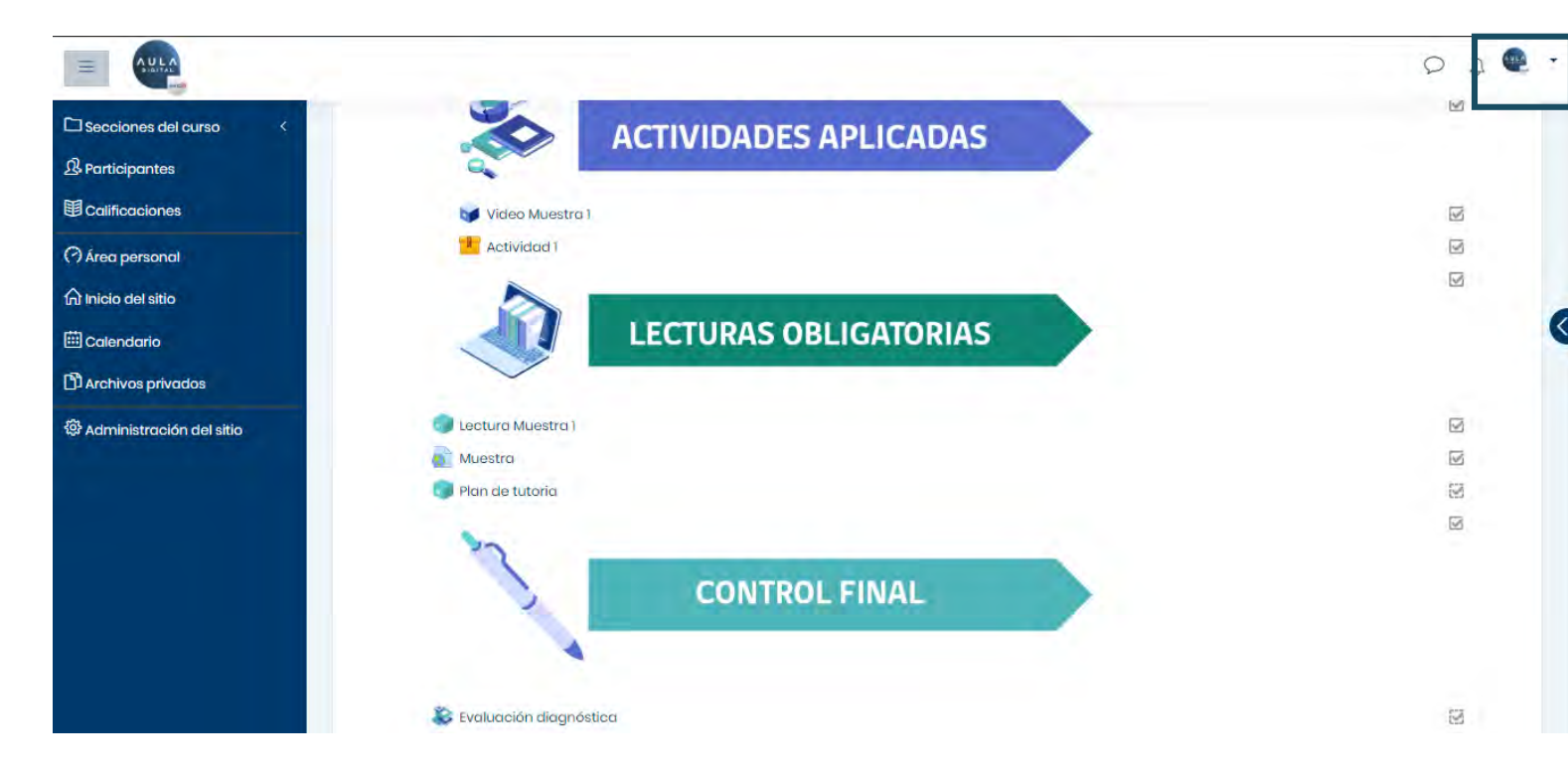

Vista de actividades y recursos Moodle - 3

#### **3.0 ACTIVIDADES Y RECURSOS DEL CURSO**

Finalmente, cuando desee salir del sistema y cerrar sesión del sistema Aula Digital SENCE, debe hacer clic en la opción superior derecha, como se muestra destacado en el recuadro azul de la imagen, en el icono de usuario, y luego hacer clic en la opción "Salir".

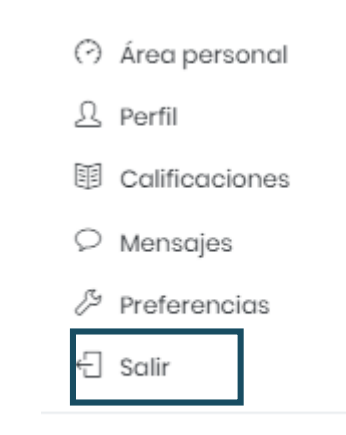

**&** Cambiar rol a...

<span id="page-17-0"></span>**4.0 COPIA DE SEGURIDAD** 

## ¿ CÓMO AGREGO UN RESPALDO DE CONTENIDO EN MI CURSO ?

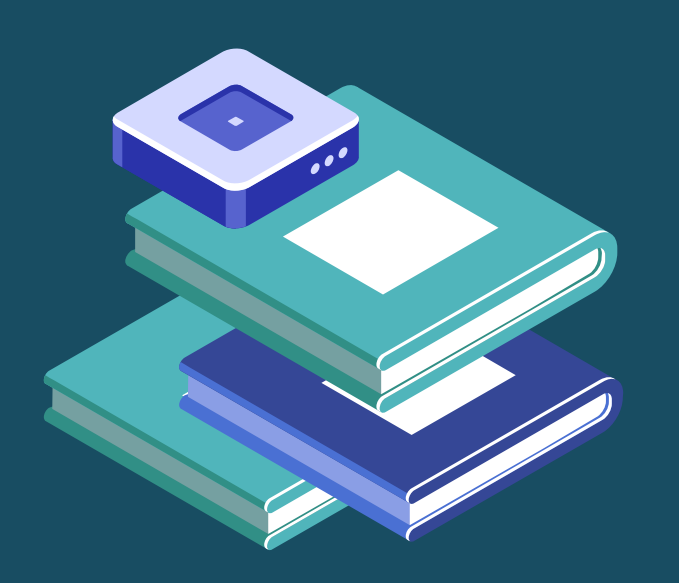

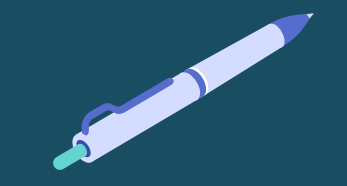

18

#### **4.0 COPIA DE SEGURIDAD**

Si necesita usar una copia de seguridad para la carga del contenido de su curso, extraída de una plataforma Moodle u otro sistema LMS, debe enviar un correo a soporteauladigital@Sence.cl indicando dicha situación, donde responderán con las instrucciones para solicitar el respaldo y proceder con la carga de la copia a nivel de administrador.

Para otros LMS distintos a moodle, se debe probar el resultado de la carga, para verificar el orden de las actividades y recursos cargados, como también sus funcionalidades.

El ingreso de la copia de seguridad de su contenido puede ser parcial o total, es decir puede cargar un curso y luego modificar los módulos necesarios, o cargar solo la copia del módulo.

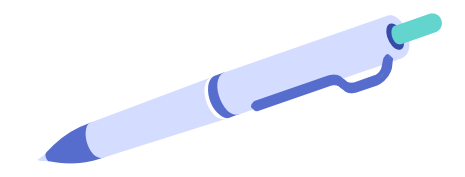

<span id="page-19-0"></span>**5.0 CONFIGURACIONES DE CONTENIDOS** 

### ¿ QUÉ DEBO CONFIGURAR EN MI CURSO ?

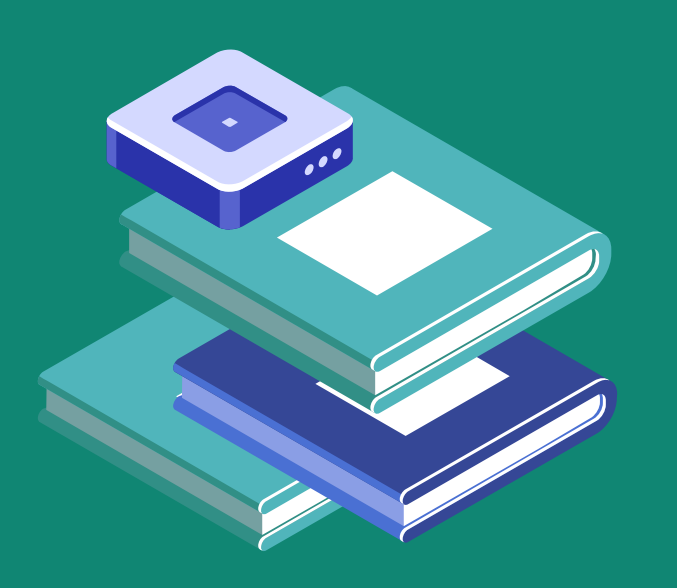

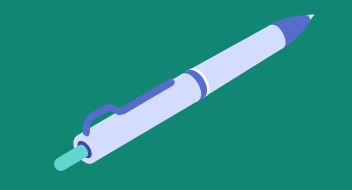

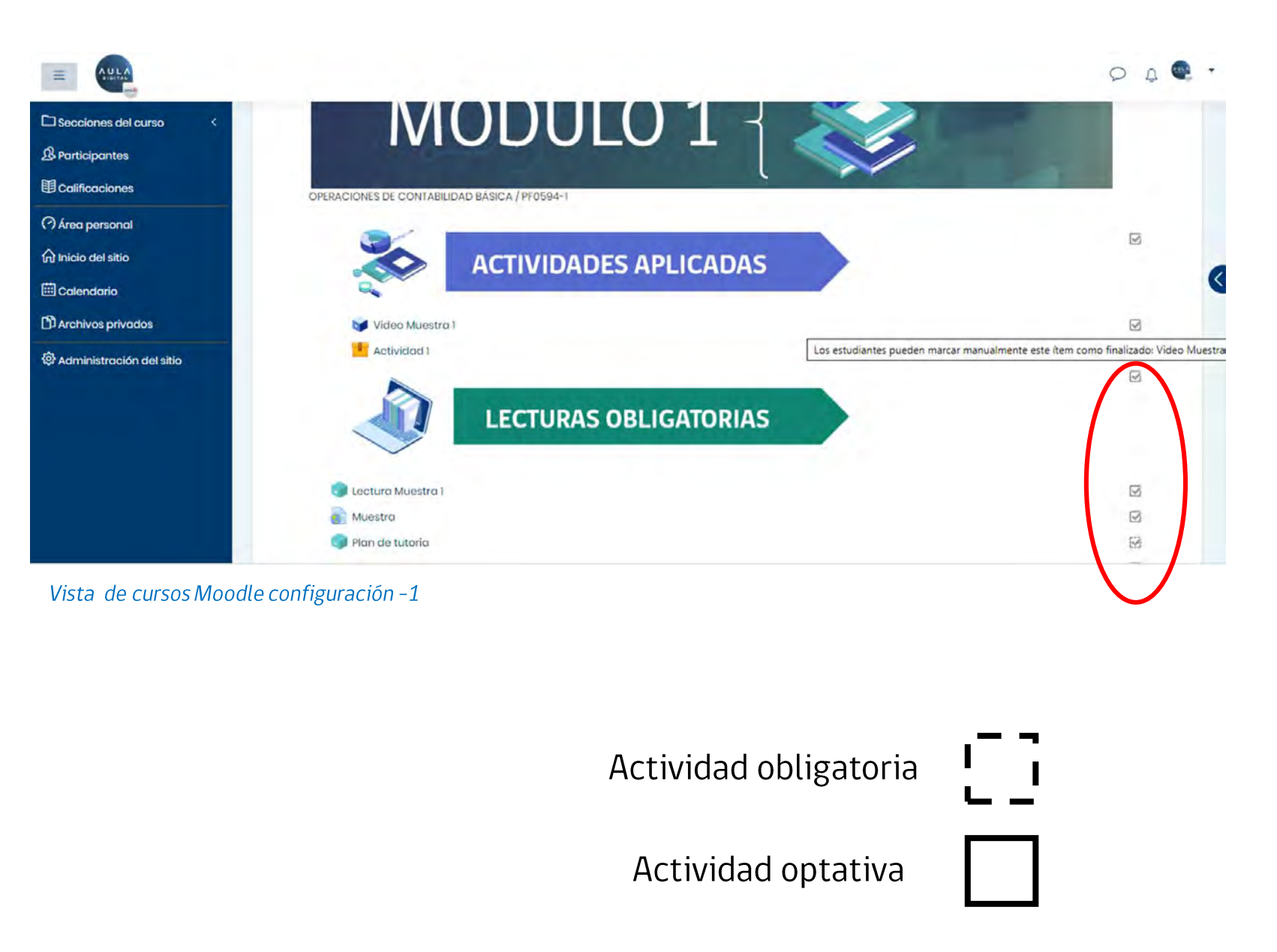

#### **5.0 CONFIGURACIÓN DE CONTENIDO**

Luego de agregar los contenidos, se debe revisar si los recursos y actividades dentro de cada módulo están marcados como obligatorias.

Al costado derecho de cada actividad, veremos un pequeño cuadrado, que tendrá 2 opciones, si está con línea punteada, significa que está marcado como obligatorio, si está con línea continua estará marcado como actividad complementaria no obligatoria.

Es importante que todos los módulos tengan actividades obligatorias de manera que contengan los contenidos, aprendizajes esperados y competencias declarados en la propuesta. Adicionalmente podrán contener recursos o actividades complementarias.

Si es línea continua y muestra el mensaje: "Seleccione para marcar como finalizado", esto significa que está mal configurado, debido a que se puede marcar sin consumir el recurso o actividad. Este sería un problema que debe corregir antes de comenzar el curso.

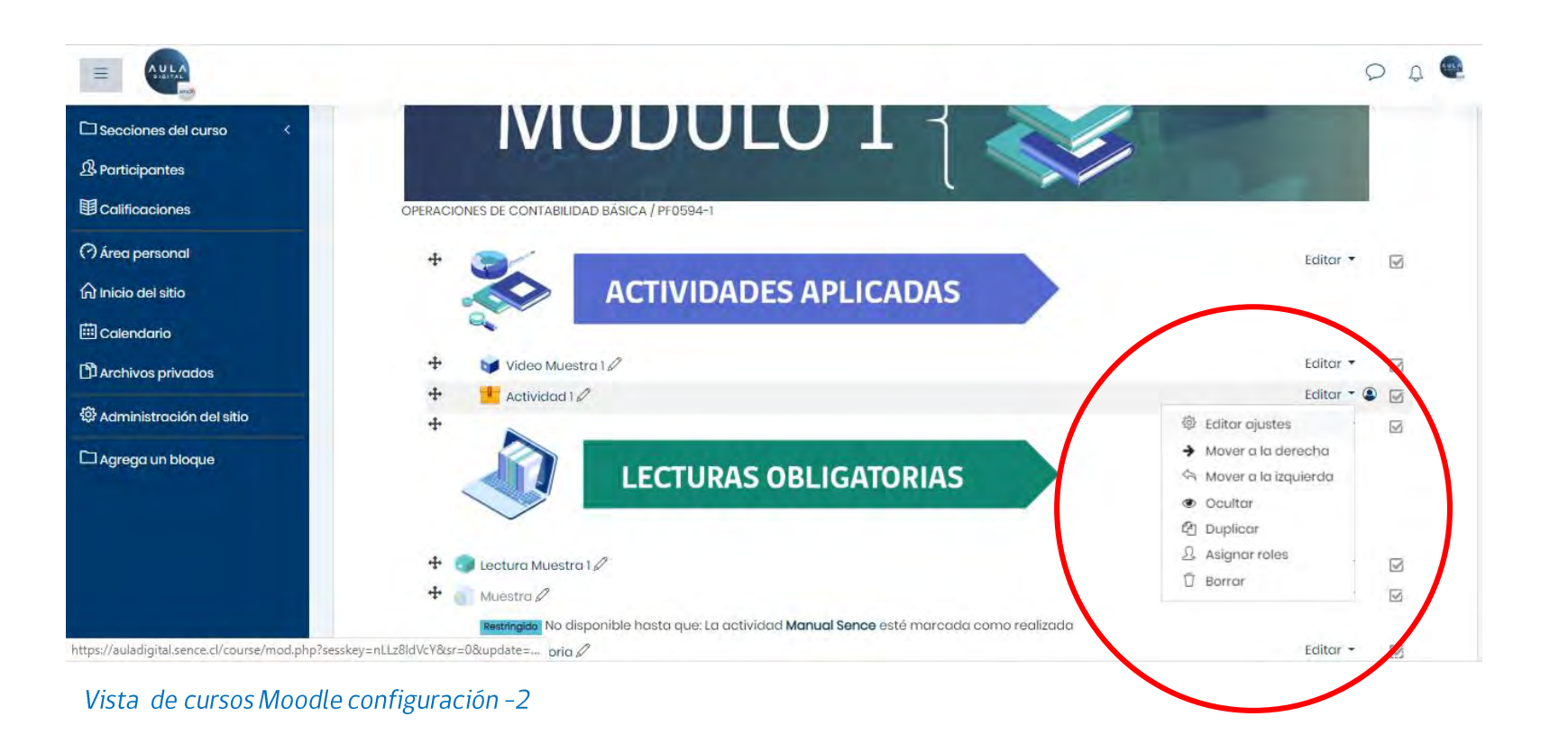

#### **5.0 CONFIGURACIÓN DE CONTENIDO**

Para configurar las condiciones de actividades obligatorias o complementarias, se debe hacer clic con la opción editar al costado de cada recurso o actividad que se desea configurar.

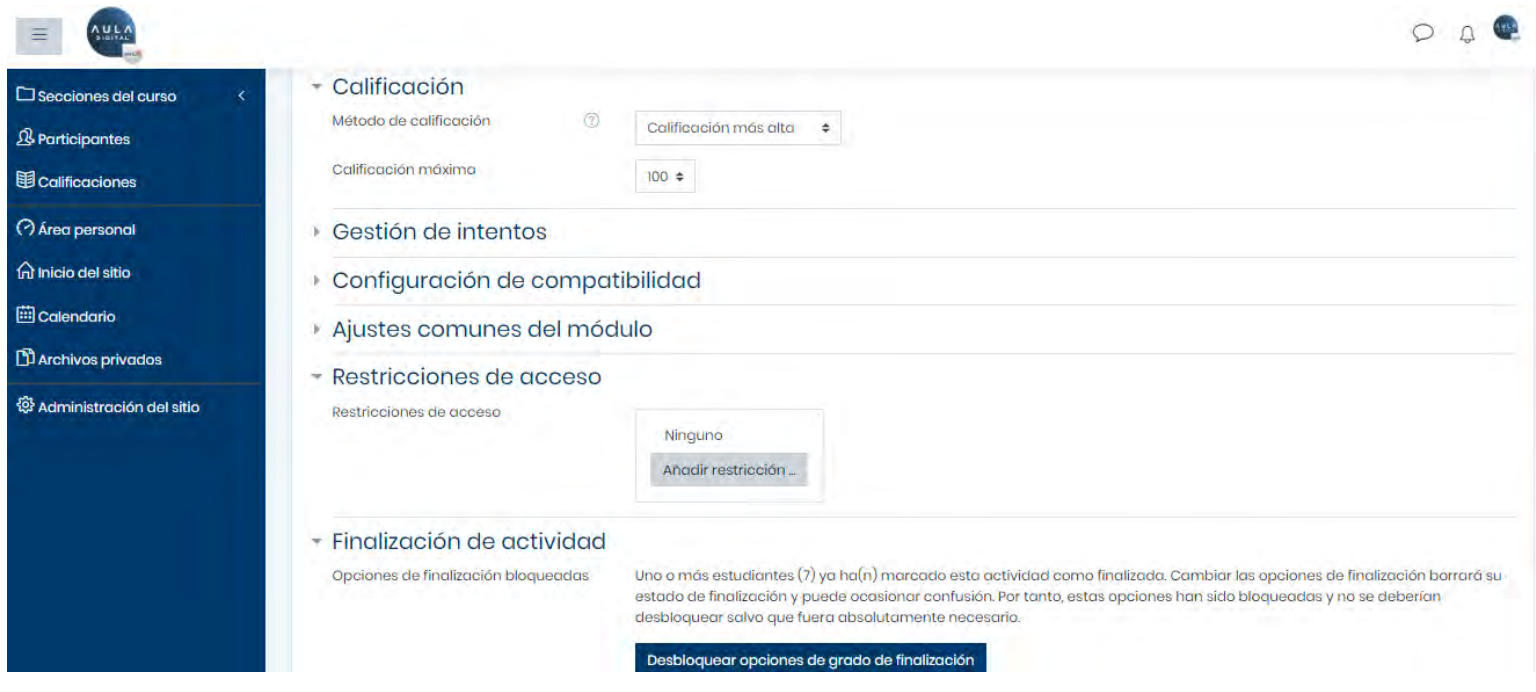

### **5.0 CONFIGURACIÓN DE CONTENIDO**

Luego de seleccionar la opción editar, podremos visualizar las opciones disponibles para aplicar la configuración a cada contenido, configurar las opciones de calificación, la restricción de acceso, entre otros según el resultado esperado para cada actividad y el nivel de interacción que debe generar cada alumno.

Configurar correctamente la restricción y el nivel de interactividad de cada recurso o actividad es uno de los puntos mas importantes para diferenciar los contenidos obligatorios y la finalización de actividades de los contenidos optativos. Para acceder a esta función, deberá hacer clic en la opción añadir restricción.

Siempre se debe configurar una opción para cada actividad o recurso obligatorio.

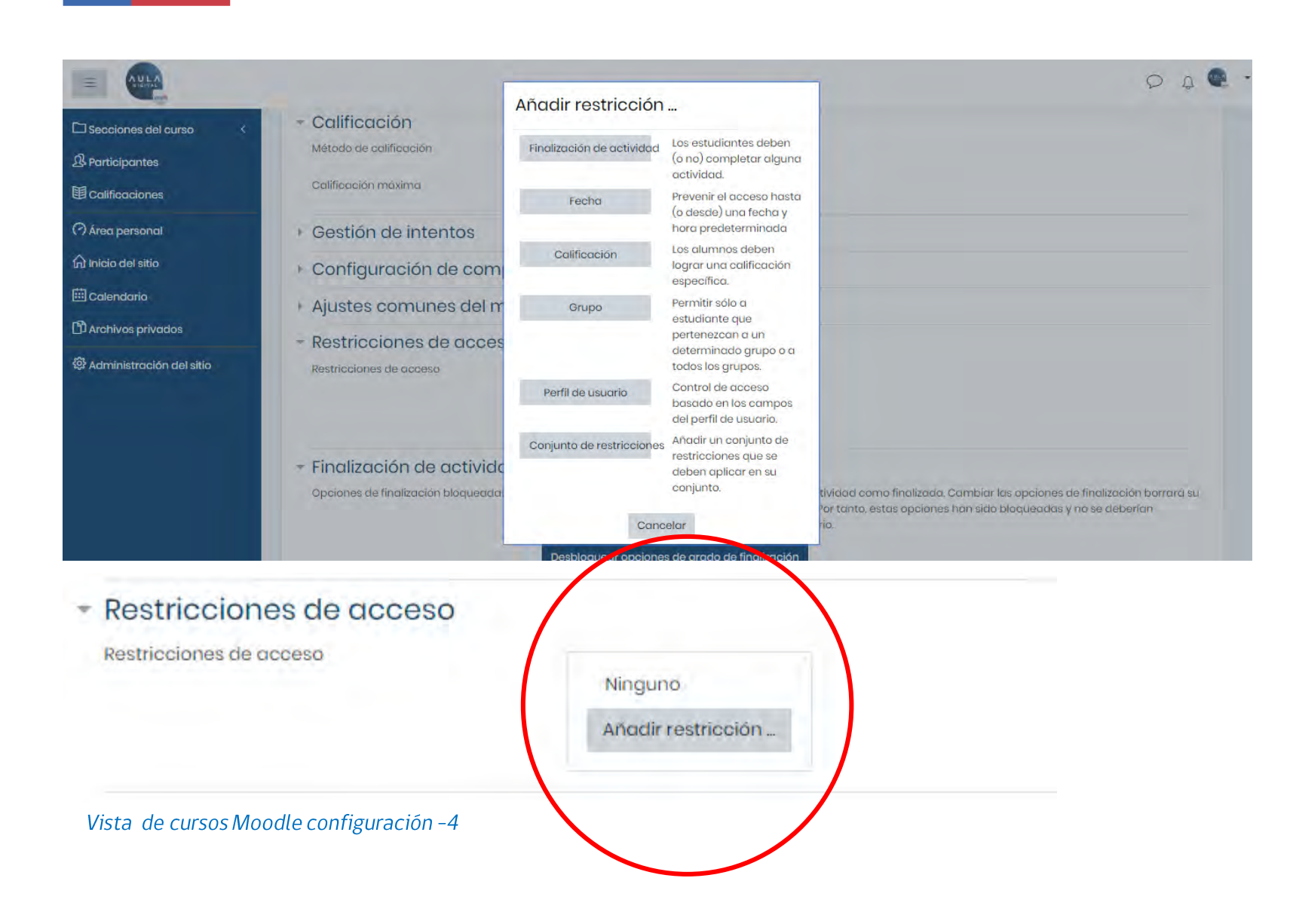

#### **5.0 CONFIGURACIÓN DE CONTENIDO**

La opción principal de configuración es la de añadir restricciones de acceso a cada recurso, esto nos ayuda a generar carácter de obligatoriedad a los recursos y actividades, para asegurar un orden de los contenidos necesarios de consumir por cada participante.

Existen múltiples opciones, como restricción de contenido, previa visualización de otro contenido anterior, apertura en días determinados, entre otras, las cuales se definen según la metodología de aprendizaje.

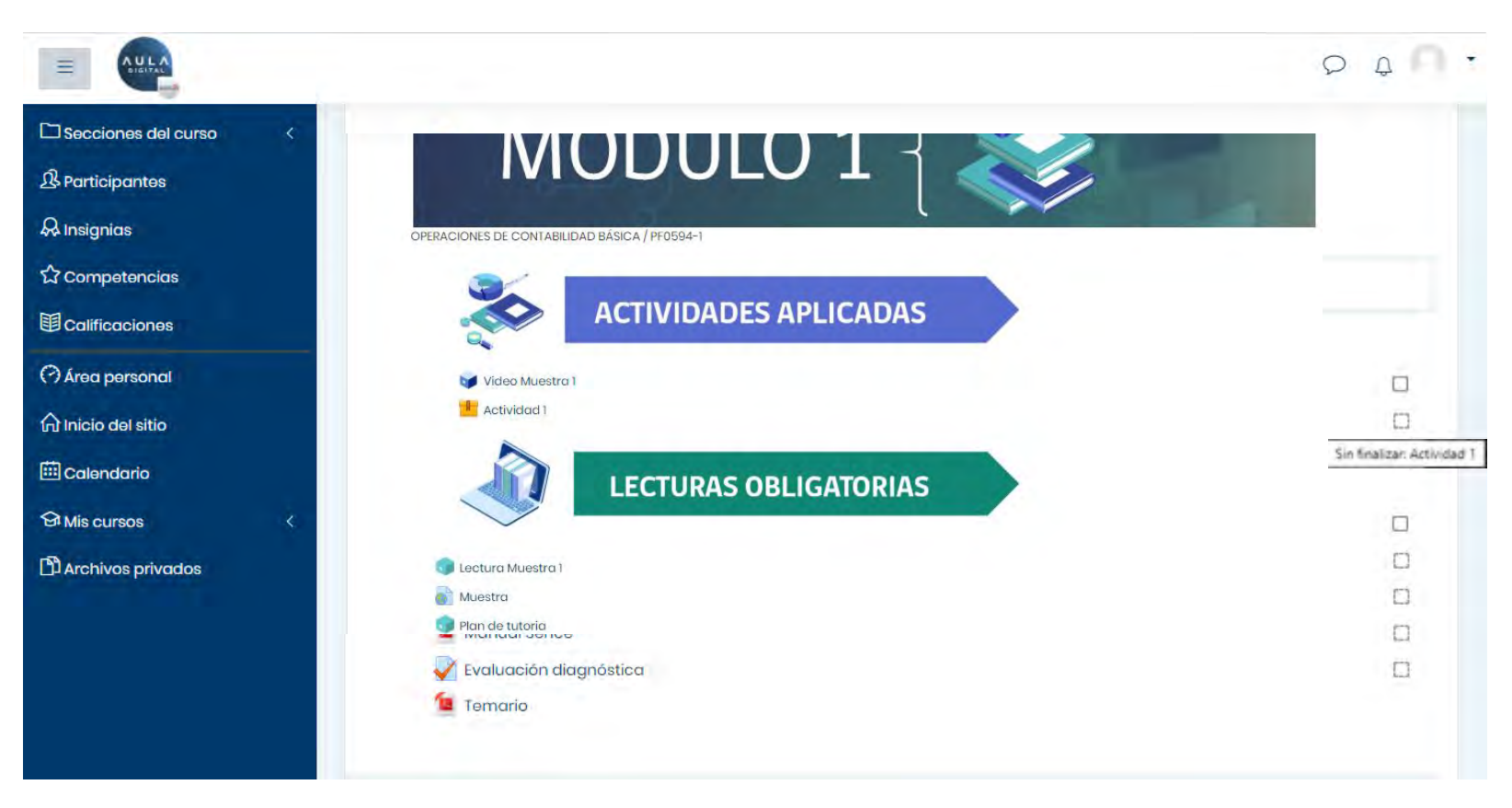

#### **5.0 CONFIGURACIÓN DE CONTENIDO**

Para cada actividad revisada, debemos asegurar que el cuadro de finalización, tenga línea punteada y que el mensaje al pasar el cursor por sobre el cuadro, sea "Sin Finalizar", esto quiere decir, que el participante debe consumir el recurso o actividad para que obtenga la marca de finalizada.

Sin finalizar: Actividad 1

Vista de cursos Moodle configuración -5

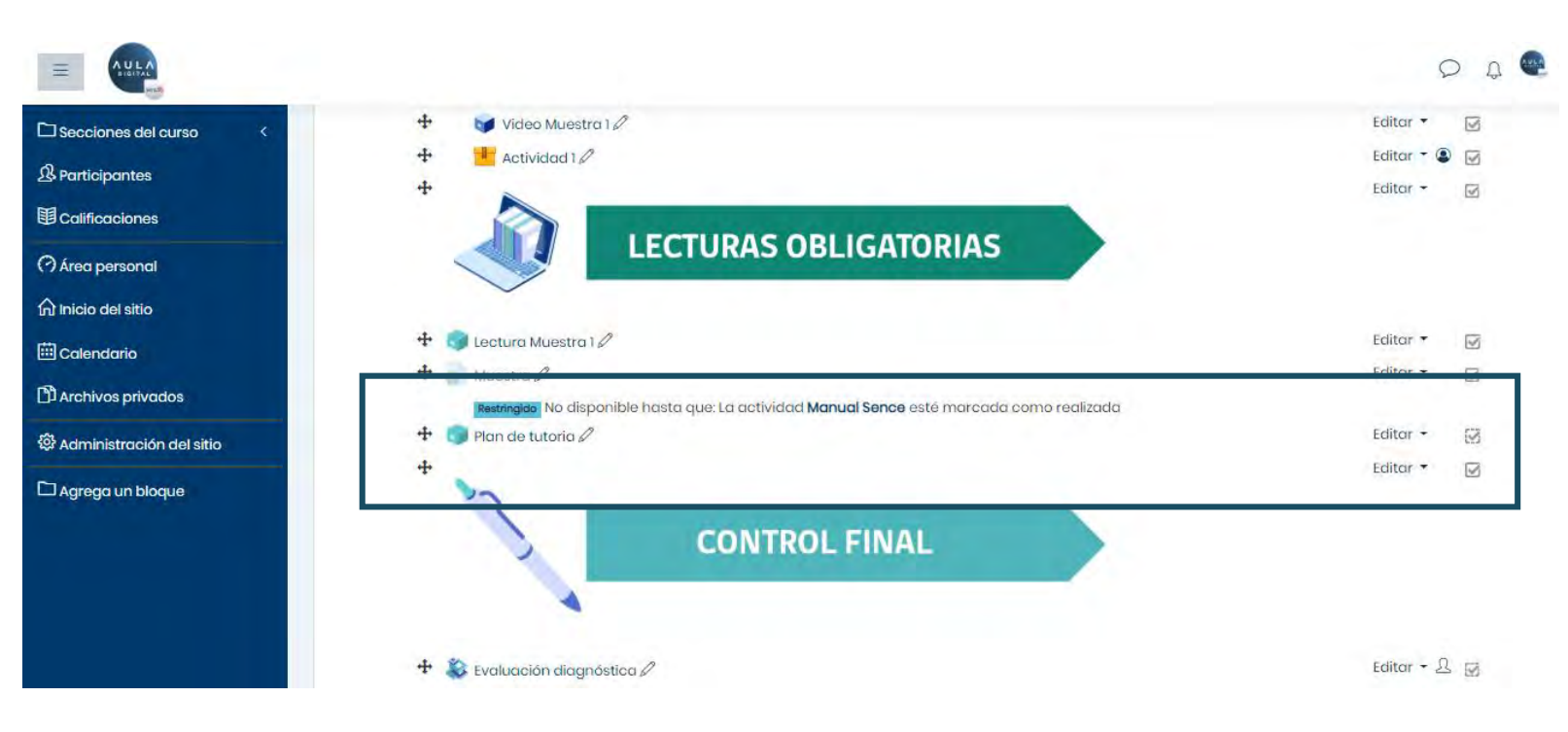

#### **5.0 CONFIGURACIÓN DE CONTENIDO**

Otra opción para validar una correcta configuración de las actividades, es visualizar el mensaje de "Restringido", ya que exige que se ejecute una actividad o recurso previo para acceder al siguiente. Esta configuración muestra una restricción que define obligatoriedad del consumo y desarrollos de contenidos. Este es un indicador correcto de la previa configuración revisada en los pasos anteriores.

Este mensaje se visualiza luego de aplicar alguna de las condiciones de restricción de acceso revisadas anteriormente, permitiendo al participante conocer los requisitos y restricciones de acceso de cada recurso, en caso de ser la opción metodológica y de desarrollo del curso seleccionado.

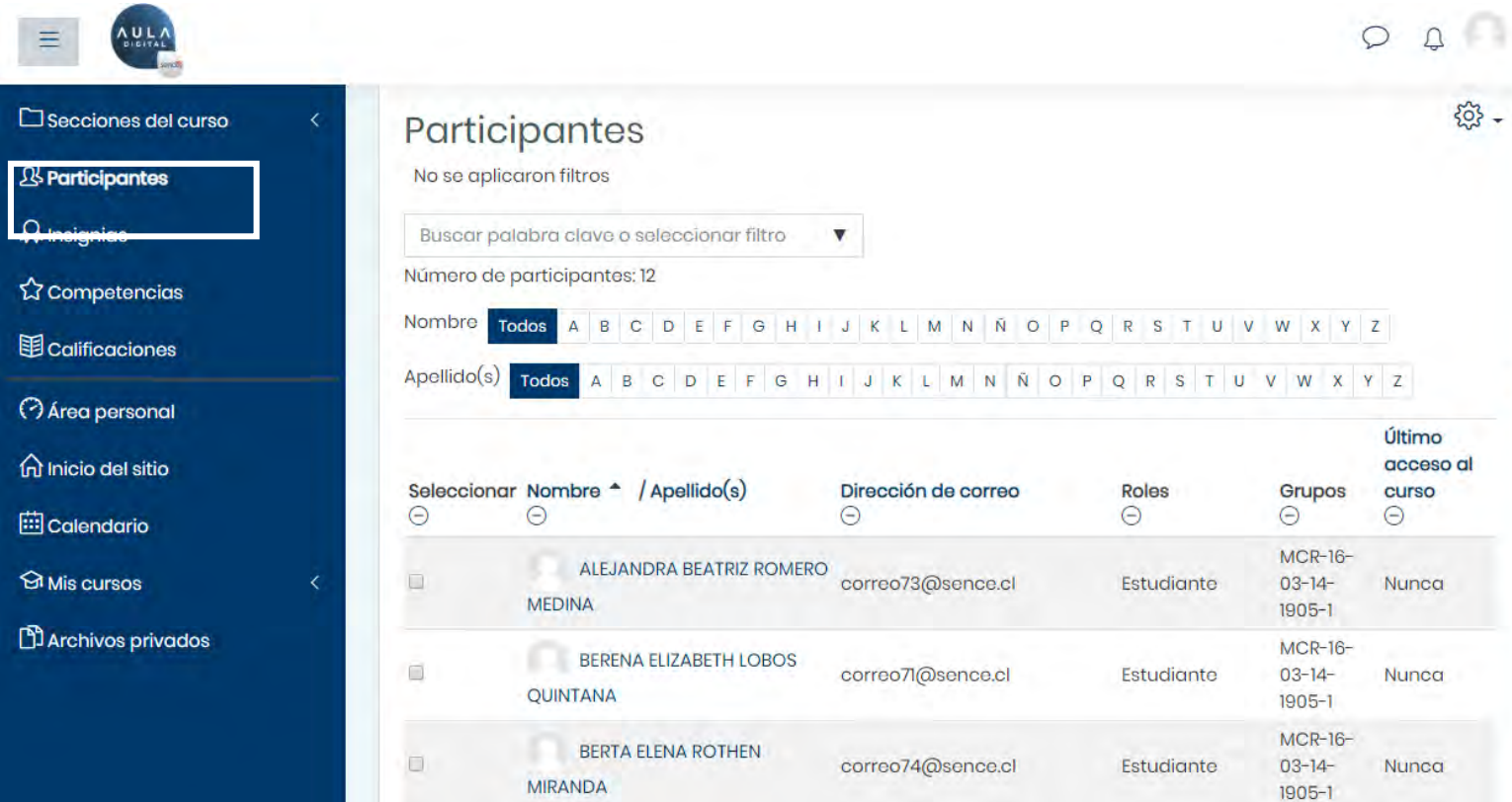

#### **5.0 CONFIGURACIÓN DE CONTENIDO**

 $\overline{\phantom{a}}$ 

Se podrá revisar la lista de los participantes, e identificar los roles de cada uno de los matriculados en un curso, (estudiantes, tutores y cualquier otro rol adicional que haya sido solicitado crear) para asegurar una correcta ejecución y soporte para los participantes.

Esta opción es recomendable, para revisar si está presente la totalidad de participantes y encargados de soporte y conducción de aprendizaje del curso.

Esta opción se encuentra dentro del curso, en la cinta de opciones del costado izquierdo, Participantes.

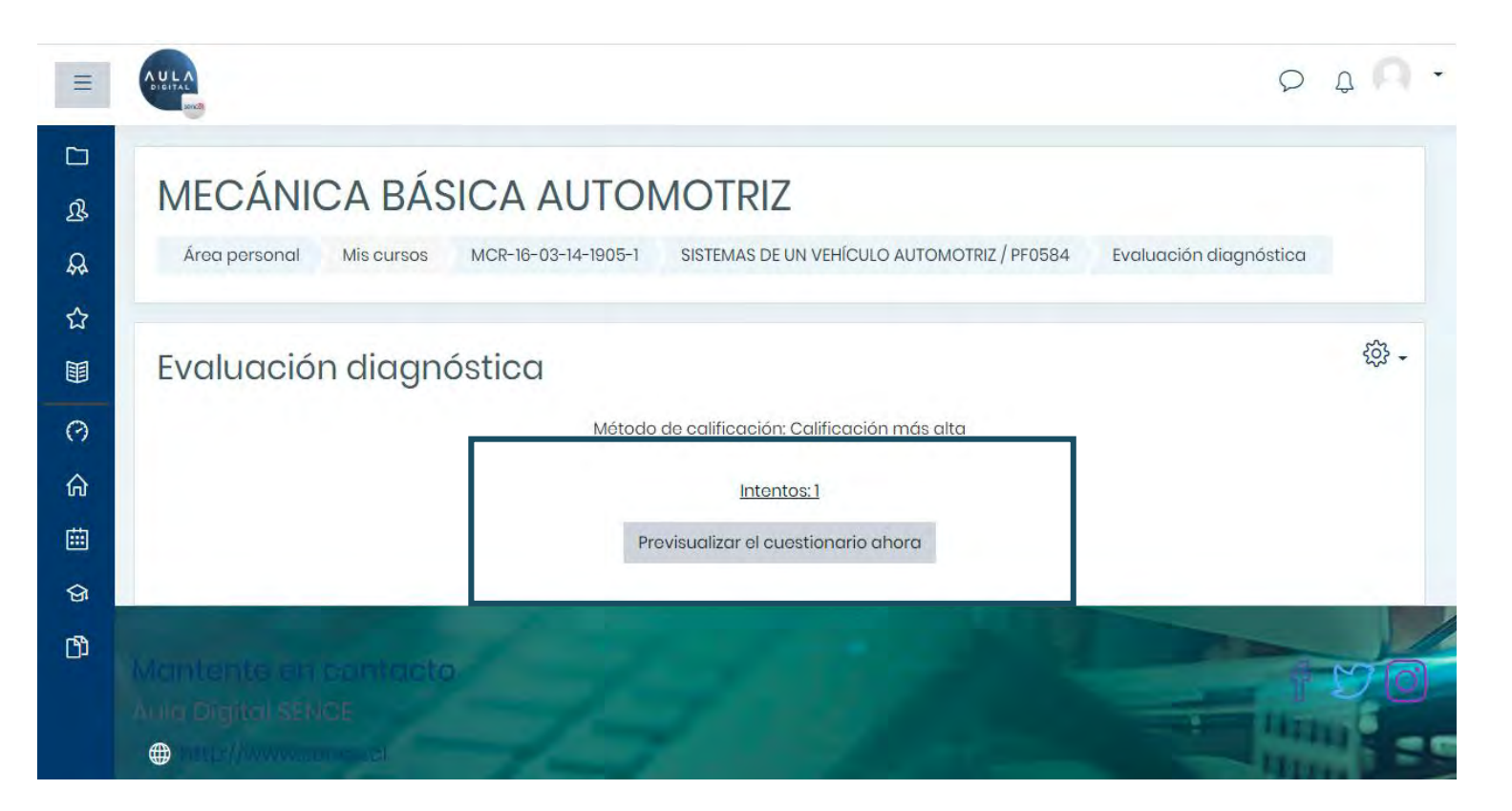

#### **5.0 CONFIGURACIÓN DE CONTENIDO**

Para revisar la configuración y correcta ejecución de los controles creados directamente en Aula Digital, se pueden previsualizar, haciendo clic en el recurso y luego en la opción "previsualizar el cuestionario ahora".

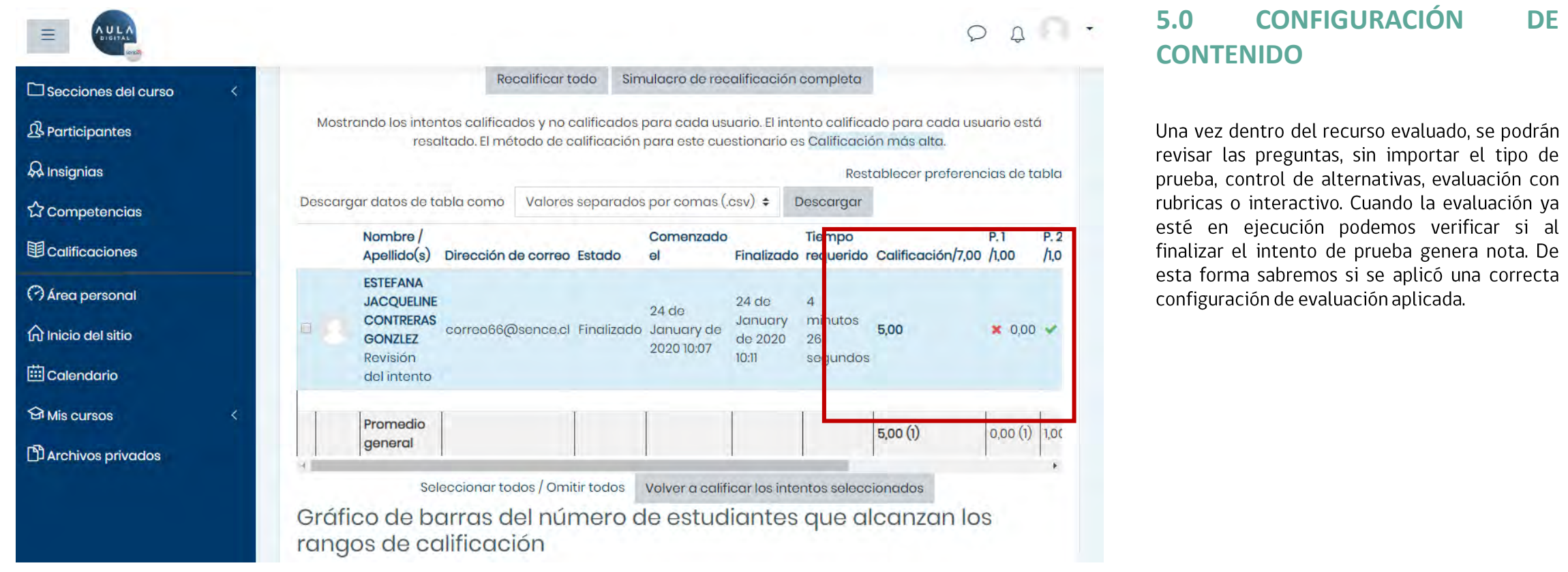

### 5.0 CONFIGURACIÓN DE CONTENIDO **RECOMENDACIONES:**

- Revisar que los controles y pruebas, tengan la correcta configuración de notas  $\checkmark$
- Revisar que el contenido obligatorio esté con la configuración correcta que  $\checkmark$ asegure la realización por parte del participante.
- ✓ Separar y destacar el contenido complementario dentro del curso.
- Agregar Foros generales de soporte, para mantener una comunicación fluida con  $\checkmark$ los participantes del curso.

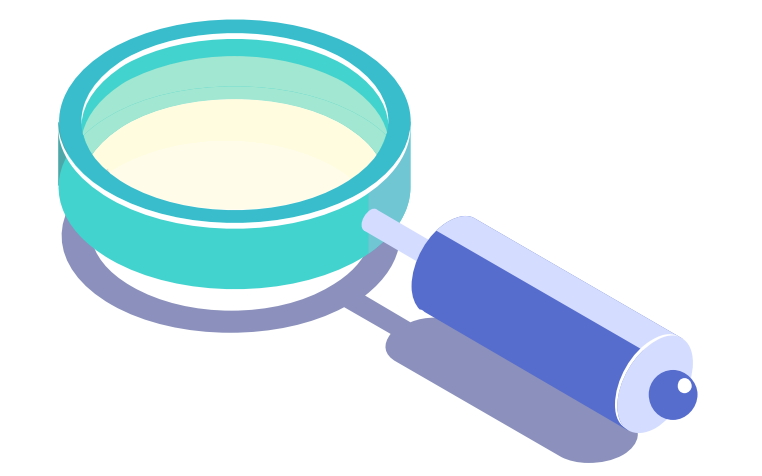

<span id="page-30-0"></span>**6.0 SOPORTE Y CANALES DE CONTACTO AL PARTICIPANTE** 

### ¿ COMO ENTREGAR SOPORTE A LOS PARTICIPANTES EN MI CURSO ?

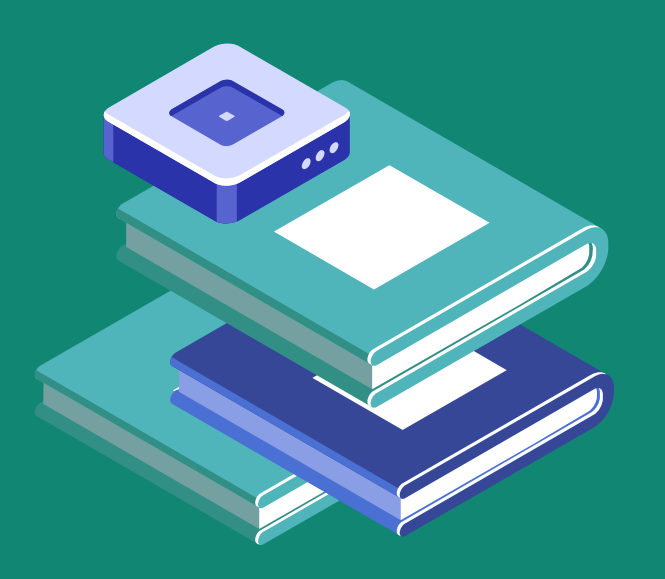

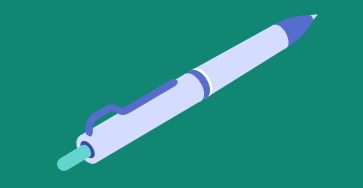

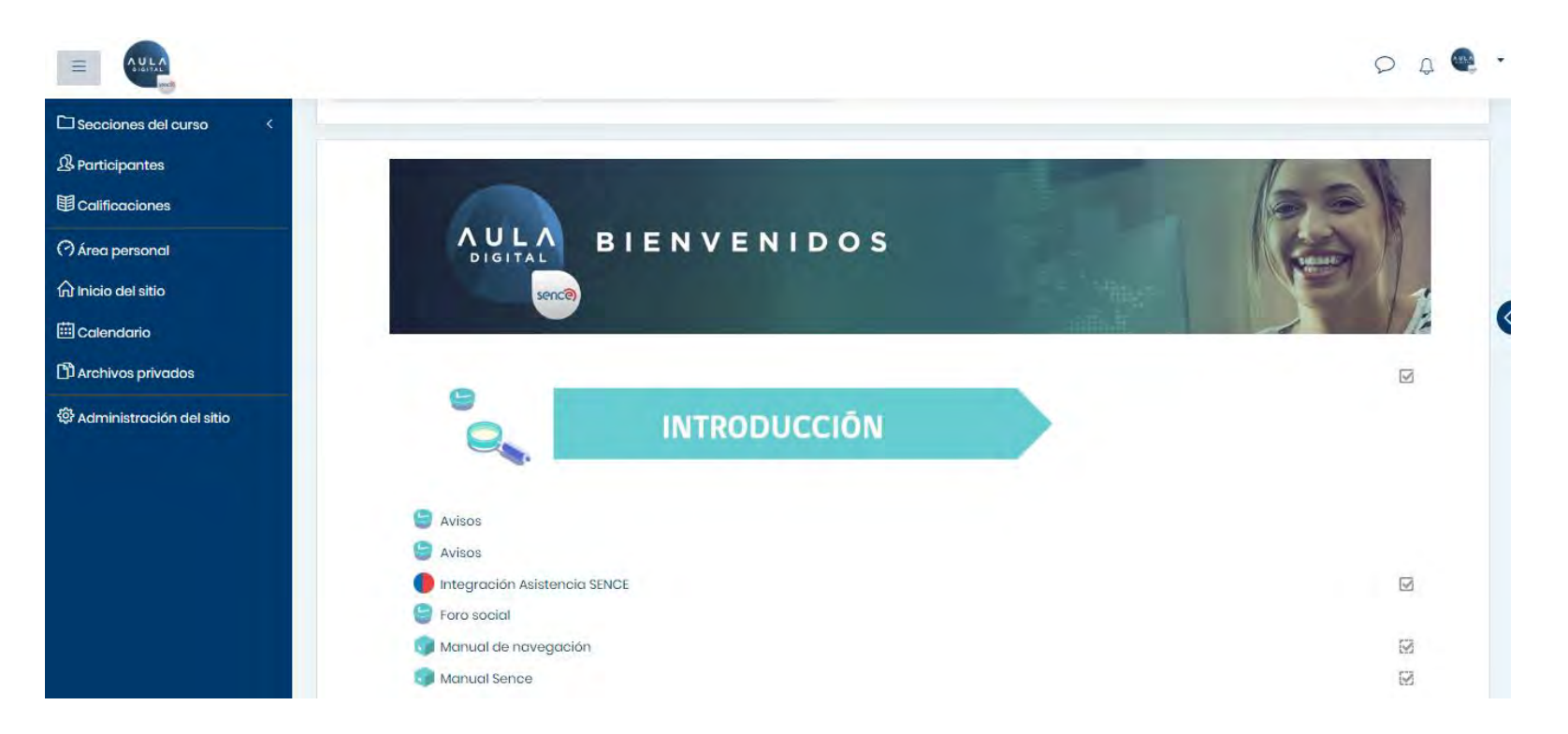

Vista de soporte Moodle-1

#### **6.0 SOPORTE Y CANALES DE CONTACTO AL PARTICIPANTE**

Para garantizar un correcto sistema de soporte, recomendamos configurar foros principales donde los participantes y el tutor a cargo de conducir el aprendizaje tengan interacción permanente y se conserve el historial de dudas técnicas y académicas, ya que un factor importante de aprendizaje, es la interacción de conocimientos en diferentes niveles de los participantes de un mismo curso.

También se pueden agregar foros en cada módulo, para segmentar las consultas según los contenidos de módulos y un foro de preguntas técnicas generales.

Para agregar un foro, se debe seleccionar el elemento, como revisamos previamente en los pasos de configuración de actividades y recursos.

#### **VER AÑADIR RECURSOS O ACTIVIDADES**

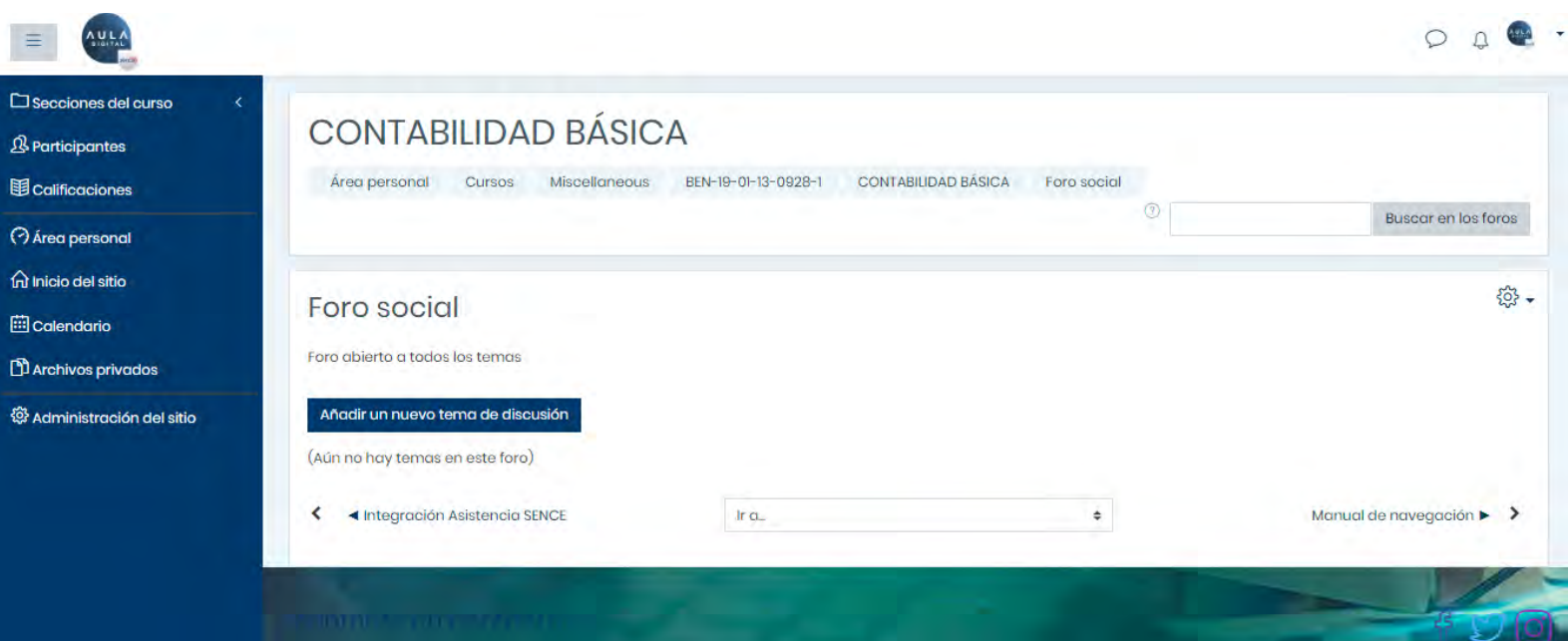

#### **6.0 SOPORTE Y CANALES DE CONTACTO AL PARTICIPANTE**

Para agregar contenidos al foro, se debe hacer clic en el nombre del mismo y luego en la opción Añadir un nuevo tema de discusión, donde luego los participantes, podrán agregar hilos a la conversación.

Vista de soporte Moodle-2

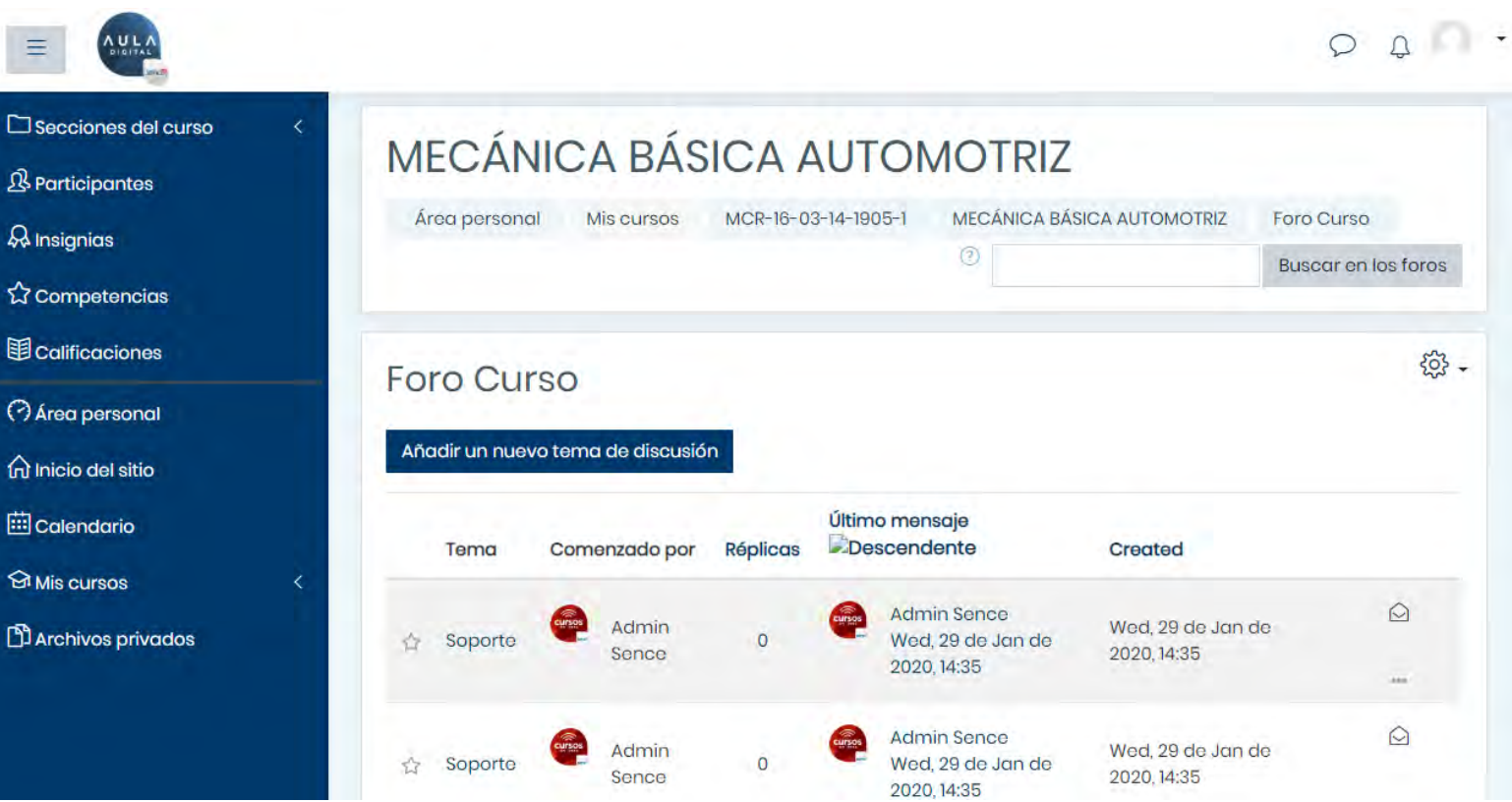

Vista de soporte Moodle-3

#### **6.0 SOPORTE Y CANALES DE CONTACTO AL PARTICIPANTE**

Dentro del foro, podremos identificar las preguntas y respuestas y quien ha realizado cada una de ellas.

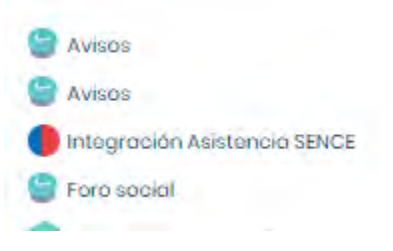

#### $\square$  Secciones del curso

 $\overline{\mathcal{B}}$  Participantes

 $\mathcal{Q}_4$  Insignias

 $\equiv$ 

**☆ Competencias** 

**Laificaclyines** 

**Area personal** micio del sitio

calendario

**SI Mis cursos** 

**D** Archivos privados

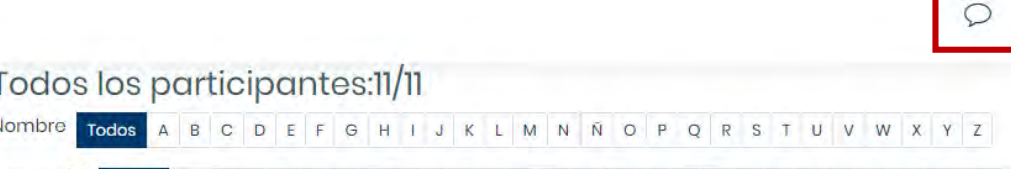

Apellido(s) Todos A B C D E F G H I J K L M N Ñ O P Q R S T U V W X Y Z

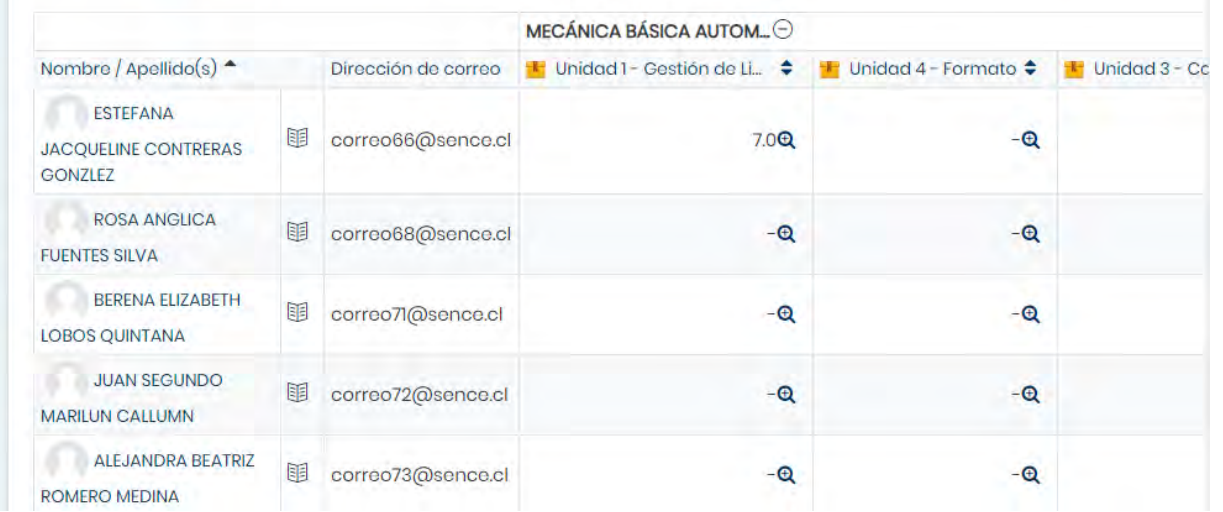

Vista de soporte Moodle-4

#### **6.0 SOPORTE Y CANALES DE CONTACTO AL PARTICIPANTE**

Para poder revisar el avance en línea del grupo de participantes, podemos revisar la opción Calificaciones, la cual se encuentra en el menú del costado izquierdo, lo cual nos puede servir para enviar recordatorios y correos de seguimiento para participantes con atraso en sus módulos.

Para enviar recordatorios como mensajes internos, se debe hacer clic en el nombre del alumno y luego en el icono de mensaje (destacado en la imagen)

El alumno visualizará la notificación en la misma sección que muestra la imagen.

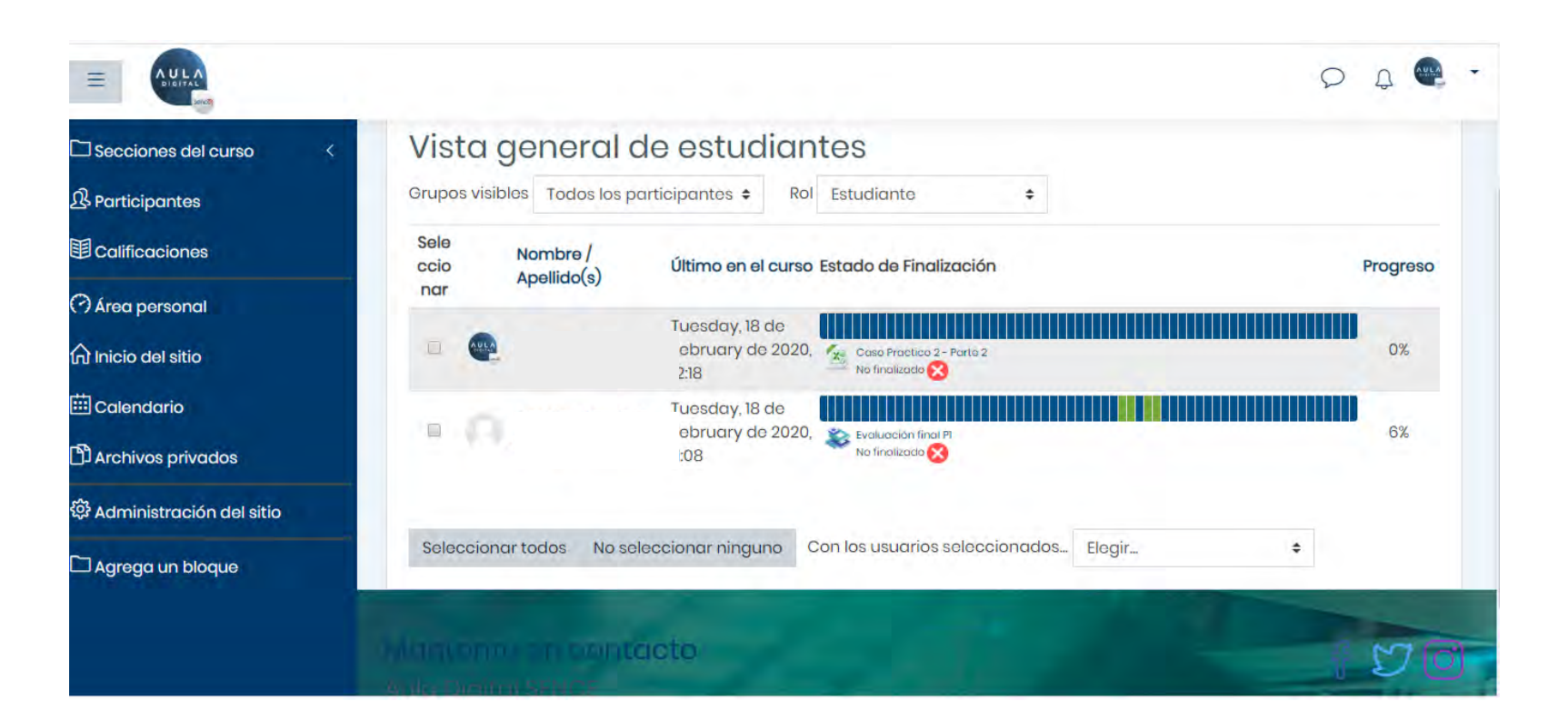

Vista de soporte Moodle -5

#### **6.0 SOPORTE Y CANALES DE CONTACTO AL PARTICIPANTE**

opción recomendada de realizar Otra seguimiento a los participantes, es agregar el recurso de barra de progreso, la cual se encuentra en la lista de actividades y recursos, que permite ver el detalle de cada actividad, por parte del participante y el tutor.

Verde, actividad completa. Rojo, actividad reprobada Azul, actividad sin visualizar.
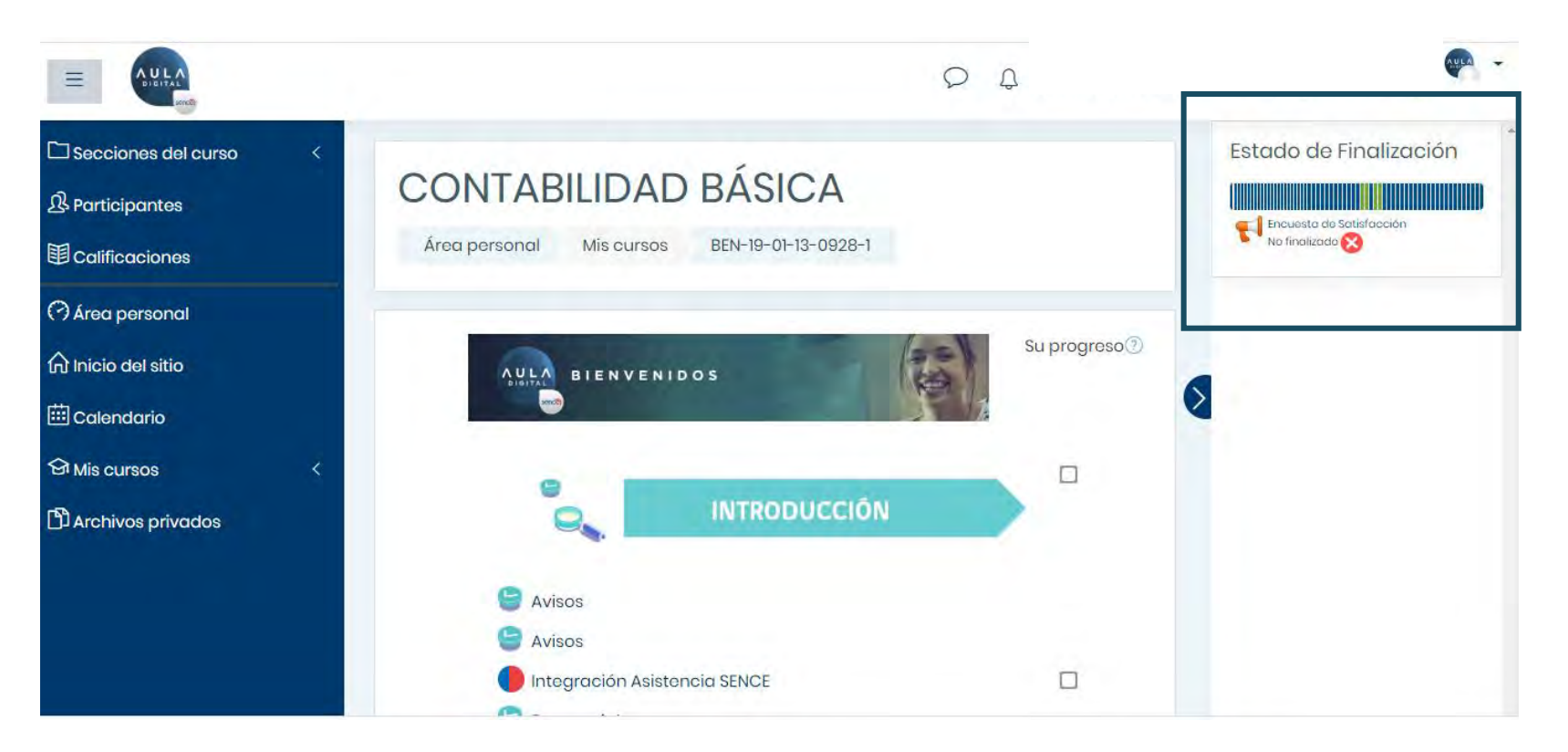

# **6.0 SOPORTE Y CANALES DE CONTACTO AL PARTICIPANTE**

Con este recurso agregado, cada participante podrá revisar su avance en tiempo real.

Esto grafica el avance real de cada participante, según el consumo de recursos y actividades y estará habilitado para cada participante si es que el ejecutor habilita la opción explicada anteriormente.

Vista de soporte Moodle -6

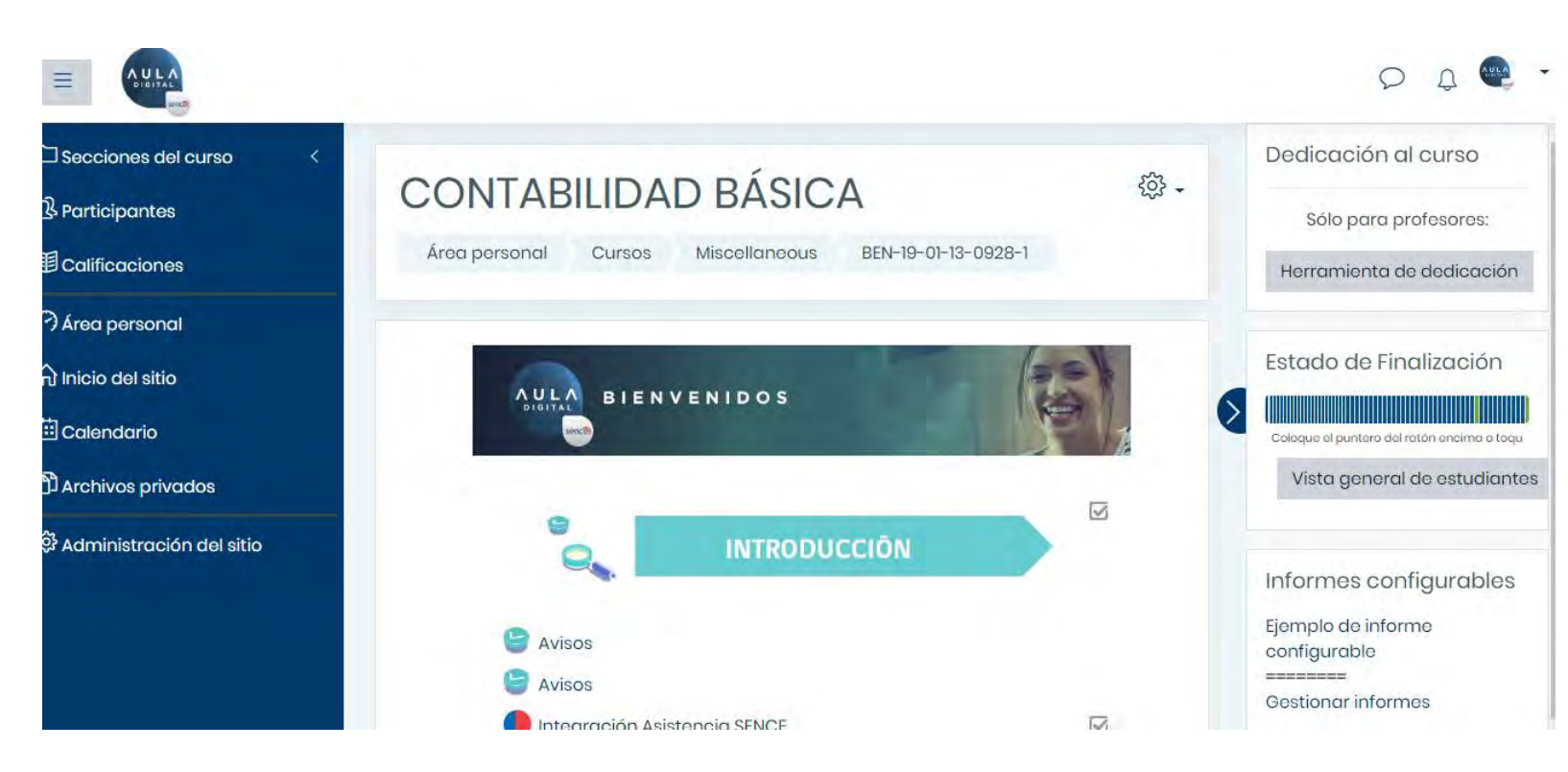

**6.0 SOPORTE Y CANALES DE CONTACTO AL PARTICIPANTE**

Dentro de las opciones de soporte y seguimiento configuradas, encontraremos la opción de Informes configurables que se visualiza al costado derecho, donde podremos generar reportes a medida. Para revisarlos hacer clic sobre la opción Ejemplo de informe configurable o Gestionar informes.

También se podrá solicitar el reporte estándar enviando un correo al correo de soporteauladigital@Sence.cl.

Vista de soporte Moodle-7

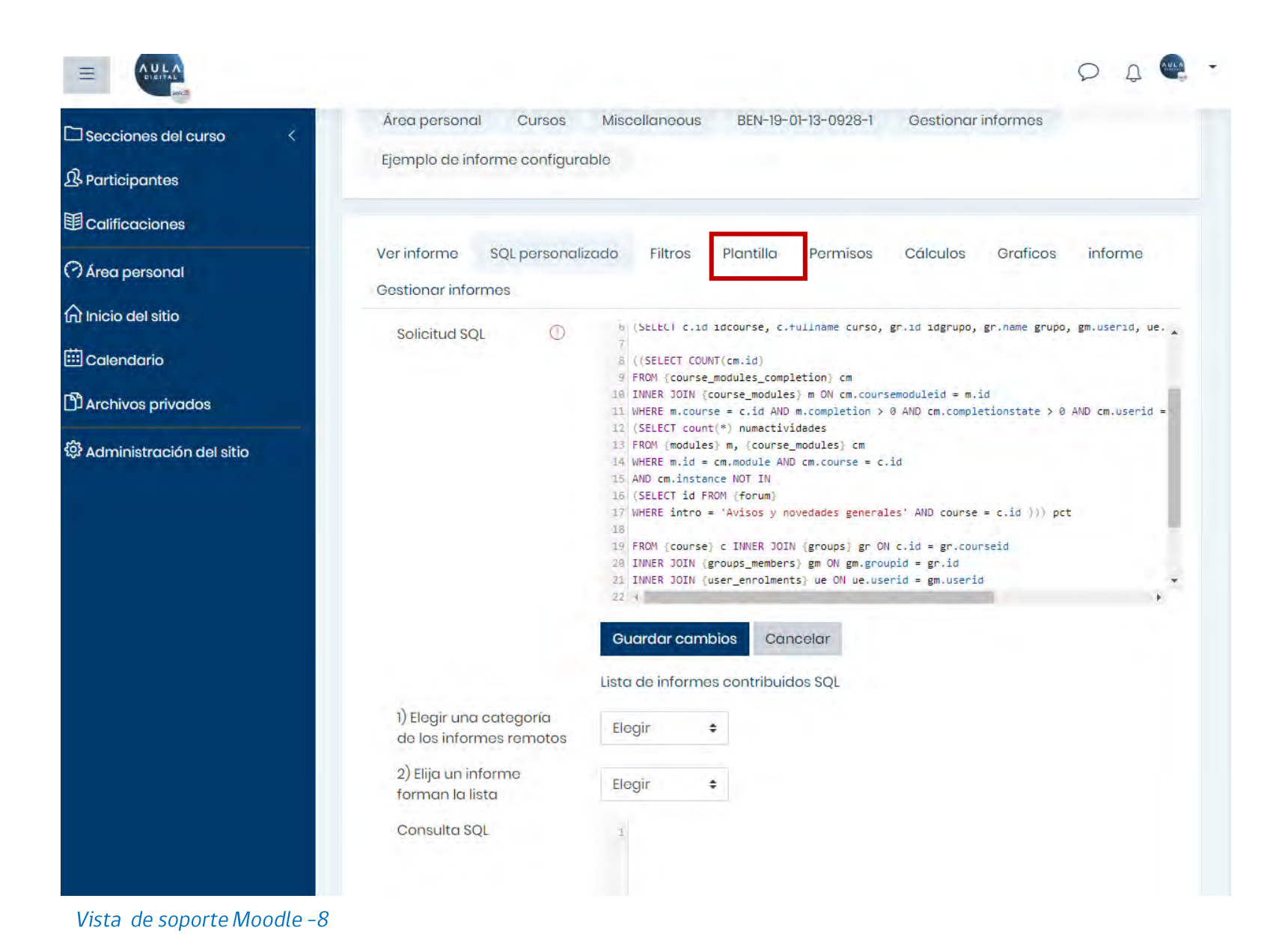

# **6.0 SOPORTE Y CANALES DE CONTACTO AL PARTICIPANTE**

Dentro del módulo de informes se encontrarán consultas definidas, las cuales se podrán ejecutar para obtener y exportar el reporte necesario. En caso de necesitar un mayor grado de detalles, cada ejecutor podrá agregar consultas nuevas.

Las consultas definidas, se podrán ejecutar para obtener los reportes necesarios de forma automática, por medio de la opción Plantillas y Ver informes.

**7.0 SOPORTE EJECUTORES** 

# ¿ DÓNDE SOLICITO AYUDA CON LAS DUDAS EN LA CREACIÓN DE MI CURSO ?

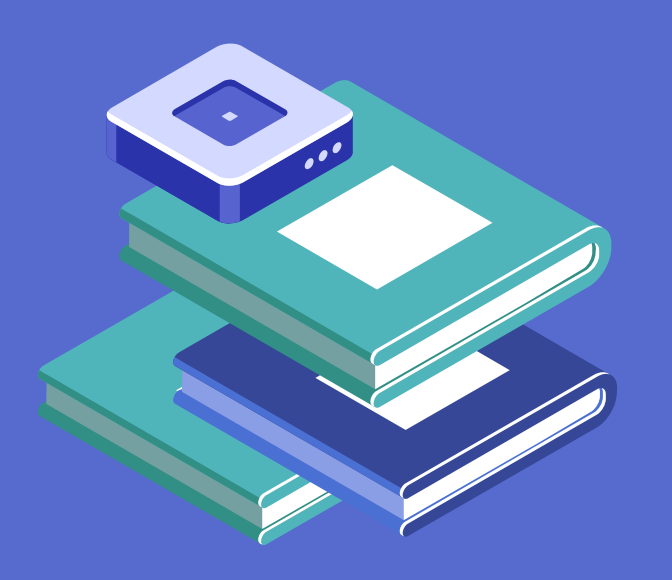

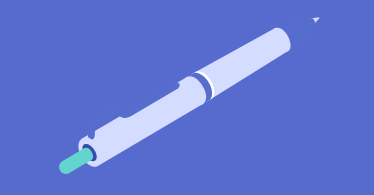

### **7.0 SOPORTE**

Para todos los efectos de soporte, en cuanto a dudas de uso del sistema y problemas con la carga de contenidos, formatos de recursos o actividades a usar, se debe escribir un correo a soporteauladigital@Sence.cl/

La respuesta del correo según la complejidad del caso, será resuelta en el mismo día de envío de la pregunta efectuada.

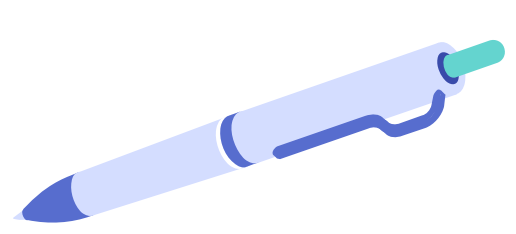

41

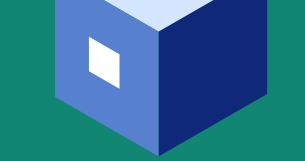

8.0 BIGBLUEBUTTON (BBB), ACTIVIDADES SINCRÓNICAS

# INICIO Y NAVEGACIÓN EN BIGBLUEBUTTON - ACTIVIDADES SINCRÓNICAS

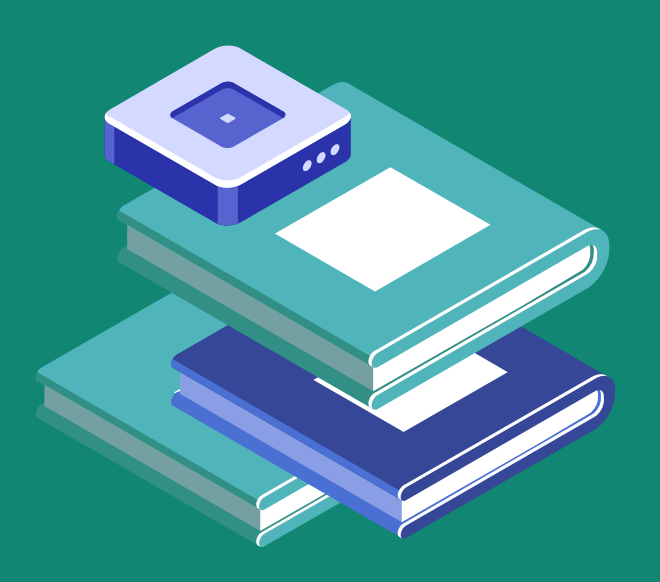

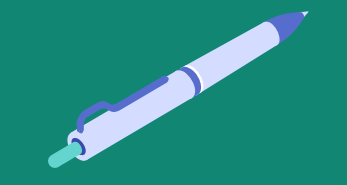

# ¿QUÉ ES BIGBLUEBUTTON (BBB)?

### **Introducción**

Es un sistema que se utiliza para el desarrollo de actividades, presentaciones (PDF, videos) y también puede ser utilizada para realizar reuniones de videoconferencia, permite una mejor comunicación (participante-tutor; participante-participante). Esta herramienta facilita la colaboración, como por ejemplo la mensajería instantánea, capacidad para compartir escritorio, documentos y grabar la sesión. El tutor es el organizador, ya que invita a los participantes desde distintas ubicaciones geográficas para que se conecten en tiempo real con conexión a Internet.

Se puede acceder a través de:

- Dispositivos móviles (Celular, Tablet)  $\bullet$
- Computador

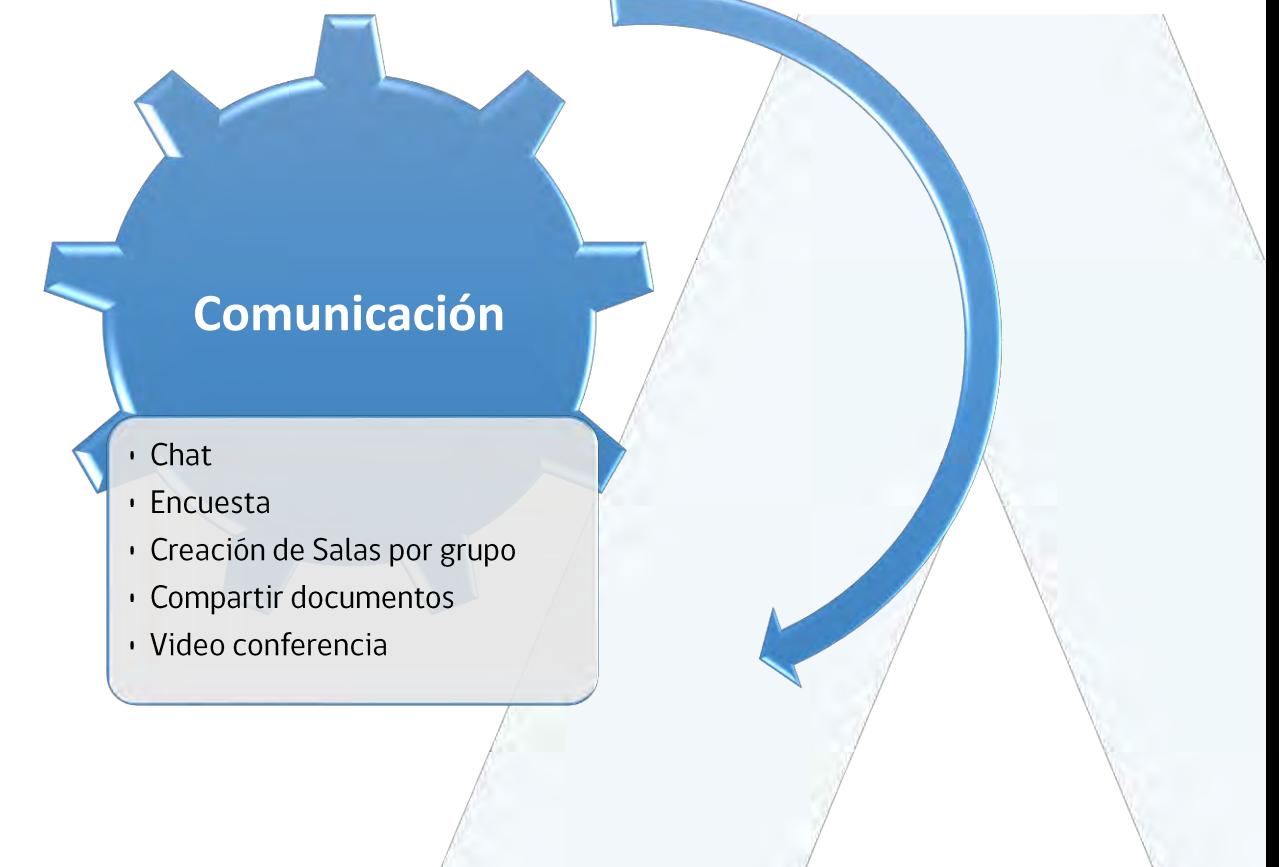

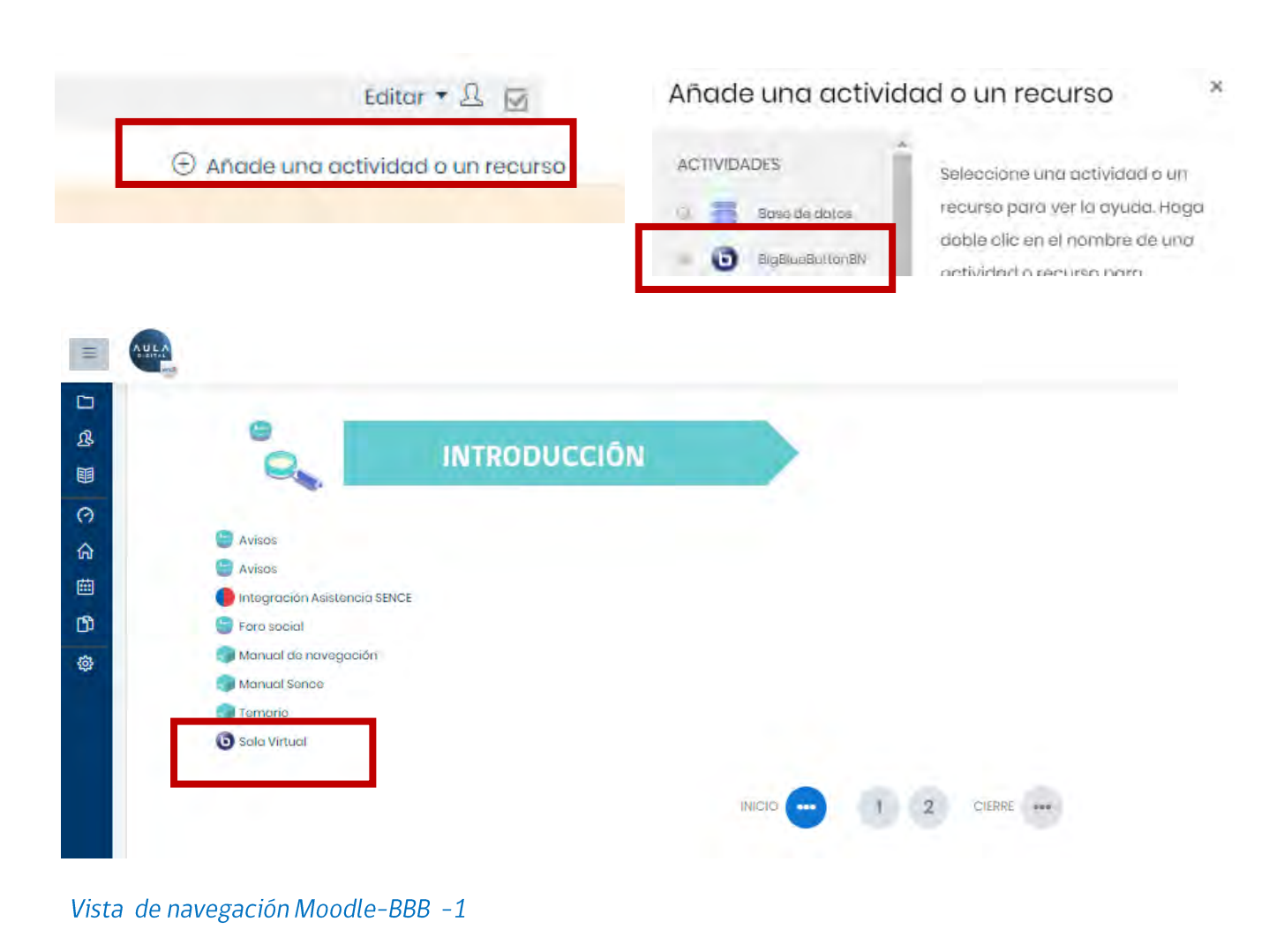

### **8.0 BIGBLUEBUTTON (BBB)**

#### **8.1 INGRESO AL SISTEMA**

Para iniciar deberás ingresar a la sección CREADA CON EL COMPLEMENTO BigBlueButton que se encuentra dentro del curso. Para agregar el complemento, debes hacer clic en la opción "Añadir una actividad o un recurso" (ver aquí), y seleccionar de la lista disponible la opción BigBlueButton.

Luego de agregar el complemento, para iniciar, deberás hacer clic en el icono del BBB y luego en "Unirse a la sesión".

Sala Virtual

Esta sala de conferencia está lista. Puede unirse a la sesión ahora.

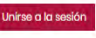

Grabaciones No hay grabación para esta reunión.

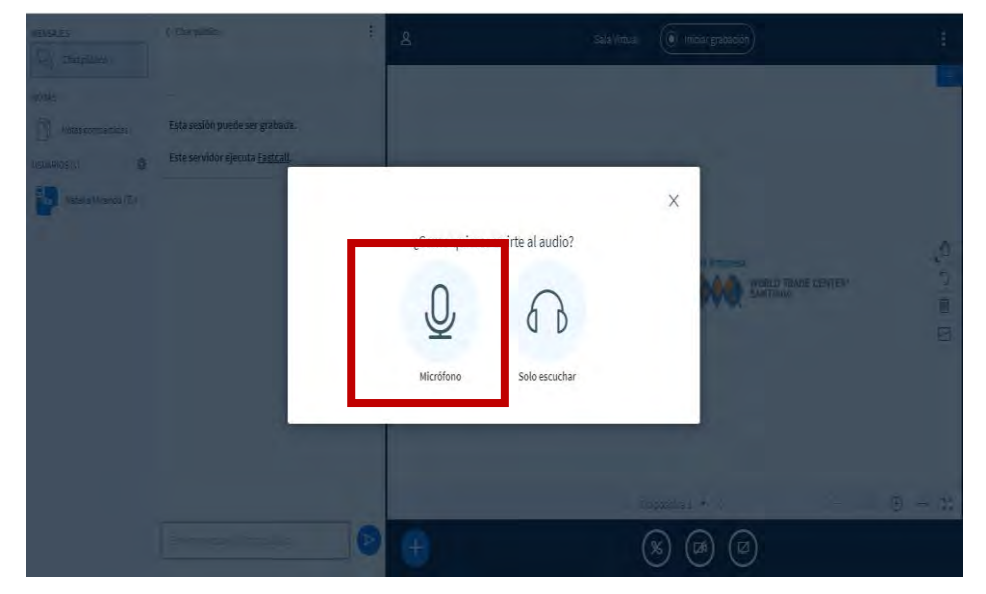

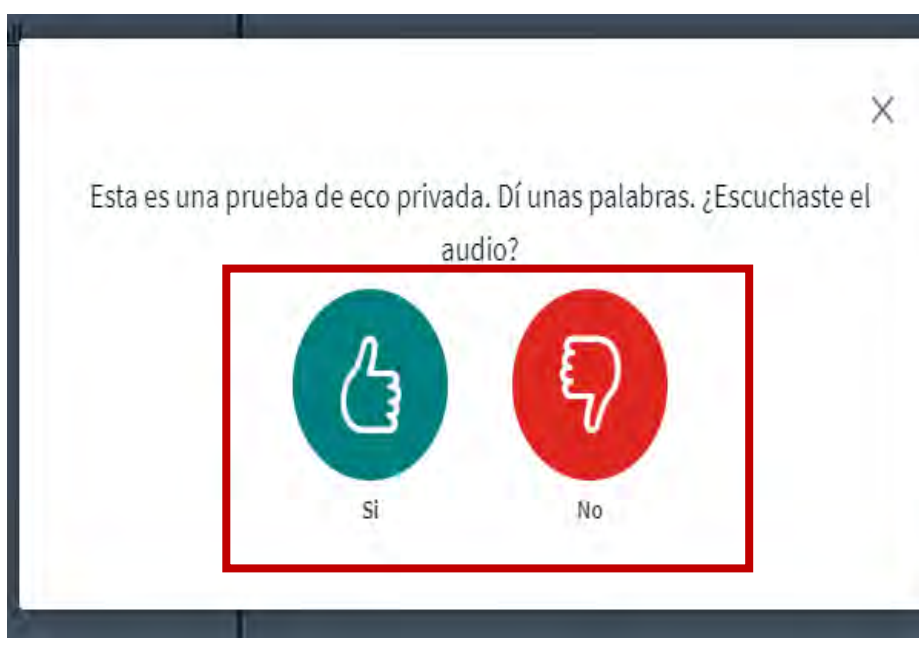

### 8.0 - BigBlueButton (BBB), actividades sincrónicas.

# **8.0 BIGBLUEBUTTON (BBB)**

### **8.1 INGRESO AL SISTEMA**

Para el control de acceso al sistema BBB, nos preguntará *¿cómo quieres* unirte al audio? Deberá verificar si tiene disponible el micrófono del equipo a utilizar y luego elegir la opción.

Micrófono: al seleccionar esta opción se/abrirá una pestaña donde realizarás una prueba de audio, aquí debes seleccionar Si o No según corresponda.

Esta prueba de eco, garantiza tener una calidad minima, para poder realizar preguntas y generar conversaciones fluidas.

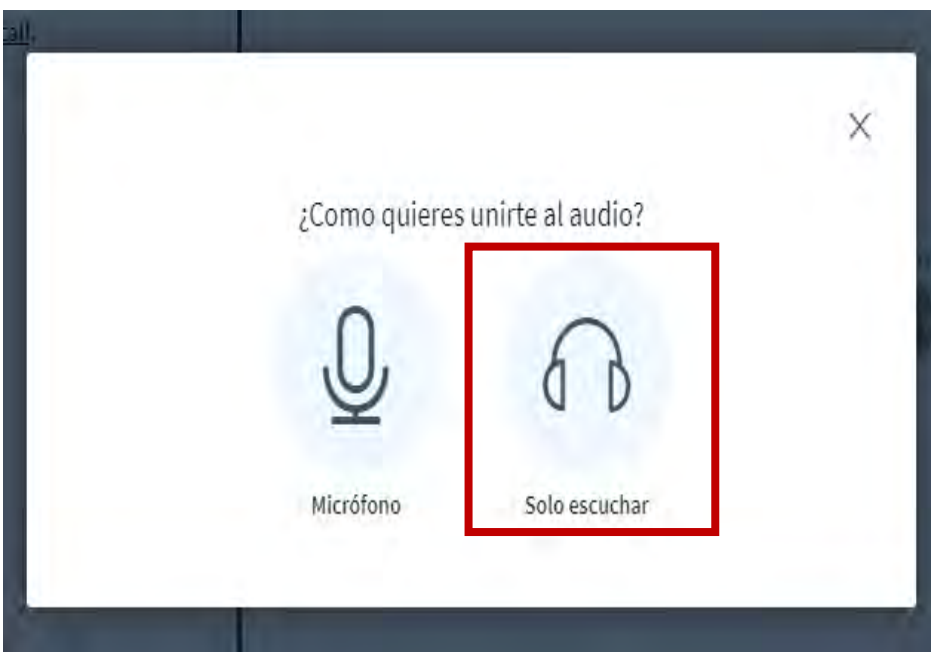

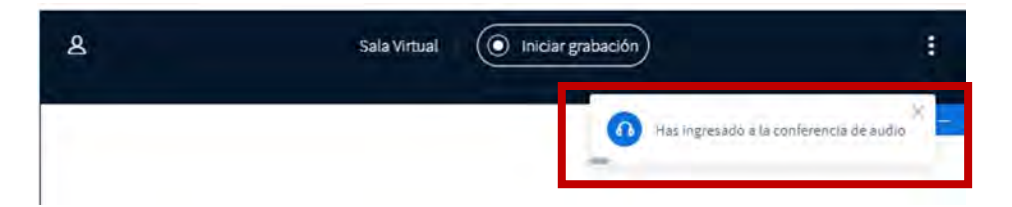

# **8.0 BIGBLUEBUTTON (BBB)**

### **8.1 INGRESO AL SISTEMA**

Según las opciones revisadas anteriormente, la segunda "Solo escuchar", es ingresar a la sala solo en modalidad de escucha, esto en caso sea necesario para impartir la clase o en el caso que no contemos con micrófono.

Solo escuchar: al seleccionar esta opción aparecerá un mensaje al costado derecho de la pantalla "Has ingresado a la conferencia de audio", es decir, solo podremos escuchar y escribir por el chat, para realizar preguntas o generar conversaciones.

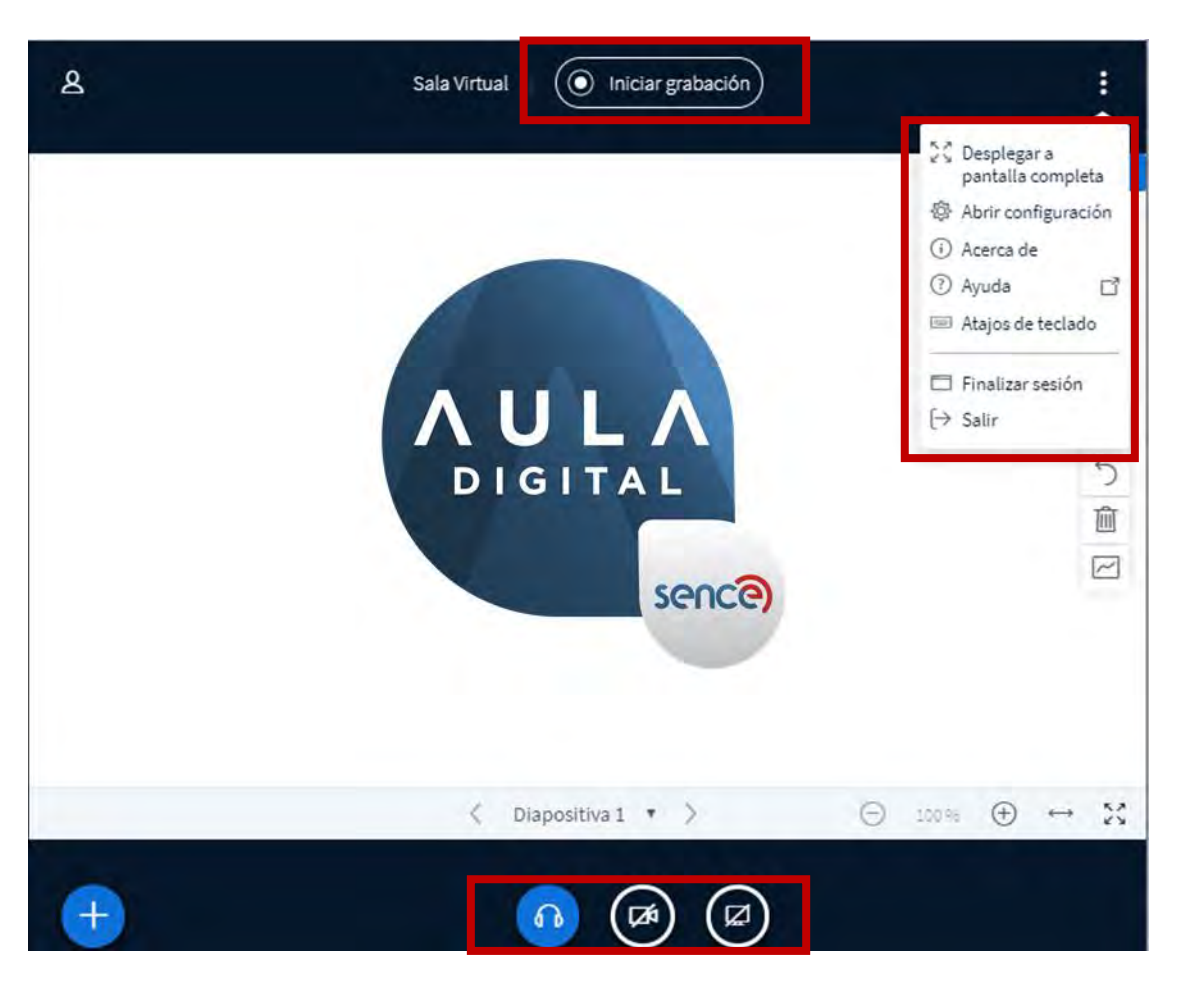

# **8.0 BIGBLUEBUTTON (BBB)**

### **8.2 MENÚ SALA VIRTUAL**

Dentro del sistema, al lado derecho de la pantalla, al hacer clic en **ti** que muestra 3 puntos blancos, se desplegará un menú, donde podrás: desplegar a pantalla completa, abrir configuración, ayuda, finalizar sesión y salir, estas son las funciones más utilizadas.

### Puedes grabar la sesión haciendo clic en "Iniciar grabación".

Nota : Recuerda al abandonar la sala virtual debes parar la grabación para que así el sistema no siga con la grabación y no utilice espacio de grabación innecesaria

### Las siguientes funciones permiten:

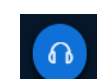

Abandonar el audio.

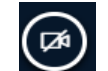

Compartir webcam

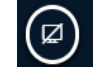

Compartir pantalla (escritorio).

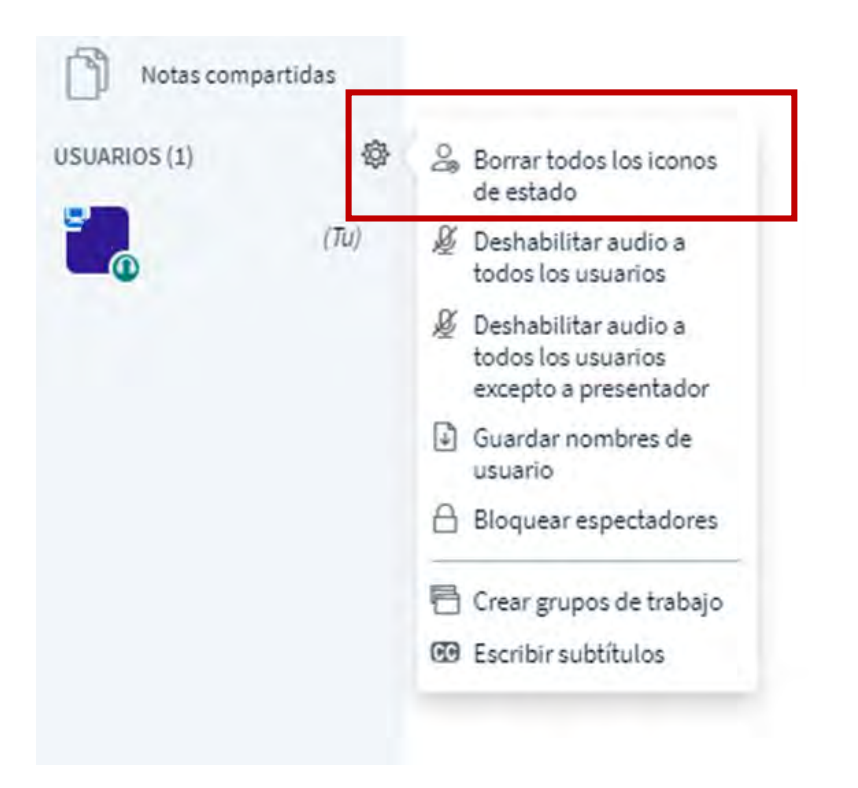

# **8.0 BIGBLUEBUTTON (BBB)**

### **8.3 CONFIGURACIÓN USUARIOS**

En el icono del engranaje, se encuentra el panel de restricciones de la sesión para el administrador principal (tutor).

Estas opciones te permitirán habilitar y deshabilitar distintas opciones a los participantes para así personalizar la sala virtual. La opción señalada en la imagen se encuentra al costado superior izquierdo de la ventana principal.

- 1. Borrar todos los íconos de estado: consiste en eliminar los íconos utilizados por los participantes.
- 2. Deshabilitar audio a todos los usuarios.
- 3. Deshabilitar audio a todos los usuarios excepto a presentador.
- 4. Guardar nombres de usuario: obtener el listado de todos los participantes conectados.
- 5. Bloquear espectadores

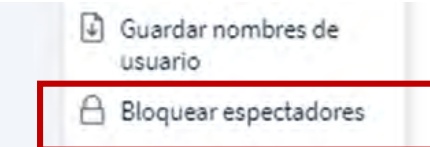

### **Bloquear espectadores**

These options enable you to restrict viewers from using specific features.

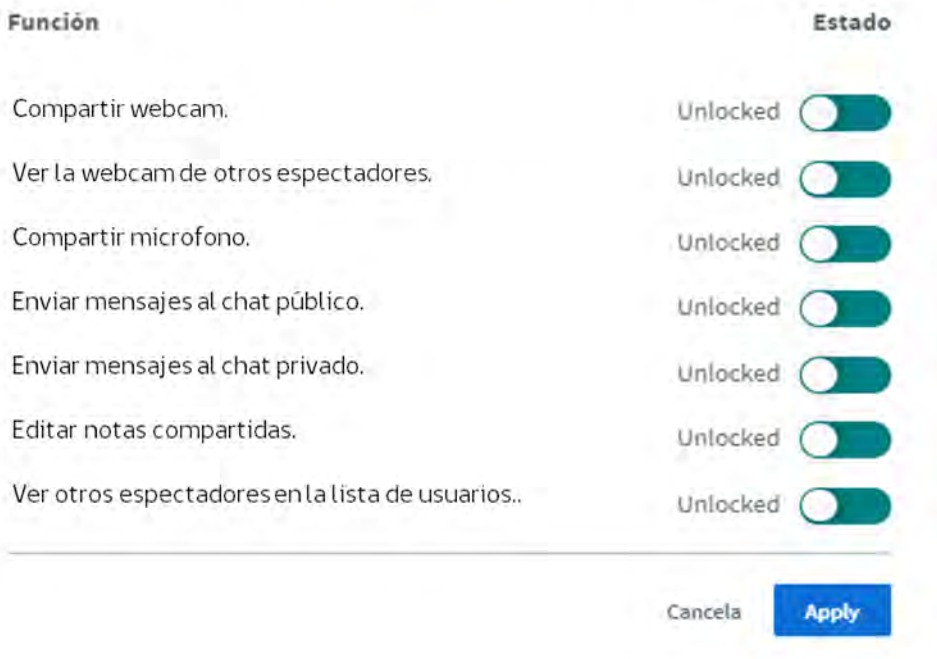

Vista de navegación Moodle - BBB -6

# **8.0 BIGBLUEBUTTON (BBB)**

### **8.3 CONFIGURACIÓN USUARIOS**

Para acceder a esta opción, del menú revisado en la pagina anterior, debemos seleccionar la opción "Bloquear espectadores". Aquí encontrarás las siguientes opciones:

- 1. Compartir webcam: permite que todos los participantes conecten su webcam en la sala virtual.
- 2. Ver la webcam de otros espectadores permite que solo el tutor vea a los participantes, es decir, no los participantes entre ellos.
- 3. Compartir microfono: bloquea el aúdio de todos los participantes.
- 4. Enviar mensajes al chat público: permite que todos participen en el chat público.
- 5. Enviar mensajes al chat privado: permite enviar chat de forma privada.
- 6. Editar notas compartidas: permite activar o desactivar la opción de notas compartidas.
- 7. Ver otros espectadores en la lista de usuarios: permite que los participantes puedan ver en el listado quienes están conectados en la sala virtual.

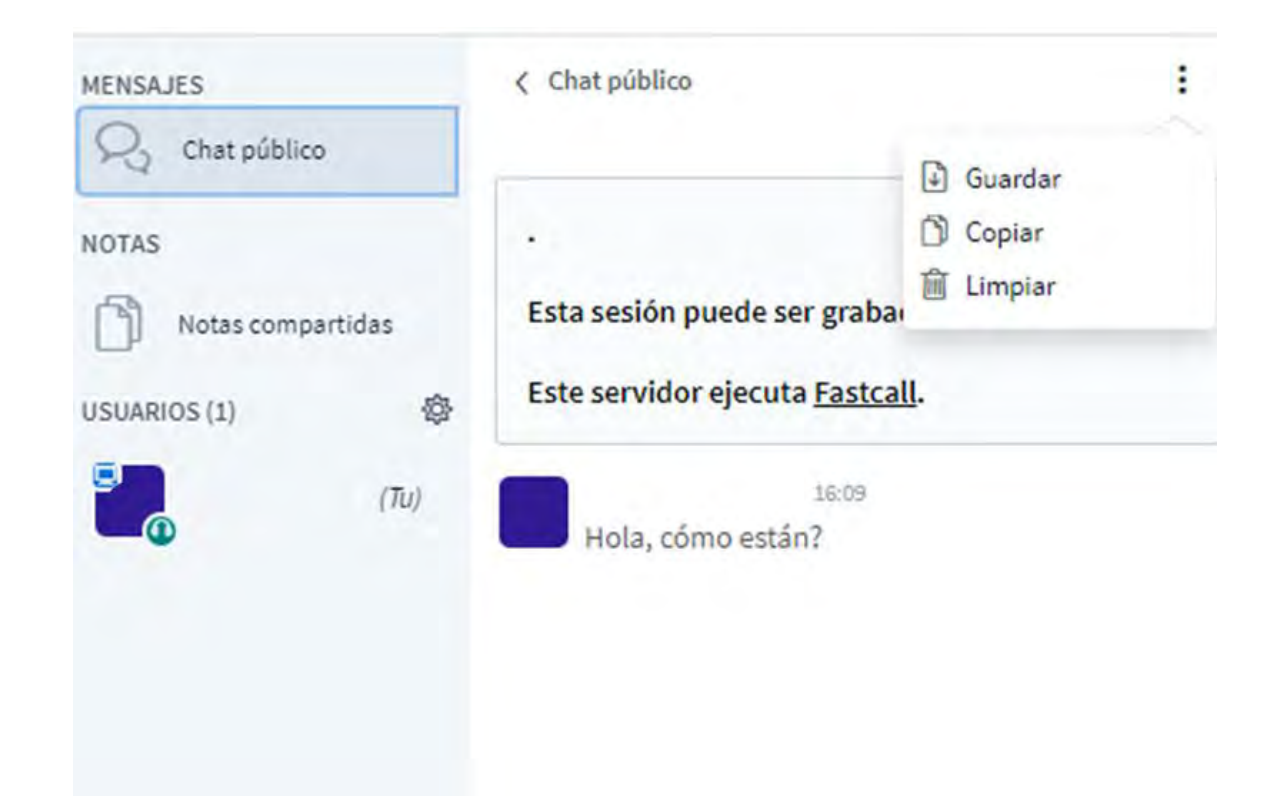

# **8.0 BIGBLUEBUTTON (BBB)**

### **8.4 CHAT PÚBLICO Y PRIVADO**

Otra funcionalidad es el chat público y privado; donde cada persona podrá escribir un texto que será visible a todos los demás usuarios o directamente al tutor.

። se desprenderá un menú que te permitirá: guardar, Al hacer clic en copiar y limpiar el chat.

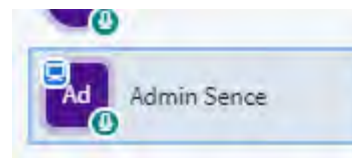

 $\circ$  Iniciar el chat privado

Para iniciar un chat privado, se debe hacer clic derecho sobre el usuario con el cual se desea iniciar este tipo de chat y seleccionar la opción Iniciar el chat privado.

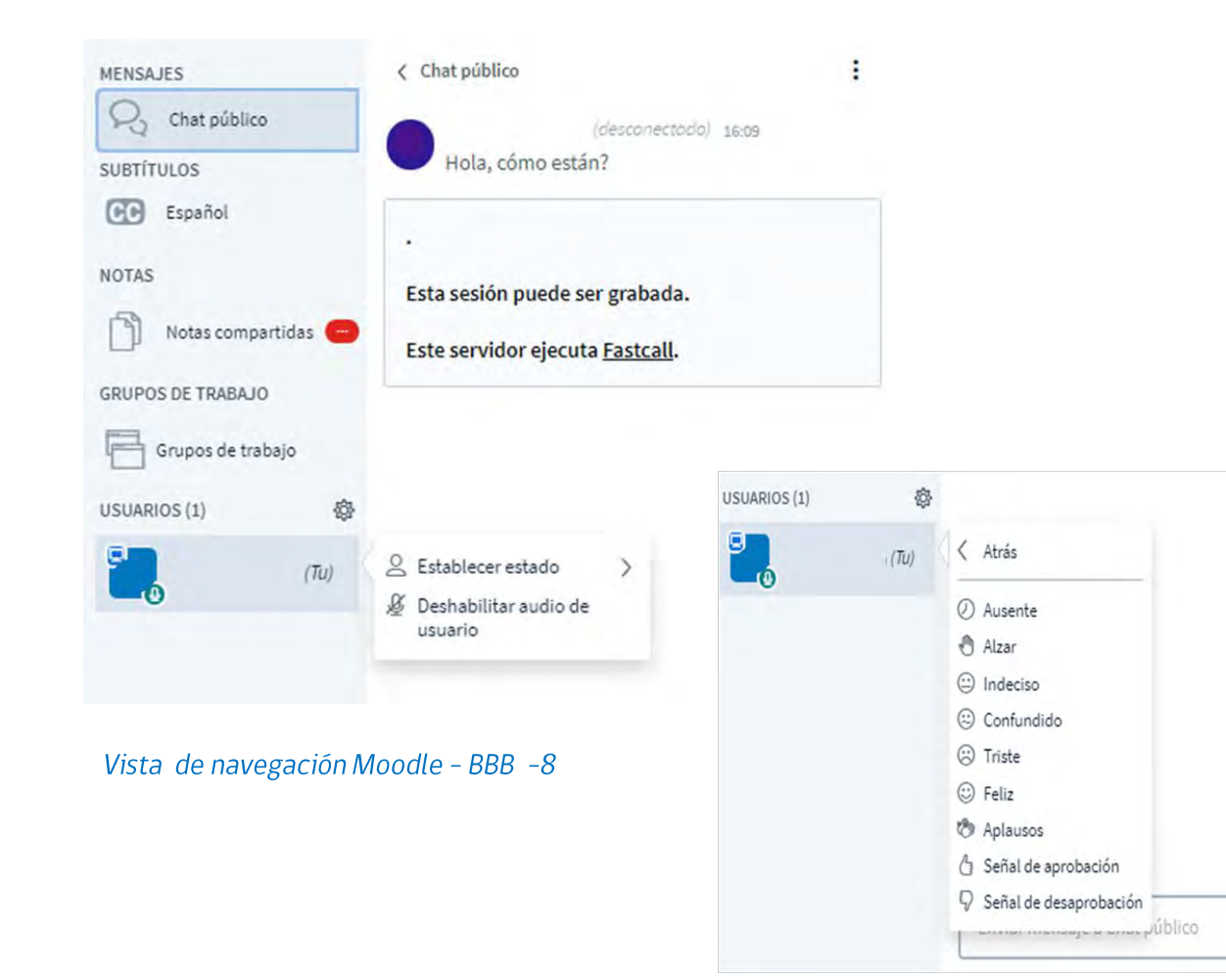

# **8.0 BIGBLUEBUTTON (BBB)**

### **8.5 ESTABLECER ESTADO**

 $\triangleright$ 

En "Usuarios" aparecerán todos los participantes conectados. Al hacer clic en el ícono de engranaje podrás realizar dos acciones (establecer estado y deshabilitar audio de usuario).

Establecer estado: puedes utilizar todos estos íconos, como por ejemplo "Alzar" si el participante tiene alguna duda o pregunta.

8.0 - BigBlueButton (BBB), actividades sincrónicas.

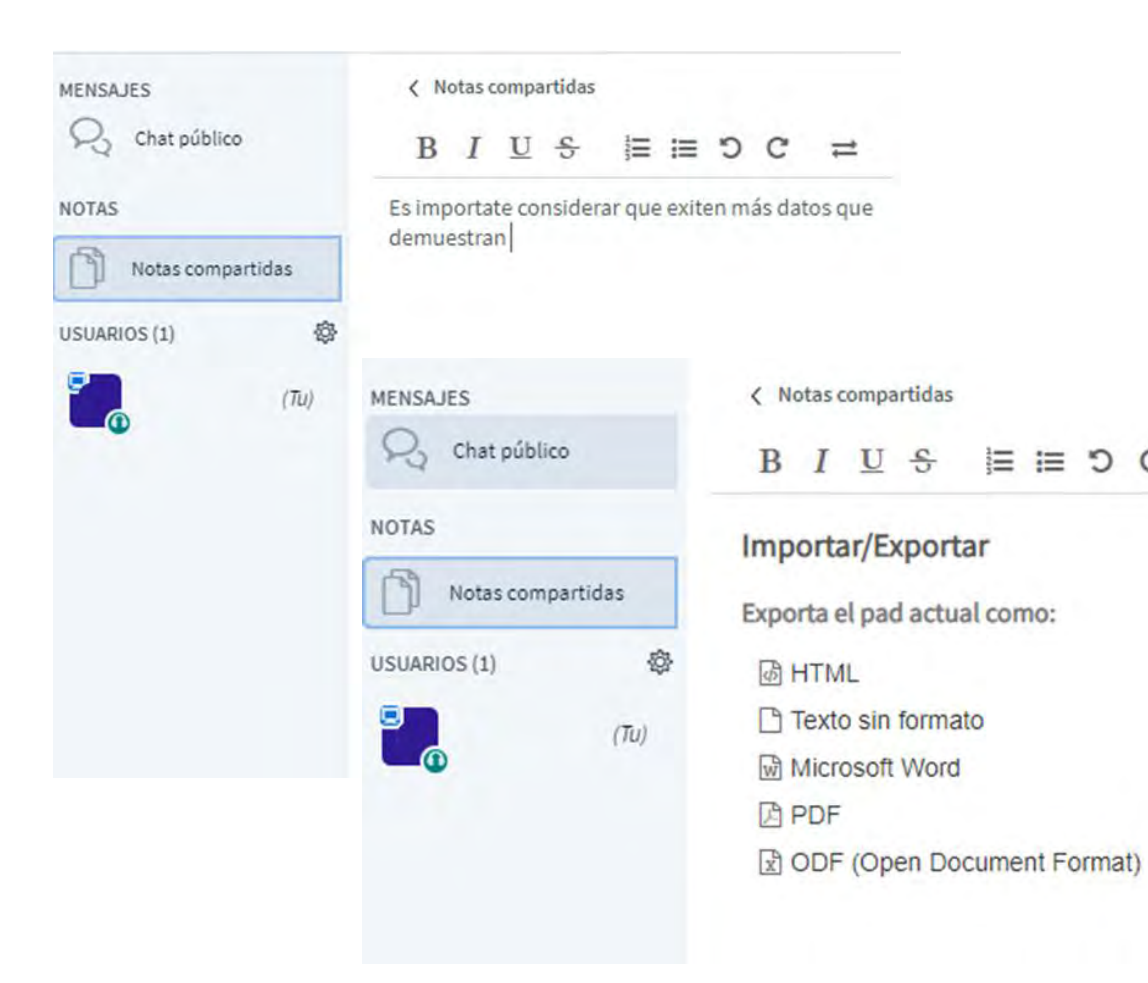

# **8.0 BIGBLUEBUTTON (BBB)**

### **8.6 NOTAS COMPARTIDAS**

También es posible ingresar a "Notas compartidas". Aquí tanto el participante como el tutor pueden ingresar información.

Al hacer clic en  $\equiv$ esta opción le/permitirá Importar/Exportar la información ingresada.

El beneficio de esto, a diferencia de la opción de chat, es dejar una bitácora colaborativa de apuntes de los participantes o información relevante entregada por parte del tutor, en caso de evaluaciones posteriores del módulo cursado.

8.0 - BigBlueButton (BBB), actividades sincrónicas.

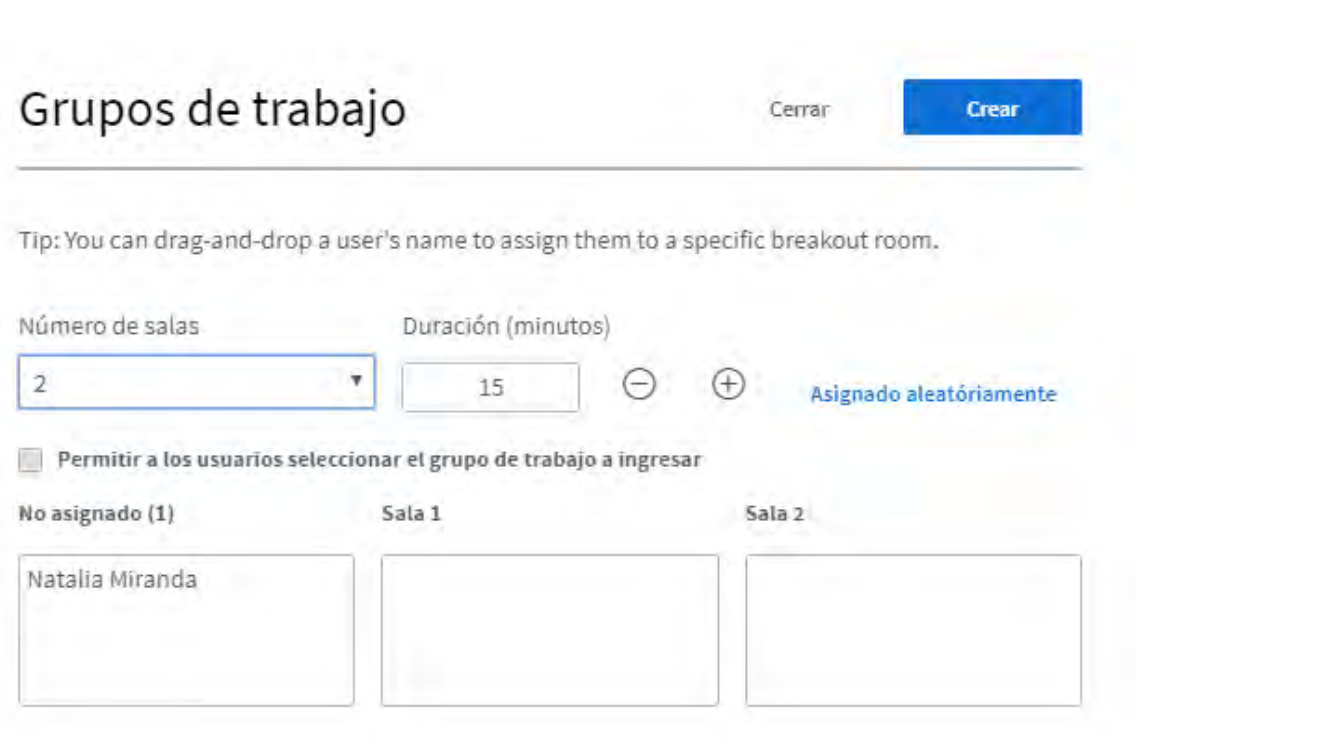

# **8.0 BIGBLUEBUTTON (BBB)**

### 8.7 CREACIÓN DE GRUPOS DE TRABAJO

Esta opción, sirve para dividir la clase en grupos de trabajo mas pequeños, para aplicar actividades o evaluaciones grupales.

Al hacer clic en "Creación de grupo" permitirá realizar las siguientes acciones:

- 1. Número de salas: puedes crear hasta 8 salas.
- 2. Duración (minutos): esta opción permite definir el tiempo que designarás por actividad.
- 3. El participante puede elegir en qué grupo de sala desea participar, esto va a depender de la configuración que realiza el tutor haciendo clic en "Permitir a los usuarios seleccionar el grupo de trabajo a ingresar".
- 4. En la opción "No asignado" deberás arrastrar el nombre del participante a la sala que deseas asignar.
- 5. Finalmente, haz clic en "Crear".

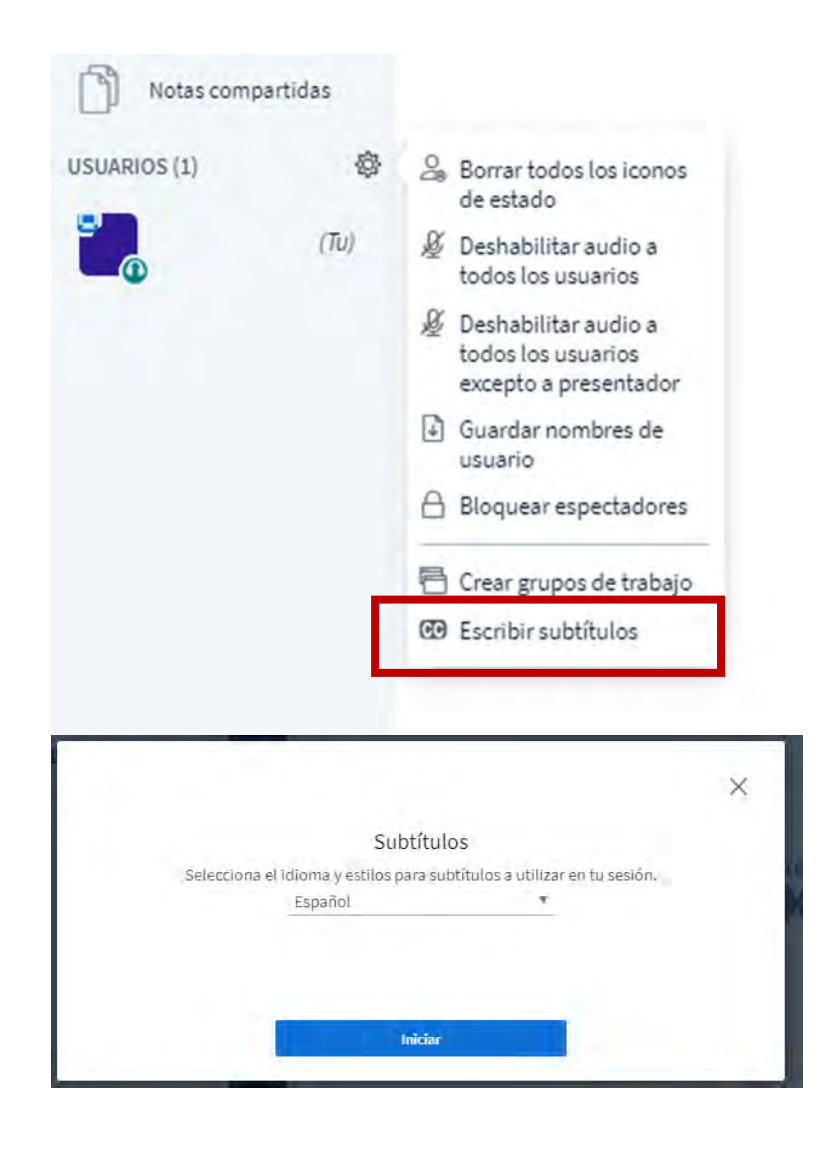

# **8.0 BIGBLUEBUTTON (BBB)**

### **8.8 CONFIGURACIÓN ACCESIBILIDAD**

La opción "Escribir subtítulos" se utiliza cuando algún participante no tiene acceso al audio o tiene discapacidad auditiva, por lo tanto, esta herramienta permite que todos participen.

Una vez realizado el clic en "Escribir subtítulo" se abrirá una ventana, donde tendrás que seleccionar el idioma/y estilos a utilizar. Luego haz clic en "Iniciar".

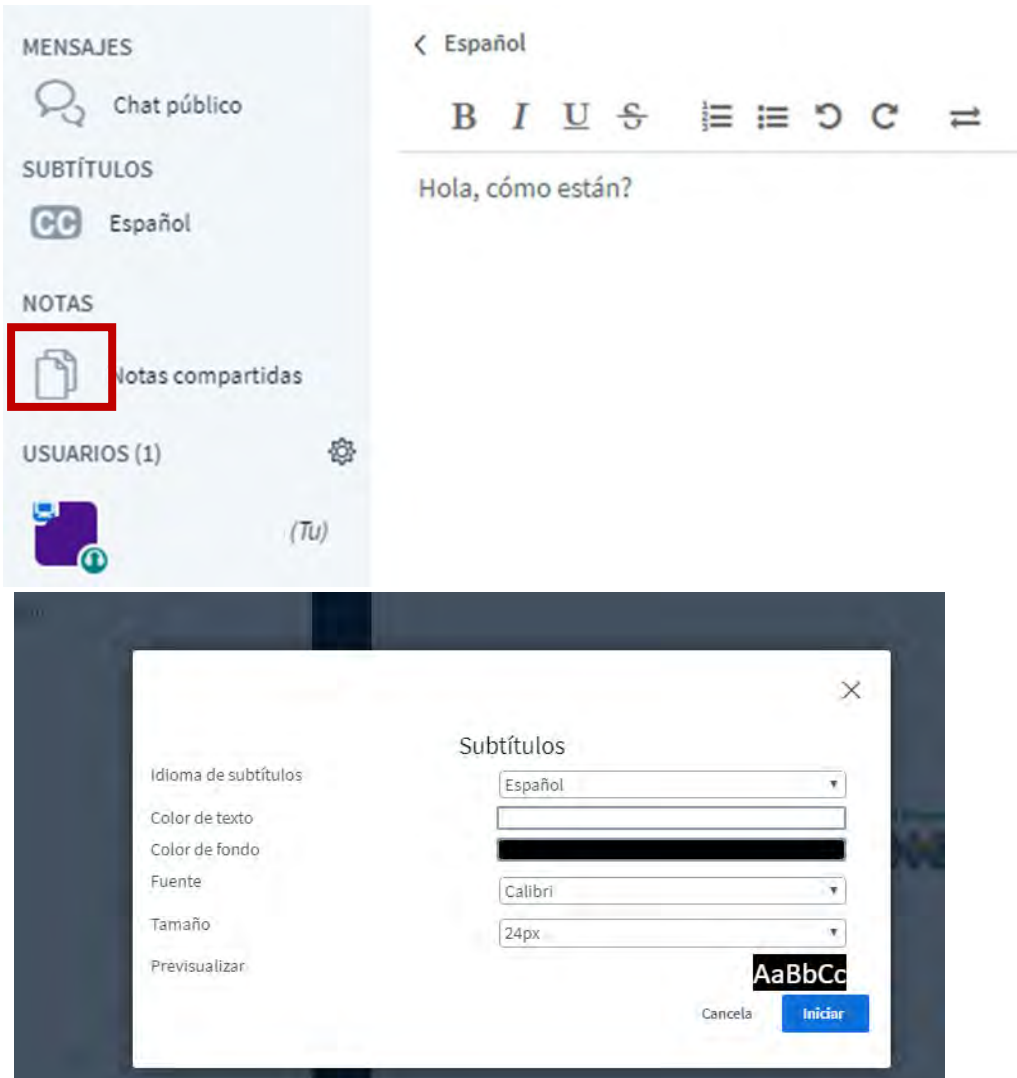

8.0 - BigBlueButton (BBB), actividades sincrónicas.

# **8.0 BIGBLUEBUTTON (BBB)**

### **8.8 CONFIGURACIÓN ACCESIBILIDAD**

Al costado izquierdo de la pantalla se habilitará un espacio para escribir lo que deseas mostrar como subtítulo.

En la sala virtual, se dispondrá de un ícono Al hacer clic en el, podrás seleccionar: color de texto, color de fondo y<br>tamaño del texto, luego hacer clic en "Iniciar".

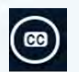

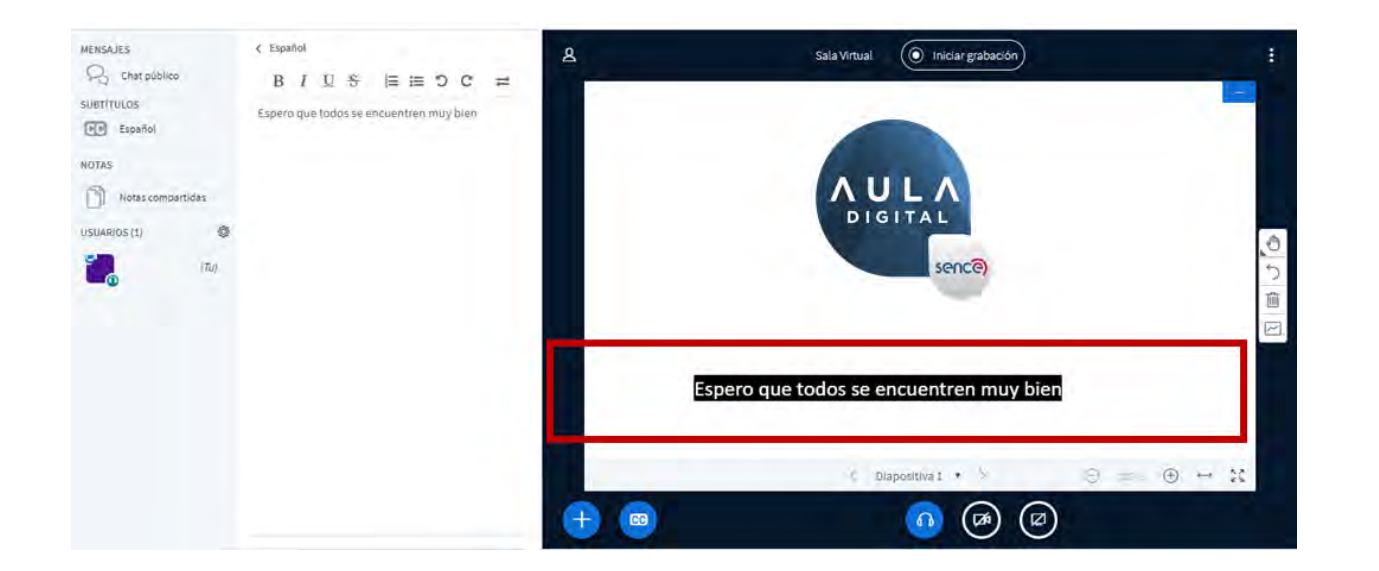

# **8.0 BIGBLUEBUTTON (BBB)**

### **8.8 CONFIGURACIÓN ACCESIBILIDAD**

Finalmente, los subtítulos se visualizarán dentro de la sala virtual, según los ajustes aplicados anteriormente y los textos escritos.

Vista de navegación Moodle - BBB -13

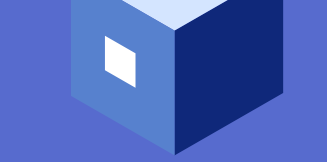

**8.0 BIGBLUEBUTTON (BBB), ACTIVIDADES SINCRÓNICAS** 

# **HERRAMIENTAS PARA LA CLASE EN**

# BIGBLUEBUTTON

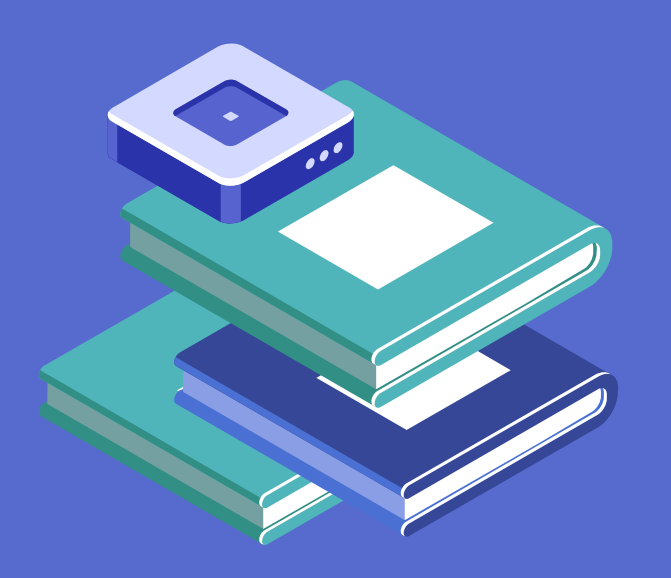

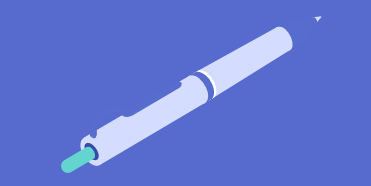

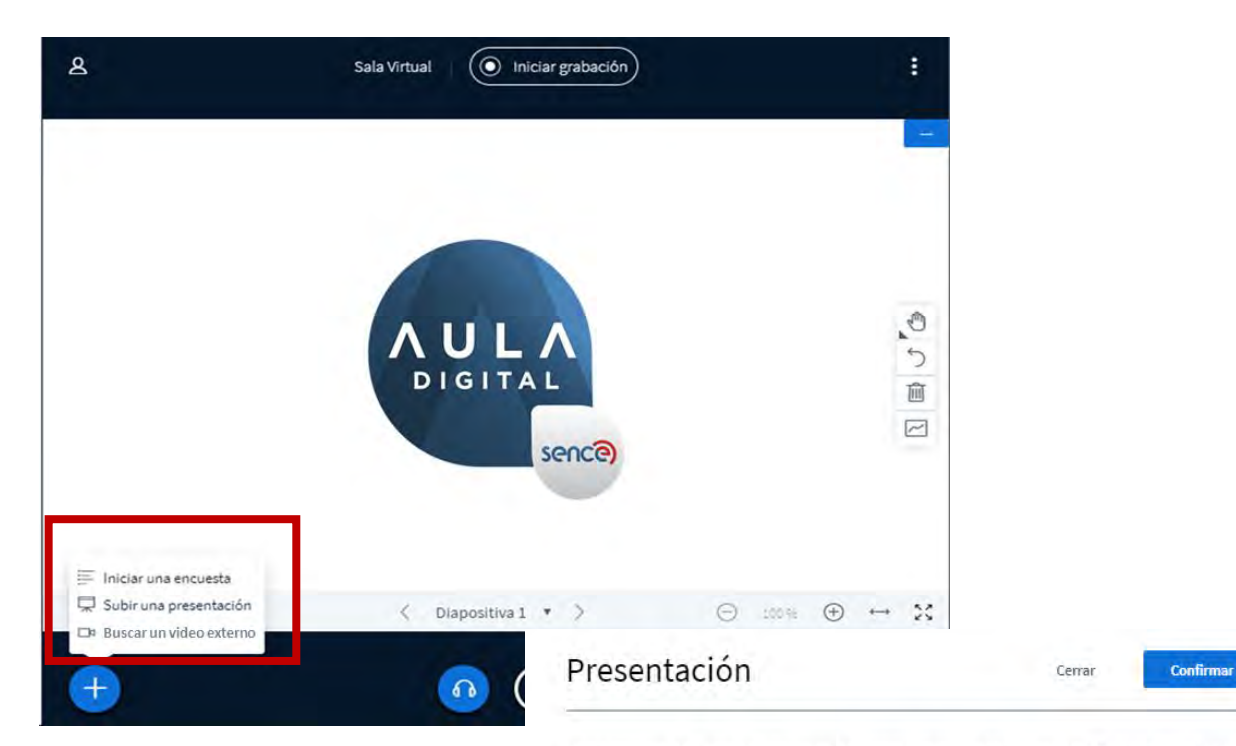

Como presentador, tiene la capacidad de cargar cualquier documento de Office o archivo PDF. Recomendamos archivos PDF para obtener los mejores resultados. Asegúrese de seleccionar una presentación utilizando la casilla de verificación en forma de círculo en el lado derecho.

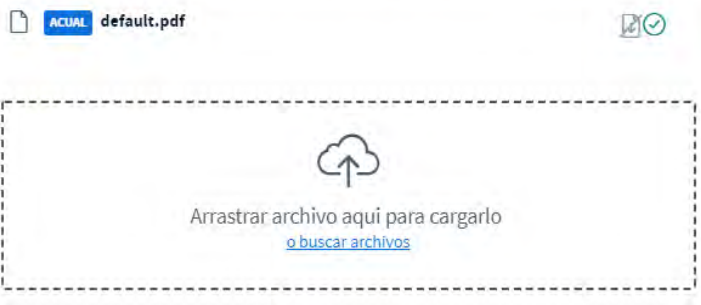

# **8.0 BIGBLUEBUTTON (BBB)**

### **8.9 SUBIR UNA PRESENTACIÓN**

Para realizar una presentación o mostrar un documento dentro de la clase que se transmite en vivo, debes hacer clic en "Subir una presentación". Dentro de la misma pantalla se abrirá la opción que te permitirá cargar un archivo.

Al hacer clic sobre el recuadro, debes buscar en tu computador o móvil el archivo (PDF, Word, Excel, PowerPoint) que deseas mostrar, también puedes arrastrar el archivo directamente hacia el recuadro.

# Presentación

Cerrar

**Cargar** 

Como presentador, tiene la capacidad de cargar cualquier documento de Office o archivo PDF. Recomendamos archivos PDF para obtener los mejores resultados. Asegúrese de seleccionar una presentación utilizando la casilla de verificación en forma de círculo en el lado derecho.

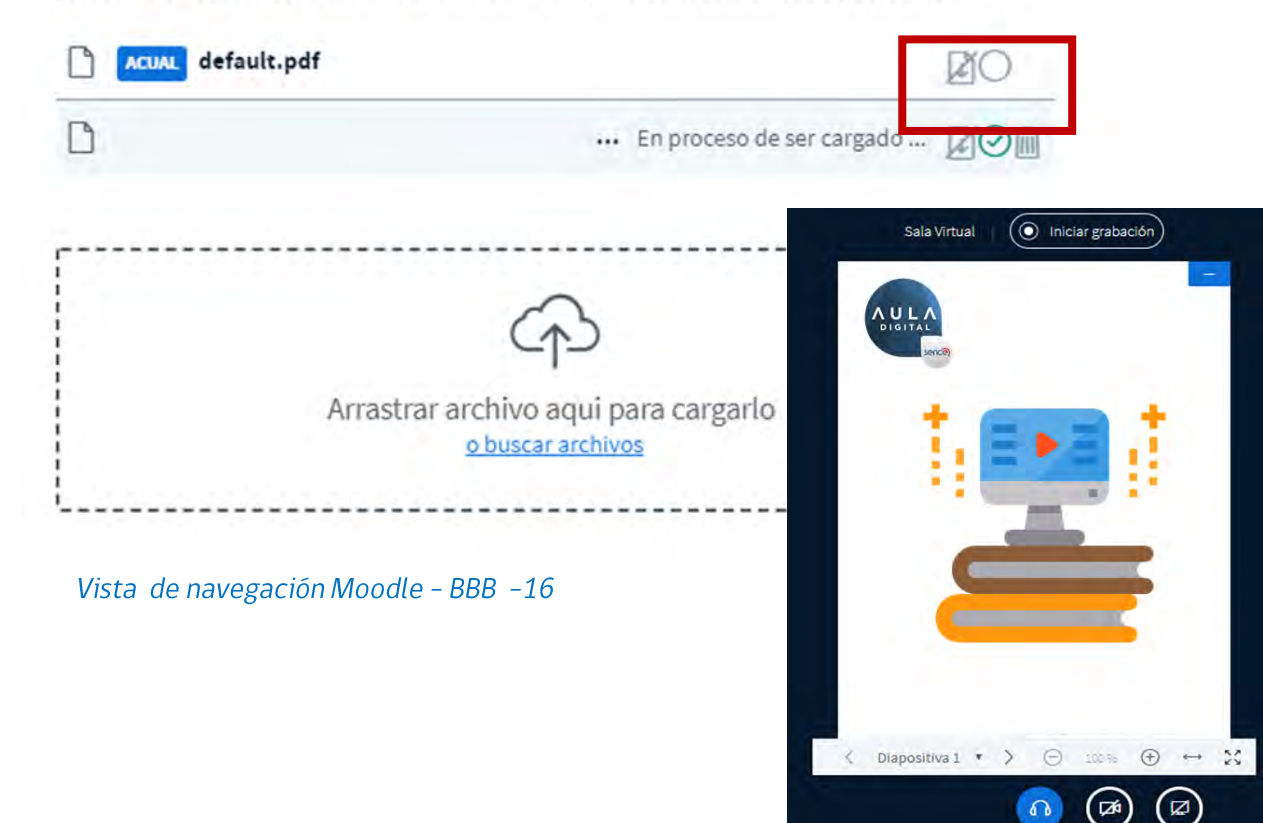

# **8.0 BIGBLUEBUTTON (BBB)**

### **8.9 SUBIR UNA PRESENTACIÓN**

Una vez seleccionado el archivo, se visualizará en la lista de documentos cargados. Finalmente haz clic en "Cargar". Además, esta lista te permitirá seleccionar el documento que deseas mostrar, haciendo clic en el ticket (círculo), podrás tener una lista pre-cargada, para utilizar archivos diferentes en el transcurso de la clase.

Finalmente, se mostrará el documento cargado. El sistema transformará todos los archivos a PDF, una vez cargados, para evitar perder el formato y los alumnos podrán ver en vivo, cada archivo compartido.

# Presentación

Cerrar

Cargar

Como presentador, tiene la capacidad de cargar cualquier documento de Office o archivo PDF. Recomendamos archivos PDF para obtener los mejores resultados. Asegúrese de seleccionar una presentación utilizando la casilla de verificación en forma de círculo en el lado derecho.

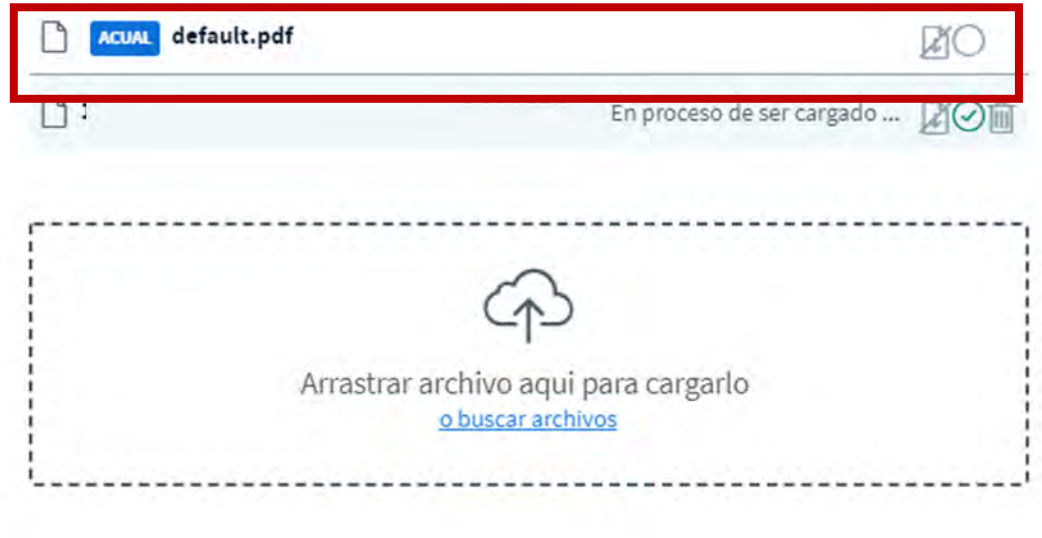

Vista de navegación Moodle - BBB -17

# **8.0 BIGBLUEBUTTON (BBB)**

### **8.9 SUBIR UNA PRESENTACIÓN**

En base al procedimiento anterior, para permitir que los usuarios descarguen el documento que estás mostrando, debes hacer clic en el  $f_{\text{COM}}$ y luego cargar.

Así, el clic de descarga con el ícono  $\frac{1}{x}$  /se habilitará para los usuarios donde descargará el documento original subido en la presentación.

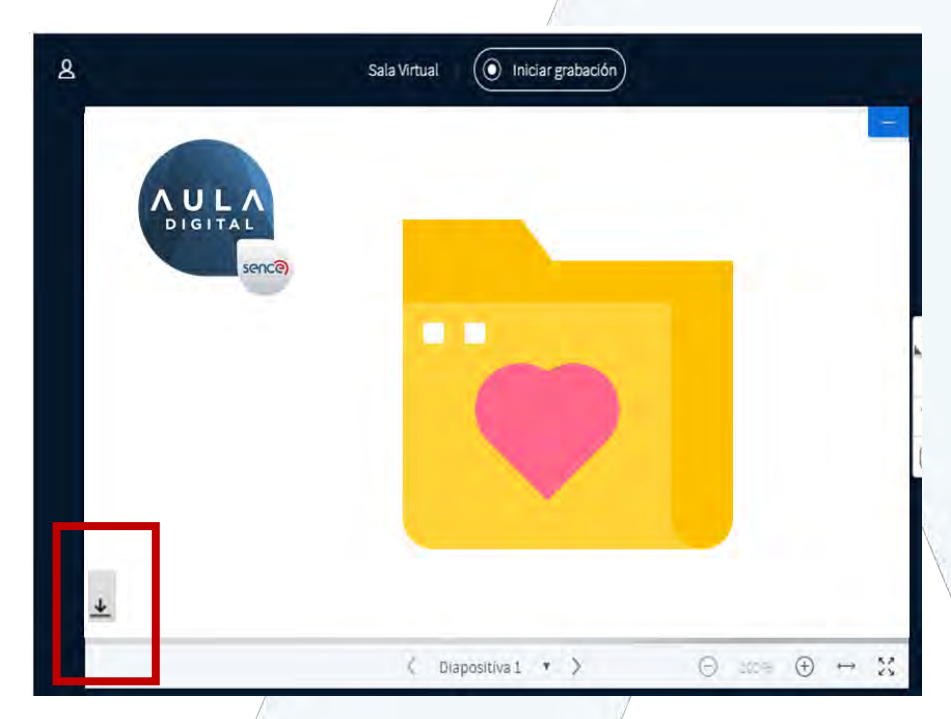

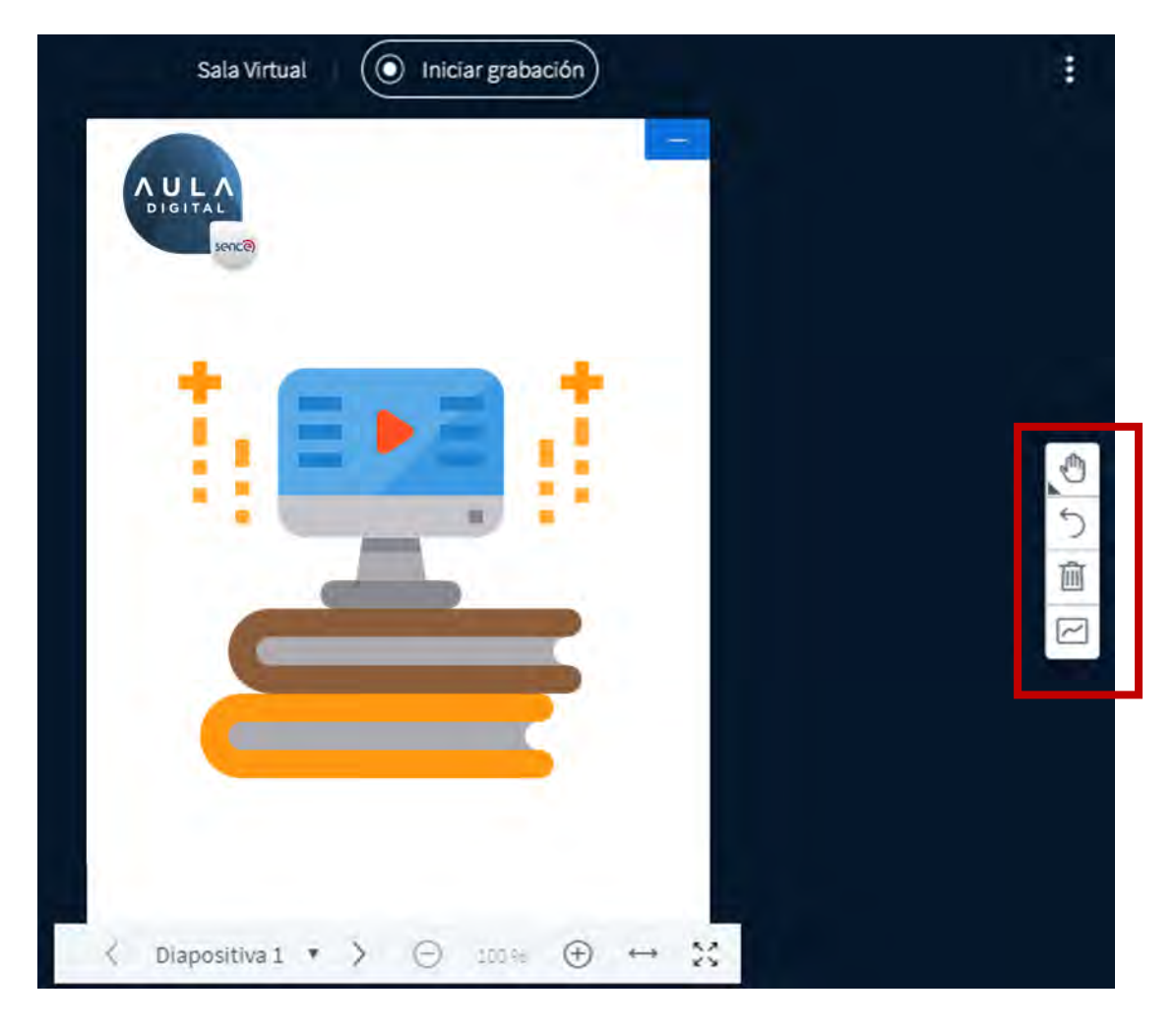

Vista de navegación Moodle - BBB -18

# **8.0 BIGBLUEBUTTON (BBB)**

#### **8.10 HERRAMIENTAS SALA VIRTUAL**

Para poder explicar de mejor forma el contenido a presentar, tenemos 4 herramientas diferentes de pizarra virtual. Estas pueden ser utilizadas solo si el tutor lo permite.

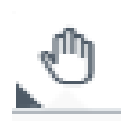

Al hacer clic sobre este ícono, se desprenderán diferentes opciones, como por ejemplo destacar un título (texto, línea, elipse, triángulo, rectángulo, lápiz, panorama).

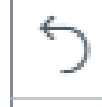

Se utiliza para deshacer las anotaciones realizadas con el ícono anterior.

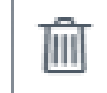

Esta herramienta sirve para eliminar todas las anotaciones.

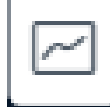

Activa el modo multiusuario de pizarra, permite que los participantes también utilicen todas las herramientas antes mencionadas.

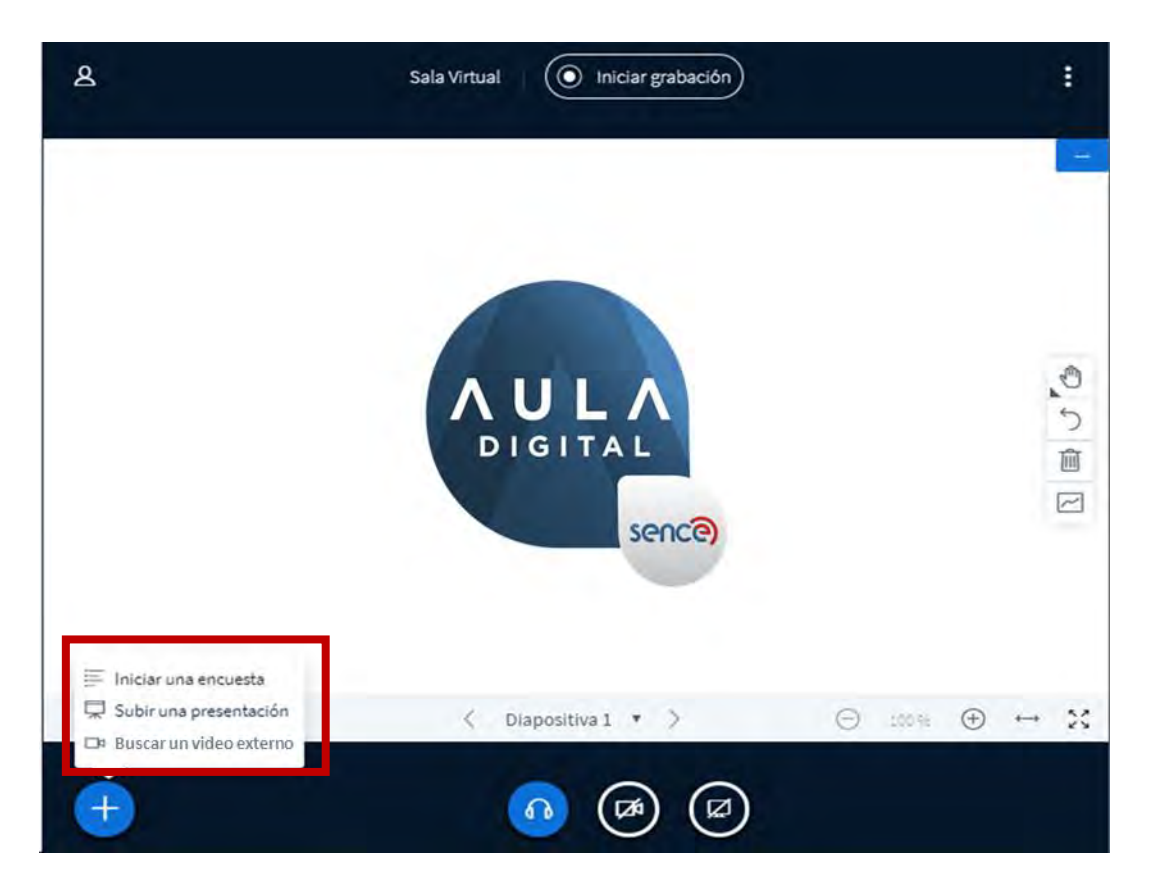

# **8.0 BIGBLUEBUTTON (BBB)**

### **8.11 COMPARTIR UN VIDEO**

Otra opción de material para compartir en vivo, es la opción de video, para esto debes hacer clic en "Buscar un video externo".

Se abrirá una ventana que te permitirá ingresar la URL (YouTube, Vimeo). Finalmente, haz clic en "Compartir un nuevo video". Y este se visualizará para todos los alumnos presentes en la sala virtual el momento de transmitir la clase.

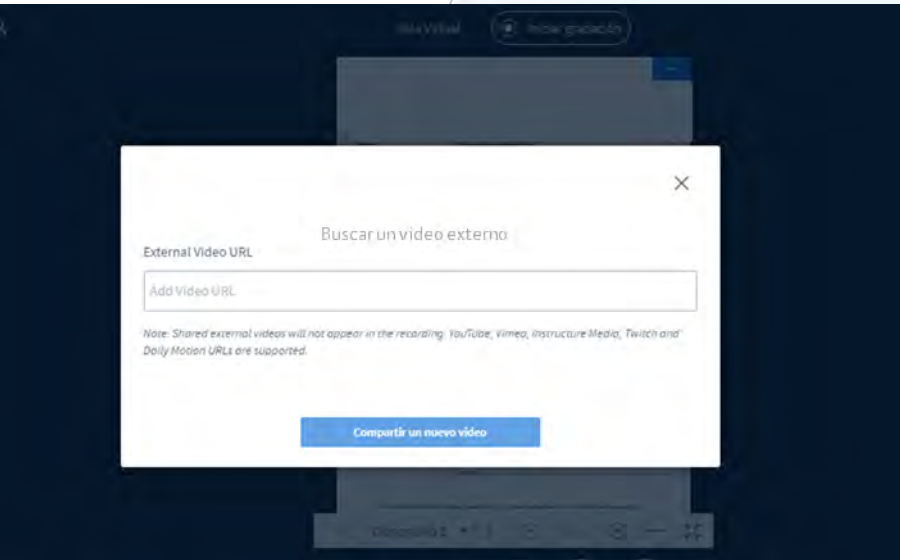

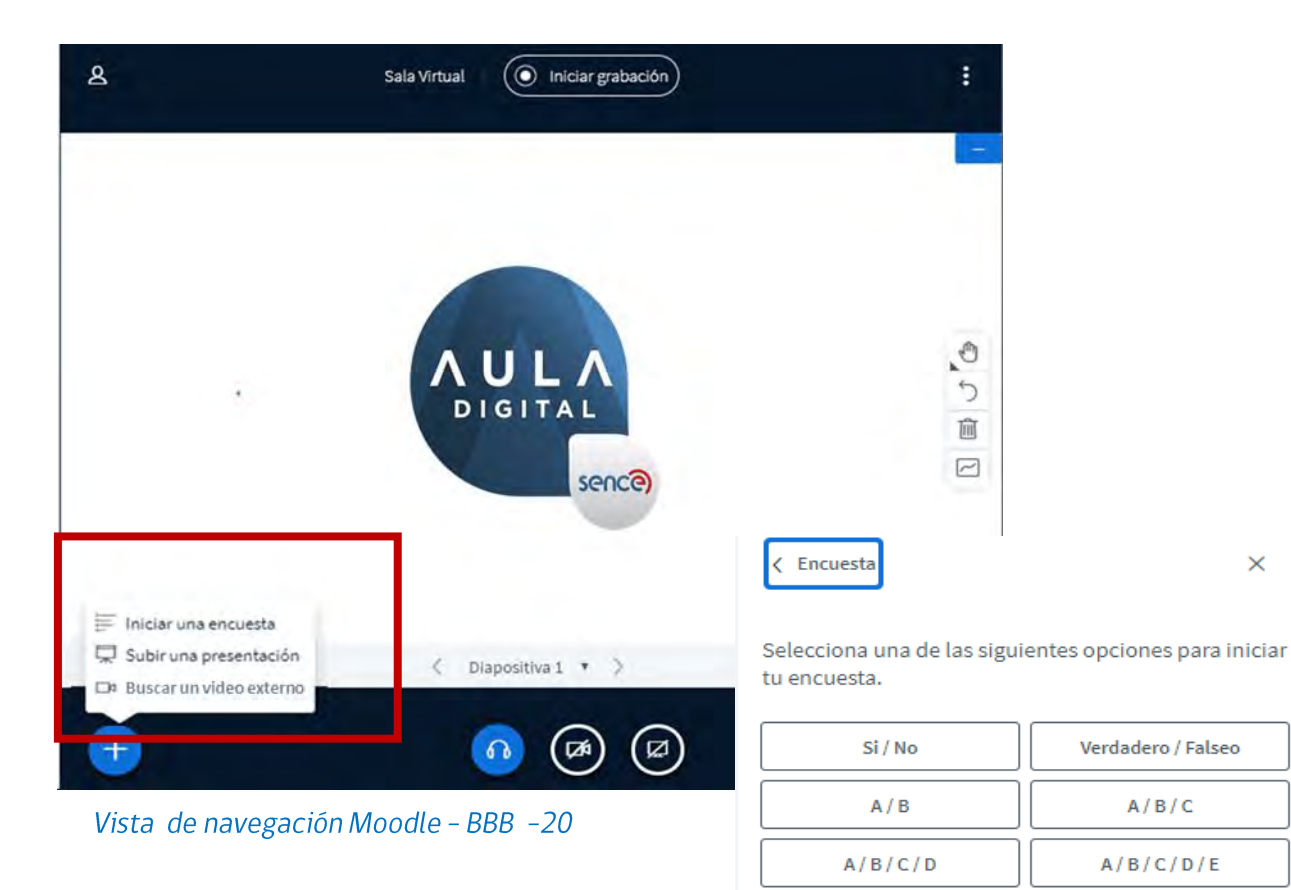

# **8.0 BIGBLUEBUTTON (BBB)**

### **8.12 INICIAR ENCUESTA**

Otra herramienta para usar en las clases en vivo, son las encuestas rápidas, las cuales nos permiten dar énfasis a una pregunta que podamos efectuar transmitida por voz y que los alumnos puedan marcar la respuesta que creen correcta. Para acceder/a ella, deberás seleccionar la opción "Iniciar una encuesta".

Selecciona una de las opciones para iniciar tu encuesta, según el tipo de pregunta que realizarás al grupo de alumnos y temática. También puedes hacer una encuesta más personalizada, para eso haz clic en "Encuesta personalizada".

Encuesta personalizada

Para crear una encuesta personalizada presiona el botón de abajo e introduce las respuestas.

 $\times$ 

Verdadero / Falseo

 $A/B/C$ 

 $A/B/C/D/E$ 

< Encuesta

 $\times$ 

Selecciona una de las siguientes opciones para iniciar tu encuesta.

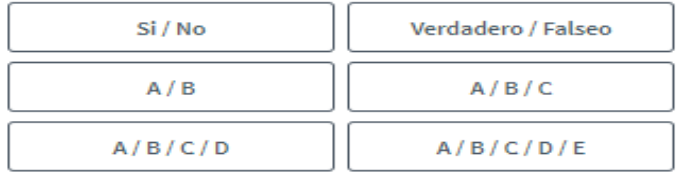

Para crear una encuesta personalizada presiona el botón de abajo e introduce las respuestas.

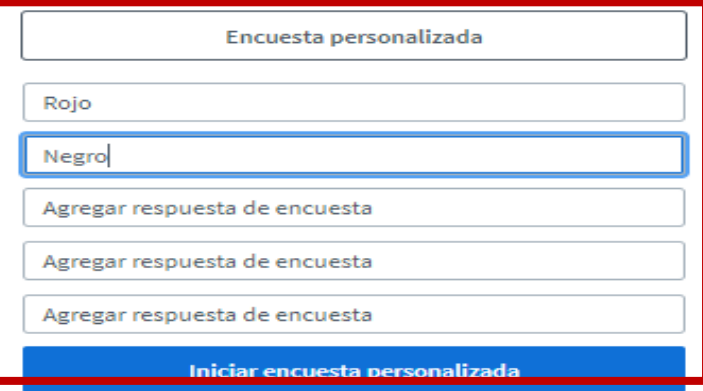

Vista de navegación Moodle - BBB -21

# **8.0 BIGBLUEBUTTON (BBB)**

### **8.12 INICIAR ENCUESTA**

Se desplegarán 5 casillas, donde será posible agregar respuestas de encuesta (rojo, negro).

Al hacer clic en "Iniciar encuesta personalizada" o seleccionar una encuesta predeterminada, podrás observar las respuestas en vivo.

< Encuesta

 $\times$ 

Leave this panel open to see live responses to your poll. When you are ready, select 'Publish polling results' to publish the results and end the poll.

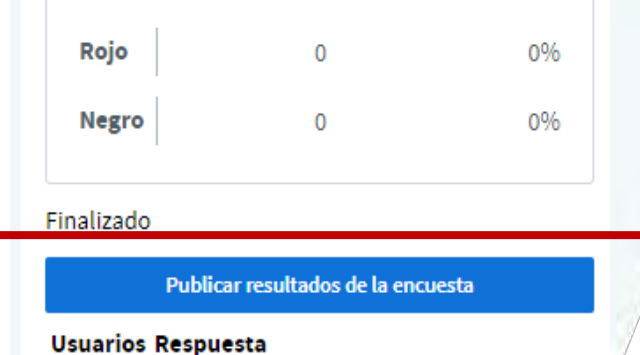

#### < Encuesta

 $\times$ 

Deje este panel abierto para ver las respuestas en vivo a su encuesta. Cuando esté listo, seleccione "Publicar resultados de encuestas" para publicar los resultados y finalizar la encuesta

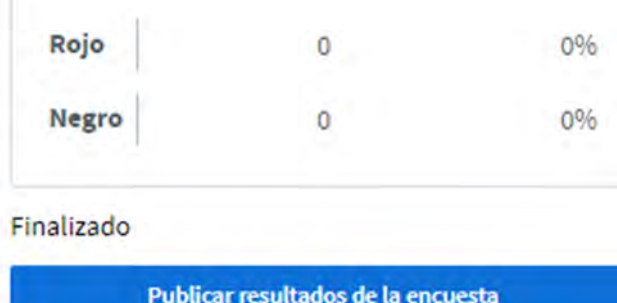

**Usuarios Respuesta** 

Vista de navegación Moodle - BBB -22

# **8.0 BIGBLUEBUTTON (BBB), MÓDULO SINCRÓNICO**

### **8.12 INICIAR ENCUESTA**

Si deseas que los participantes vean los resultados, haz clic en "Publicar resultados de la cuenta" y se visualizarán al costado derecho de la pantalla.

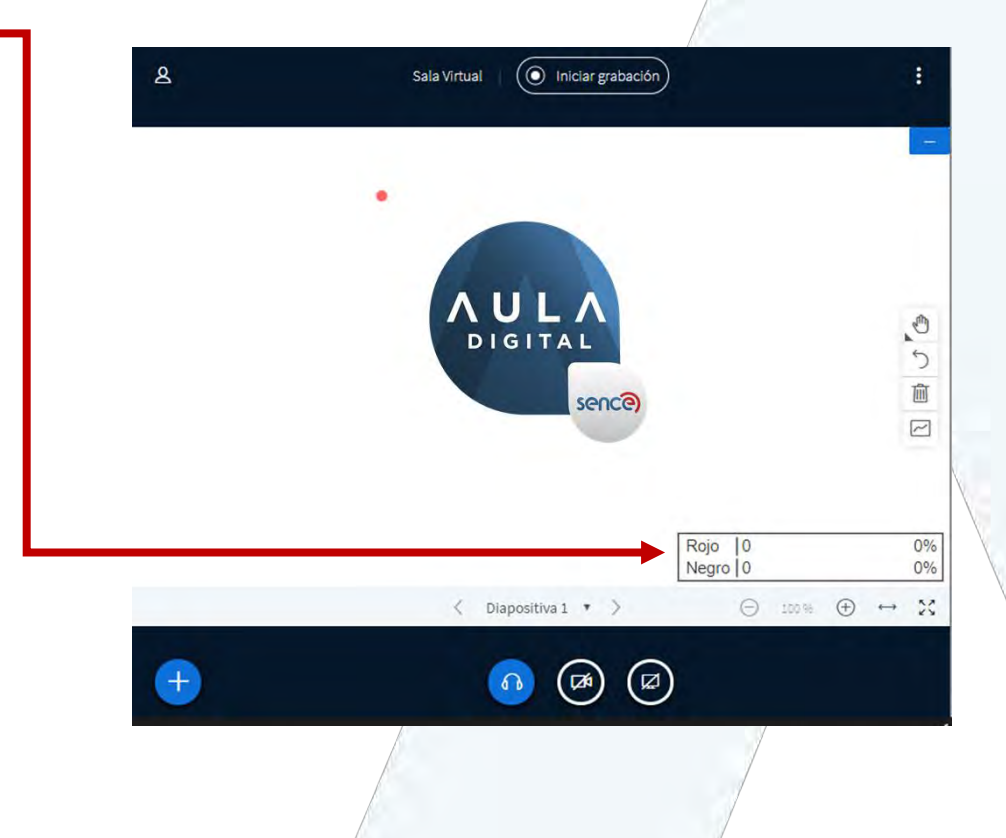

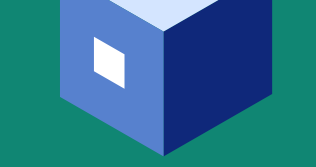

**9.0 ACCESIBILIDAD**

# **ACCESIBILIDAD**

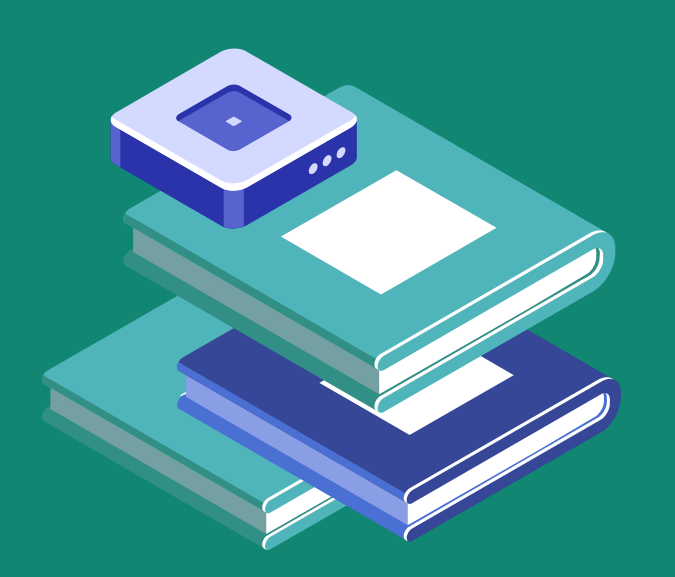

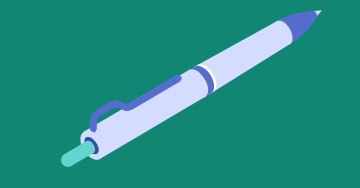

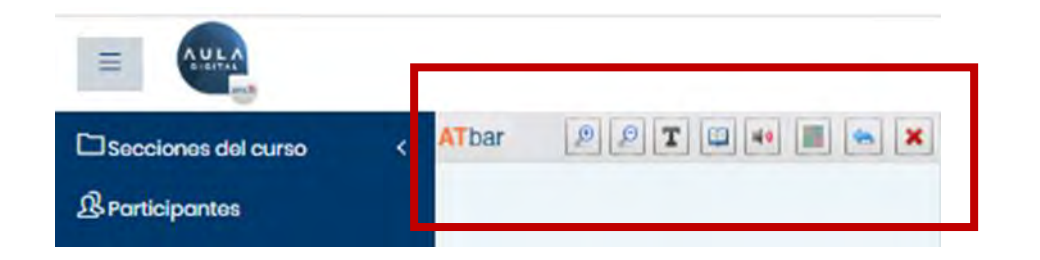

# **9.0 ACCESIBILIDAD**

Dentro del sistema, se encontrará la opción de barra de accesibilidad, la cual cuenta con diferentes opciones de uso:

- · Aumentar o disminuir de forma automática la letra de la plataforma usando los botones con los iconos de lupas,
- · Cambiar la fuente de las páginas con el ícono con la letra T,
- · Buscar sinónimos de palabras seleccionando una palabra y luego presionando el ícono de libro
- Leer los textos con audio, al seleccionar una palabra y luego hacer clic en el ícono de parlante,
- · Cambiar los contrastes del sitio, con la opción del botón de 4 colores.

Para devolver los cambios, se puede hacer clic en el icono con la fecha azul que apunta a la izquierda y para finalmente cerrar la barra, se usa el icono con la cruz roja.

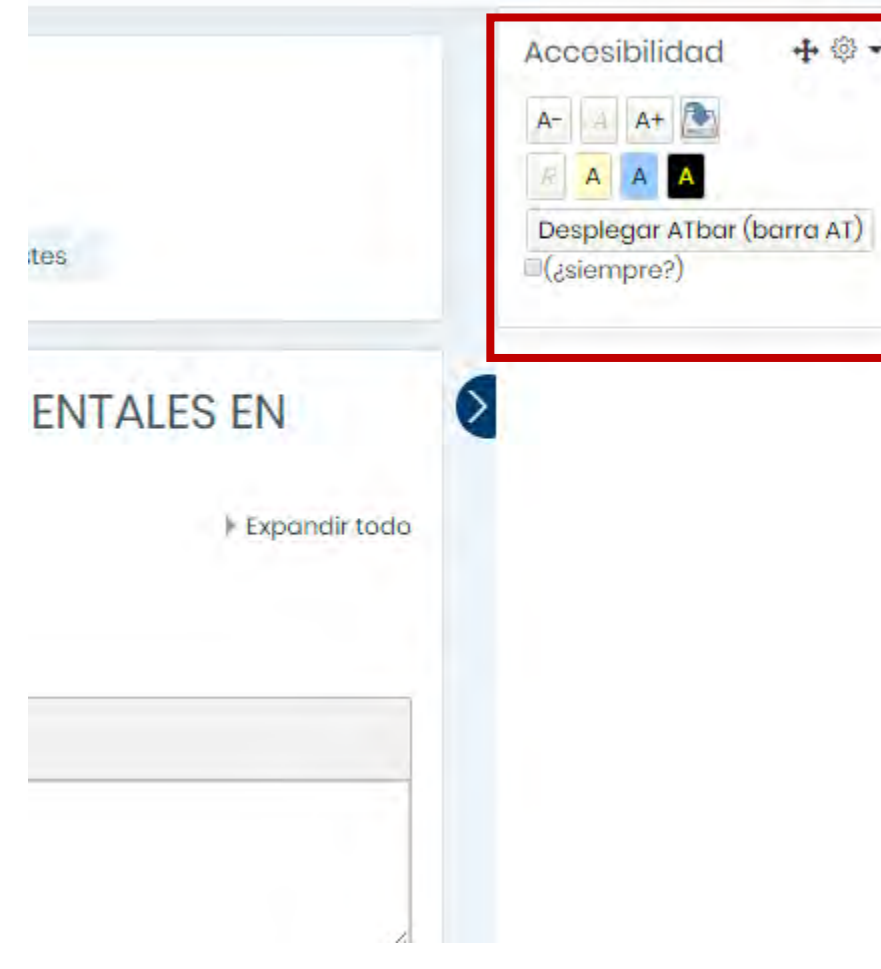

**9.0 ACCESIBILIDAD** 

Otra opción de accesibilidad que estará presente en el sistema de Aula Digital, es un bloque presente al costado derecho del sitio, el cual nos permitirá cambiar al contraste del sitio, como lo muestran los iconos amarillo, celeste y negro, los cuales cambiarán los contrastes según cada color.

Otra opción será la de guardar la configuración, la cual se activa al hacer clic en el icono con la flecha azul. Podremos de igual forma disminuir y aumentar los tamaños de las letras con el icono A-y A+.

Finalmente, desde este bloque, podemos ocultar o dejar disponible la barra revisada anteriormente con la opción de desplegar, la cual también permite ocultar la barra, o dejarla fija como viene por defecto.

Vista de navegación Moodle - 2

**10.0 ANEXOS**

# **ANEXO** TIPS PARA LA CONSTRUCCION DE MI CURSO.

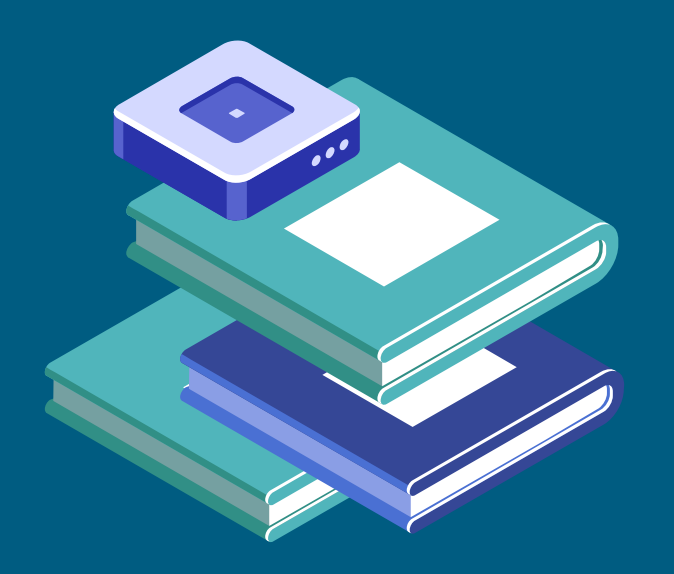

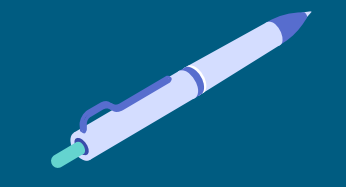

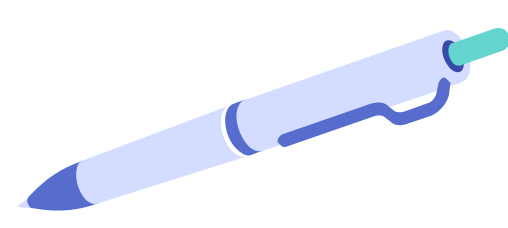

# 8.0 ANEXO

# A continuación se detallan los procesos más importantes a la hora de poder construir nuestro contenido online:

- 1. Crea un mapa o guion instruccional, para poder revisar el viaje del participante a través del curso.
- 2. Identifica el público objetivo y alinea los contenidos y la comunicación a él, cada público debe tener un lenguaje.
- 3. Genera los canales de vínculo correctos para los participantes y tutores, interactúa con el participante.
- 4. Mantén el flujo del contenido, no redundando en los contenidos.
- 5. El diseño es fundamental, para el contexto de aprendizaje, no te olvides del escenario.
- 6. Mantén siempre las ideas fuerza de los contenidos presentes, destaca conceptos clave.
- 7. Usa una línea gráfica única, crea un patrón para tus vídeos.
- Segmenta el contenido en microcápsulas, utiliza cortes rápidos en la edición. 8.
- Que tu contenido multimedia sea dinámico, explora diferentes ángulos. 9.
- 10. Considera los diferentes dispositivos de trabajo que usan los participantes, sé creativo.

# 

# 8.0 ANEXO

### 8.1 Crea un mapa o guion instruccional, para poder revisar el viaje del participante a través del curso:

Recuerda que, actualmente estamos en una era digital, en la cual todo puede ser hecho en la medida de necesidades específicas, o el timing del servicio. Por lo tanto, tener un mapa o guion no es inmovilizar tu producto o que sea poco flexible. Por el contrario, esa herramienta puede ser tu principal aliada en el momento de crear contenidos en línea, ya que será la carta de navegación de los contenidos y el viaje de los participantes.

Tener esa planificación facilita la producción de los videos y contenidos multimedia. De esta forma es más fácil avanzar y no generar múltiples ideas en cada definición de aplicación de contenidos que generen demoras en la producción. Así, evitas la creación de contenido ambiguo o que se vea poco consecuente con la línea metodológica. Con un plan inicial, facilita identificar cuáles temas abordar y, principalmente, de/cuál forma trabajar cada uno de ellos, para lograr el mejor resultado.

71

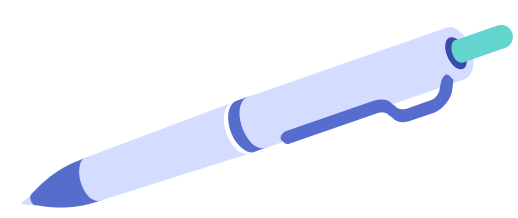

### 8.0 ANEXO

### 8.2 Identifica el público objetivo y alinea los contenidos y la comunicación a él, cada público, un lenguaje:

Busca siempre identificar y conocer tus interlocutores (participantes objetivos). Por más que el contenido repasado sea el mismo, no se puede entregar el contenido de la misma manera con adolescentes y empresarios. Investiga por lo menos la edad de los participantes, su ocupación, años laborales, etc. Mientras más características de tu audiencia sepas, mejor. Ajustando el lenguaje a tu público, vas a conseguir una conexión más fuerte con el participante y por consecuencia, mejora la experiencia de aprendizaje y se consigue una mayor participación y tasa de término.

### 8.3 Genera los canales de vínculo correctos para los participantes y tutores, interactúa con el participante:

Mantén una imagen real, no se debe crear/personajes para entregar el contenido que se alejen de lo que esperamos transmitir, independiente del asunto abordado en el curso. Sin embargo, por medio de la interacción es posible crear/un material en línea, dinámico, sin perder la seriedad necesaria. Muestra que te preocupas por la enseñanza. Crea canales de diálogo que estén abierto a preguntas, a través de foros, chat, destaca las vías de contacto, correo electrónico, etc. Haz que el alumno se olvide de que/hay una pantalla entre él y el/aprendizaje, que

el guion metodológico, se ejecute de forma natural con el contexto adecuado.
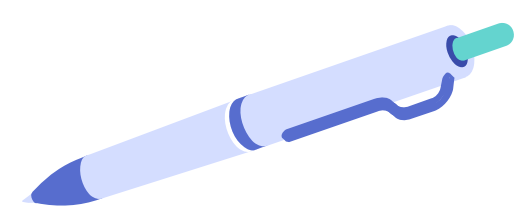

#### 8.4 Mantén el flujo del contenido, no redundando en los contenidos:

En esta etapa, es bueno usar el guion o mapa de trabajo metodológico. Para que tu vídeo sea dinámico, es importante cuidar la manera de presentar los contenidos de cada módulo. Hablar la misma temática de diez maneras diferentes no es interesante y puede acabar confundiendo, además de cansar a los participantes y bajar el resultado final de curso, a nivel de finalización y satisfacción.

#### 8.5 El diseño es fundamental para el contexto de aprendizaje, no te olvides del escenario:

El contexto gráfico es fundamental, si desarrollas videos, textos con gráficas o material animado, el fondo nunca puede llamar más atención que la información que estás transmitiendo. Procura no poner ítems en el escenario que quiten la concentración de tu participante, o te molesten en el momento de entregar los contenidos. Si generas video clases, cuida la iluminación y elige lugares claros y bien iluminados. De esta manera, consigues crear material online más interesante, con menos ruido y eficaz.

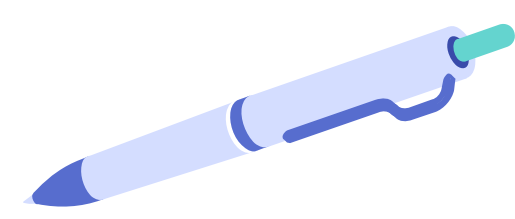

#### 8.6 Mantén siempre las ideas fuerza de los contenidos presentes, destaca conceptos clave:

No te olvides de destacar los conceptos clave de cada clase de manera visual, ya sea en material multimedia o impreso. Escribe las palabras clave del lado izquierdo de la imagen, pues es el primer lugar que el alumno mira. También puedes hacerlo de manera manual al utilizar un pizarrón, por ejemplo, siempre cuidando la caligrafía y ortografía, en el caso de video clases. Si prefieres añadir las palabras en la edición (de material multimedia o de lectura), escoge una buena fuente (clara y legible) y cuida el color para obtener el máximo efecto.

Consejo importante: no importa si son digitales o manuales, las palabras necesitan estar visibles en cualquier dispositivo para que el alumno pueda leerlas perfectamente. Sea en un ordenador, tablet o smartphone, él necesita conseguir entender lo que está escrito, recuerda que hoy los computadores no son el dispositivo principal usado por los alumnos, son los dispositivos móviles; por este motivo recuerda adaptar tus contenidos para asegurar la compatibilidad y visualización, con formatos HTML5, Videos, PDF, etc.

74

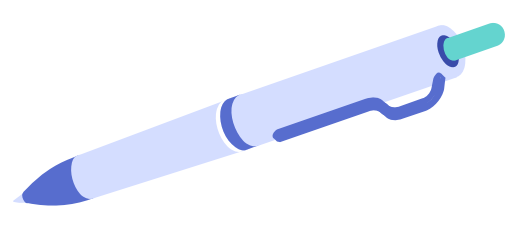

#### 8.7 Usa una línea grafica única, crea un patrón para tus vídeos:

En el caso que los videos de los módulos no tengan la misma duración no hay problema desde el punto de vista del participante. Sin embargo, es importante crear cierto patrón en tu línea gráfica y línea de contenidos dentro del curso y en cada módulo, pues eso hace que el participante capte mejor los contenidos trasmitidos, además de transmitir profesionalidad y credibilidad. La estandarización también ayuda a crear una rutina de aprendizaje.

Reforzamos cuatro puntos que pueden ayudar con este punto:

- 1. Usa siempre la misma viñeta o iconos.
- 2. Ten siempre la misma estructura en tus cursos, número de módulos, contenidos, etc.
- 3. Sistematiza el lenguaje utilizado dentro de cada curso.
- Trabaja con maneras parecidas de edición dentro de cada módulo.
- 5. Utiliza micro cápsulas de contenido dentro de tus módulos, evita videos de larga duración o material extenso.

#### 8.8 Segmenta el contenido en microcápsulas, utiliza cortes rápidos en la edición.

Recordemos, no importa que el tema sea muy interesante, nadie consigue estar mucho tiempo viendo a otra persóna hablar sin parar. Es aquí que entra la edición, à través de cortes rápidos y elementos visuales (micro cápsulas de contenido). Al hablar frente a la cámara, busca frases directas. Cambia el abordaje, sé directo y preciso en la presentación del contenido, ya sea multimedia o escrito. La pregunta clave al crear material en línea es: ¿qué tipo de vídeo me gustaría ver?

75

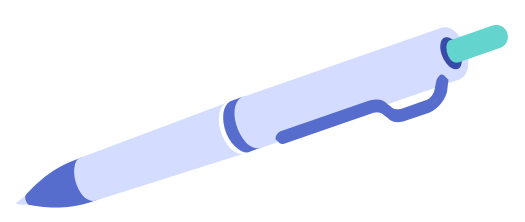

8.9 Que tu contenido multimedia sea dinámico, explora diferentes ángulos.

Si posees más de una cámara, no dudes en utilizarlas. Ojo, cuando decimos "cámara", también puedes interpretarlo como cámara de celular. Hoy, los smartphones consiguen captar en alta definición. Posiciona los equipos en ángulos diferentes y mira cómo eso facilitará al instante la edición y producción de los contenidos multimedia. Eso va a traer para tu material mayor movimiento y flexibilidad.

Importante: grabar con dos cámaras puede generár lentitud en tu proceso de edición, dependiendo de la potencia del equipo de edición (Notebook o computador)

Si quieres ahorrar tiempo al editar se puede aproximar y alejar la imagen para dar más dinamismo para tu video clase, en el momento de la grabación. Es simple de hacer y el resultado es satisfactorio.

8.10 Considera los diferentes dispositivos de trabajo que usan los participantes, sé creativo:

En la etapa final, ya reconociendo los elementos claves, cortes rápidos (micro capsulas de contenidos), el lenguaje adecuado y la preparación del material a usar en grabaciones, actividades y textos, potencia la metodología y entrega de contenidos a través de distintos elémentos. Internet te ofrece miles de recursos, ino dudes en usarlos!

Explora items multimedia y usa elementos audiovisuales. El cielo es el límite, busca diferentes metodologías que puedan auxiliarte a crear material online para tus cursos. Y lo más importante:

Utiliza un mapa inicial o guion, para tener una guía de trabajo y mantener el foco, tanto en lo metodológico, el diseño y la ejecución, para entregar el mejor resultado a los participantes. 76

# **AULA**

sence

## **MANUAL**

### PARA EJECUTORES

Aula Digital - Cursos E-learning

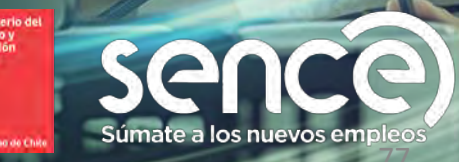